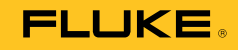

# **2638A**

# HYDRA Series III Data Acquisition Unit

사용 설명서

#### 제한적 품질 보증 및 배상 책임의 제한

모든 Fluke 제품은 정상적으로 사용하고 정비하는 한, 재료와 제작상에 하자가 없음을 보증합니다. 품질 보증 기간은 선적일로부터 1년입니다. 부품, 제품 수리 및 서비스는 90일 동안 보증됩니다. 이 보증은 원 구매자 또는 공인 Fluke 판매점의 최종 고객에게만 적용되며, 퓨즈, 일회용 배터리 또는 오용, 개조, 부주의한 취급, 오염, 사고 또는 비정상 상태에서의 작동 및 취급에 기인한 손상은 포함되지 않습니다. Fluke는 90일 동안 소프트웨어가 기능적 사양에 따라 작동할 것과 결함없는 매체에 올바로 기록되었음을 보증합니다. Fluke는 소프트웨어가 오류나 중단 없이 작동할 것을 보증하지 않습니다.

공인 Fluke 판매점은 최종 고객에 한해 신제품에 대해 이 보증을 제공할 수 있지만 그 외의 어떤 보증도 Fluke를 대신하여 추가로 제공할 수 없습니다. Fluke의 공인 판매처에서 제품을 구입했거나 합당한 국제 가격을 지불한 경우에만 품질 보증 지원을 받을 수 있습니다. Fluke는 제품을 구입한 국가가 아닌 다른 국가에서 서비스를 요청할 경우 구매자에게 수리/교체 부품 수입 비용을 청구할 권리를 보유합니다.

Fluke의 품질 보증 책임은 보증 기간 내에 Fluke 서비스 센터에 반환된 결함 있는 제품에 한해 Fluke의 결정에 따라 구입가 환불, 무상 수리 또는 결함 제품 대체에 한정됩니다.

품질 보증 서비스를 받으려면 가까운 Fluke 서비스 센터에 문의하여 인증 정보를 받은 다음, 문제점에 대한 설명과 함께 해당 서비스 센터로 제품을 보내시기 바랍니다. 이 때 우송료 및 보험료를 사용자가 선불(도착항 본선 인도)해야 합니다. Fluke는 운송 시 발생하는 손상에 대해서는 책임을 지지 않습니다. 보증 수리가 끝난 제품은 운송료 발신자 부담으로(도착항 본선 인도) 구매자에게 반송됩니다. 제품에 지정된 정격 전압을 준수하지 않아서 생긴 과압 고장이나 정상적인 기계 부품의 마모로 인해 생긴 고장을 포함해서 부주의한 취급, 오용, 오염, 개조, 사고 또는 부적절한 상태에서의 작동이나 취급으로 인해 고장이 발생했다고 Fluke가 판단한 경우 Fluke는 수리비 견적을 내서 고객의 허가를 받은 후 작업을 시작합니다. 수리 후, 제품은 구매자에게 반송될 것이며 수리 비용과 반환 운송료(FOB 발송지)는 구매자에게 청구될 것입니다.

본 보증서는 구매자의 독점적이고 유일한 구제 수단이며 다른 모든 보증과 특정 목적에의 적합성과 같은 여타의 명시적, 암시적 보증을 대신합니다. Fluke는 데이터 손실을 포함한 특별한, 간접적, 부수적 또는 결과적인 손상이나 손실에 대해서는 그것이 어떠한 원인이나 이론에 기인하여 발생하였든 책임을 지지 않습니다.

암시된 보증 또는 우발적 또는 결과적인 손상을 제외 또는 제한하는 것을 금지하는 일부 주나 국가에서는 이러한 배상 책임의 제한이 적용되지 않을 수도 있습니다. 만일 본 보증서의 일부 조항이 관할 사법 기관의 의사 결정권자나 법원에 의해 무효 또는 시행 불가능하게 되었다 해도 그 외 규정의 유효성 또는 시행성에는 영향을 미치지 않습니다.

> Fluke Corporation P.O. Box 9090 Everett, WA 98206-9090 U.S.A.

Fluke Europe B.V. P.O. Box 1186 5602 BD Eindhoven The Netherlands

#### 11/99

해당 상품을 온라인에 등록하려면 [register.fluke.com](http://register.fluke.com)에 방문하십시오.

# 목차

# 장

 $\mathbf{1}$ 

제목

# 페이지

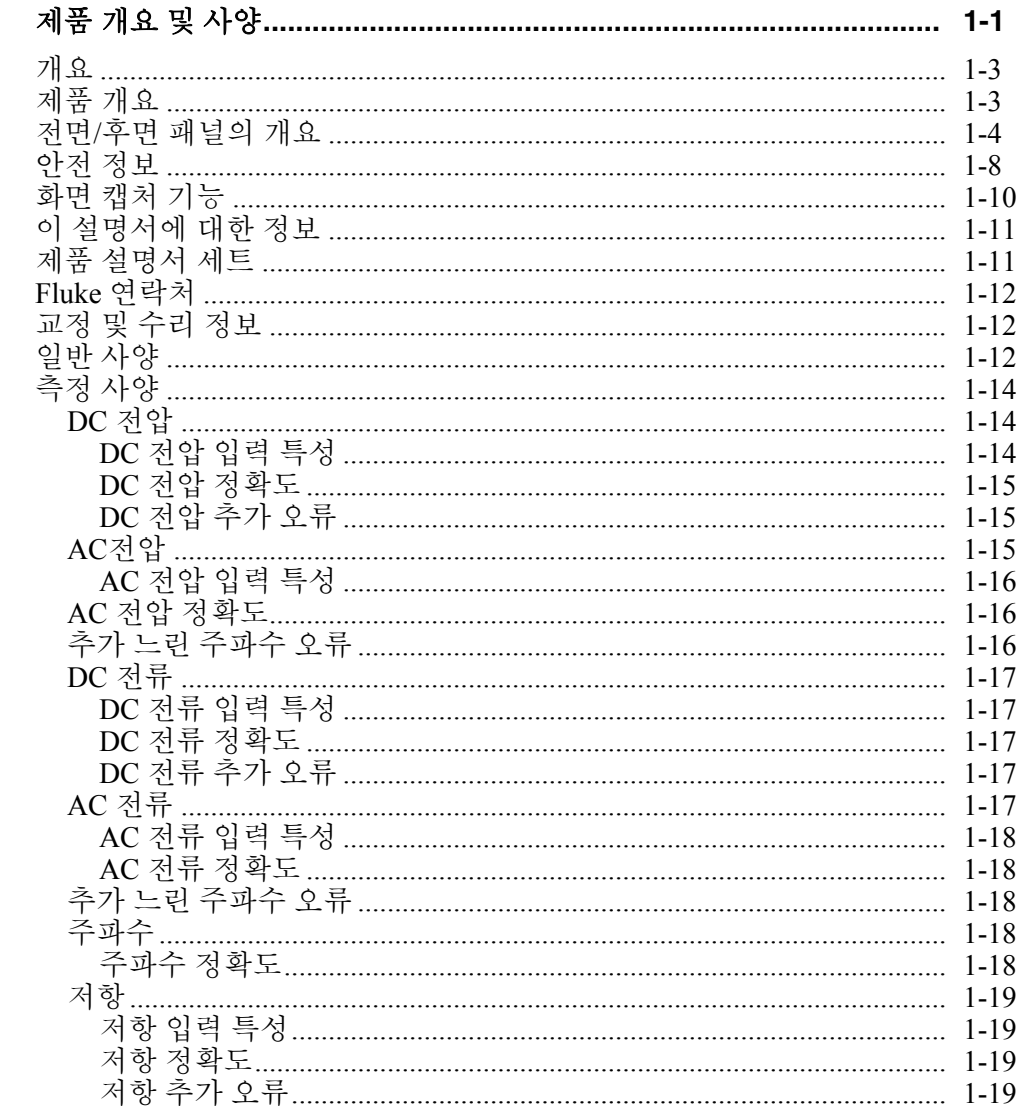

 $\overline{2}$ 

 $\overline{3}$ 

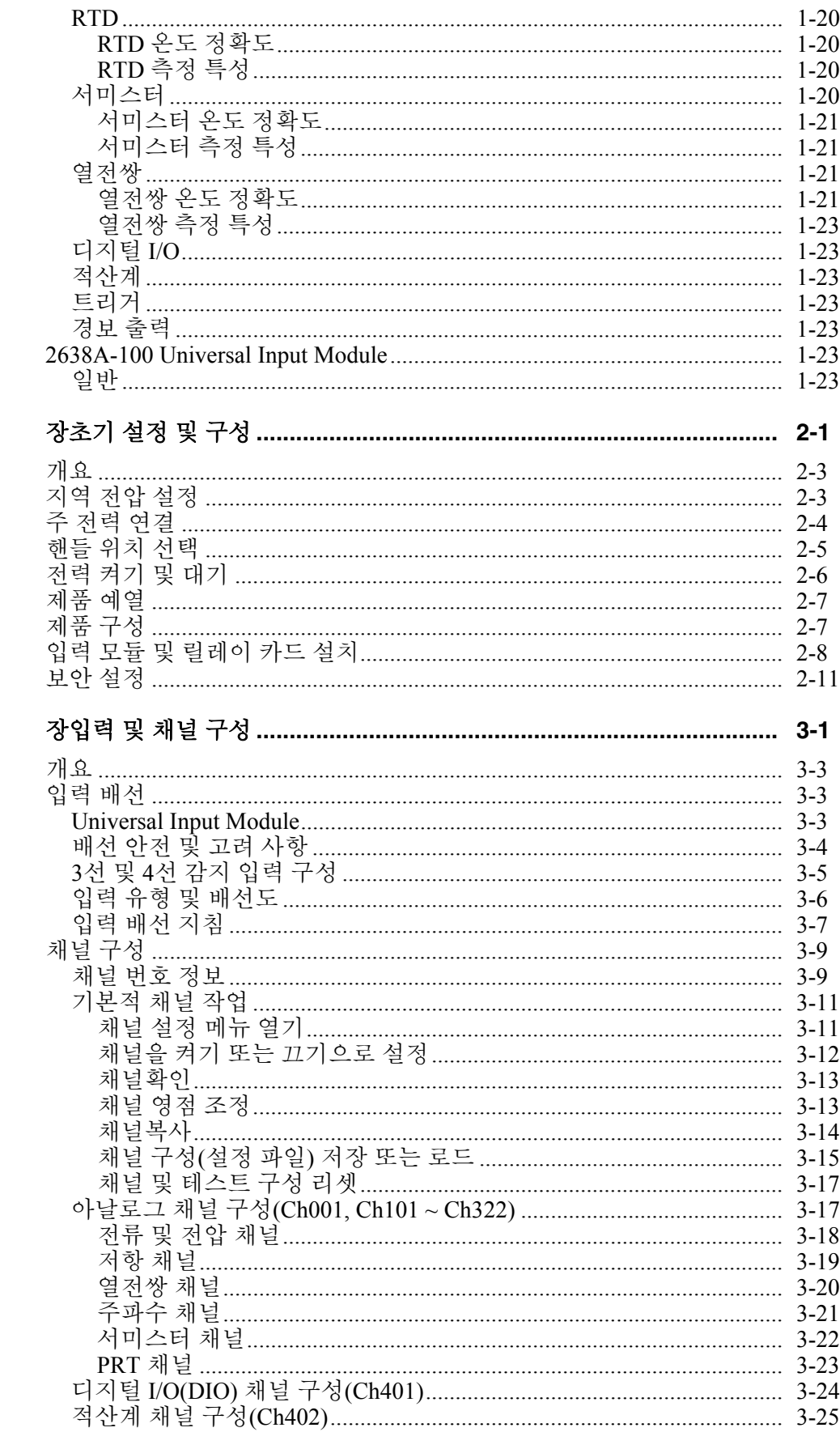

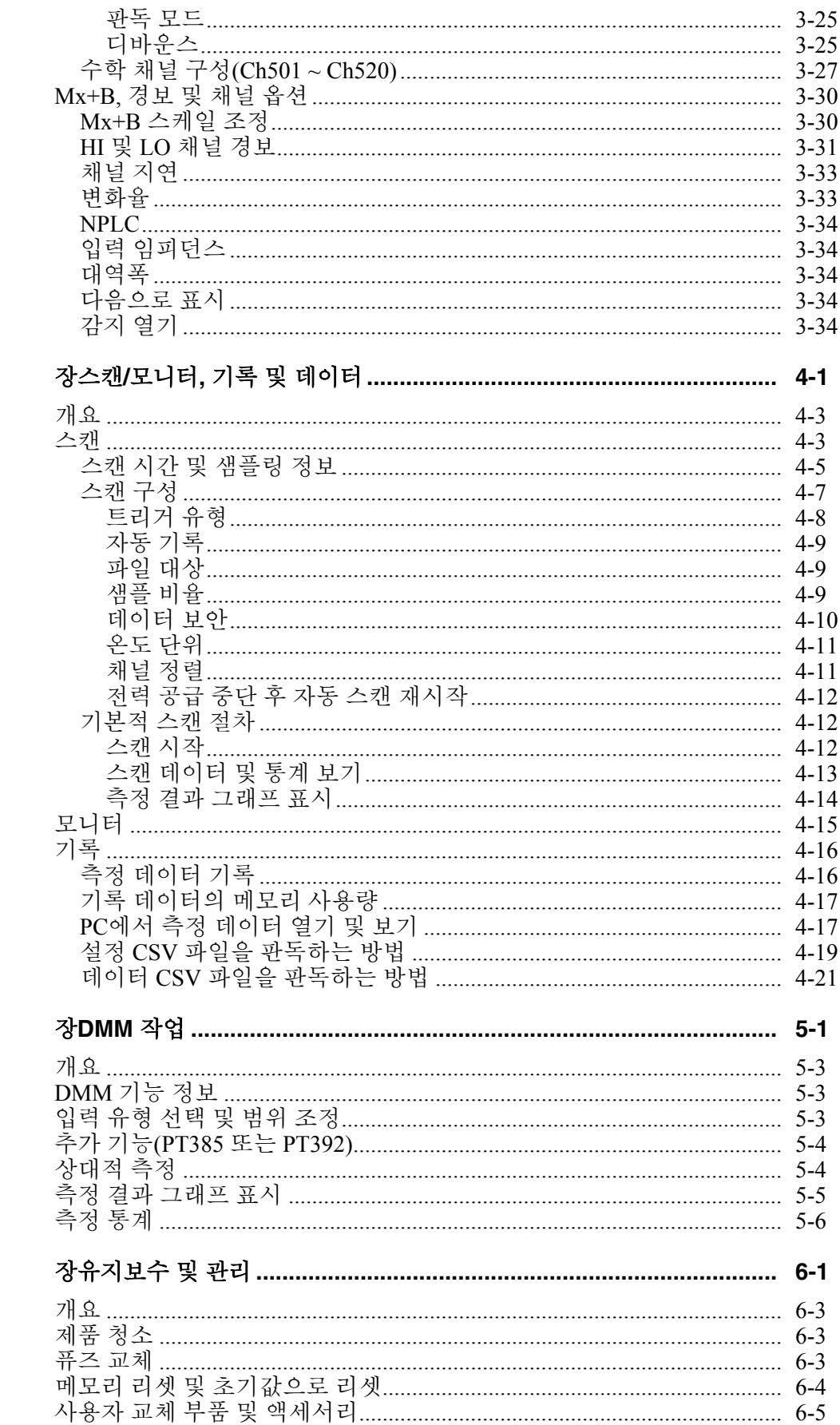

 $\overline{\mathbf{4}}$ 

 $\overline{5}$ 

 $\sqrt{6}$ 

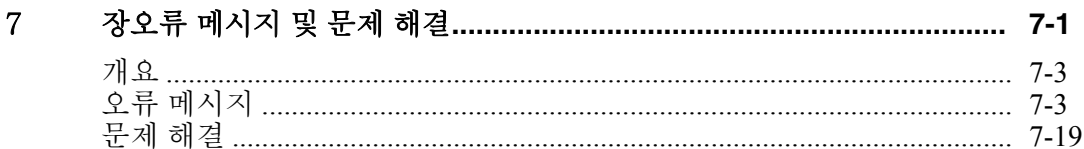

# 표목차

#### $\overline{\mathcal{H}}$

제목

# 페이지

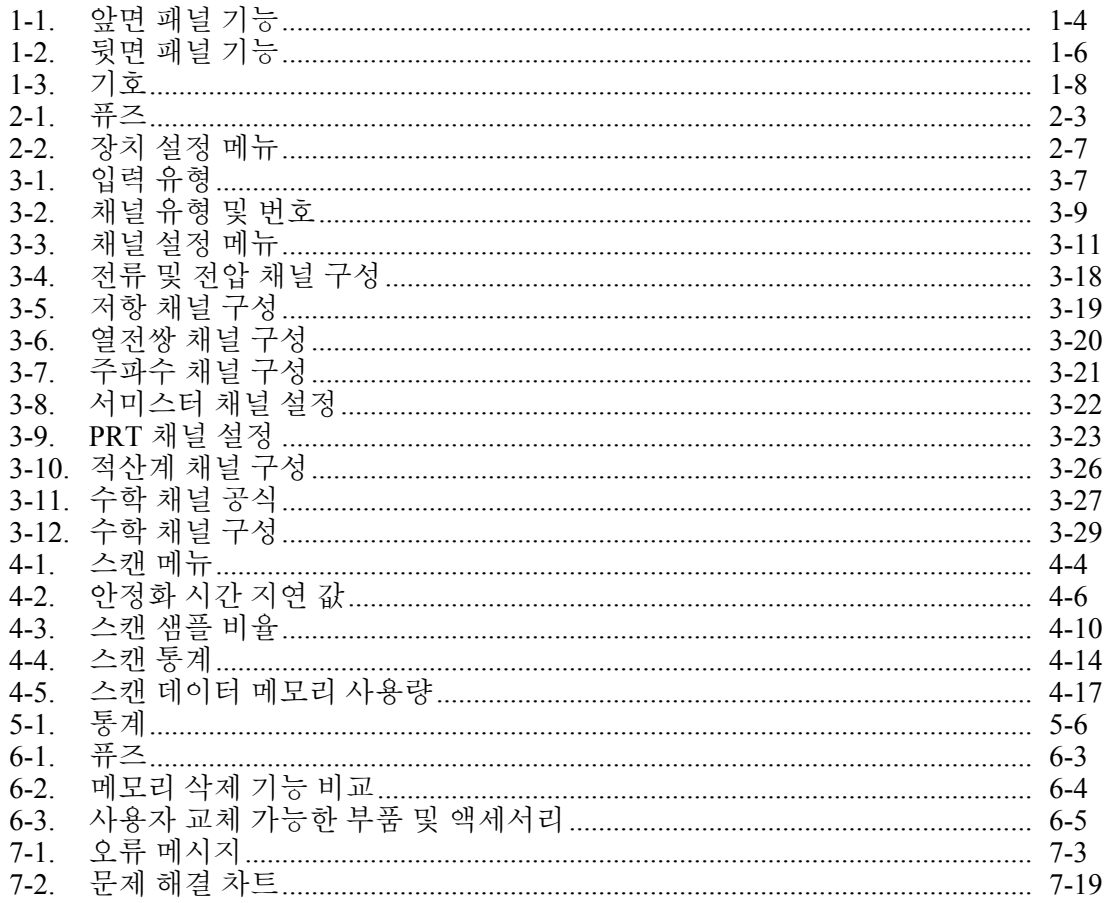

2638A 사용 설명서

# 그림목차

#### 그림

제목

#### 페이지

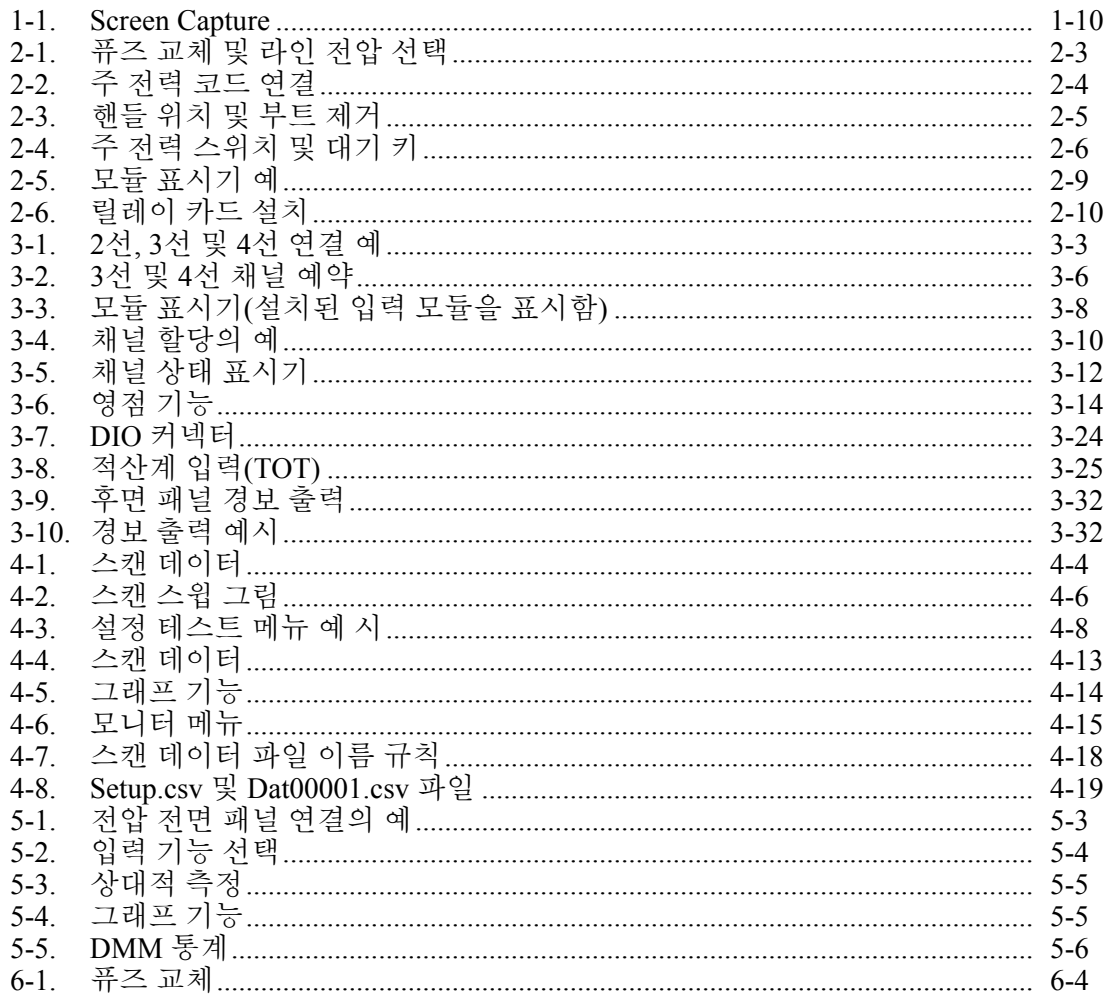

2638A 사용 설명서

# 장1<br>제품 개요 및 사양

#### 페이지

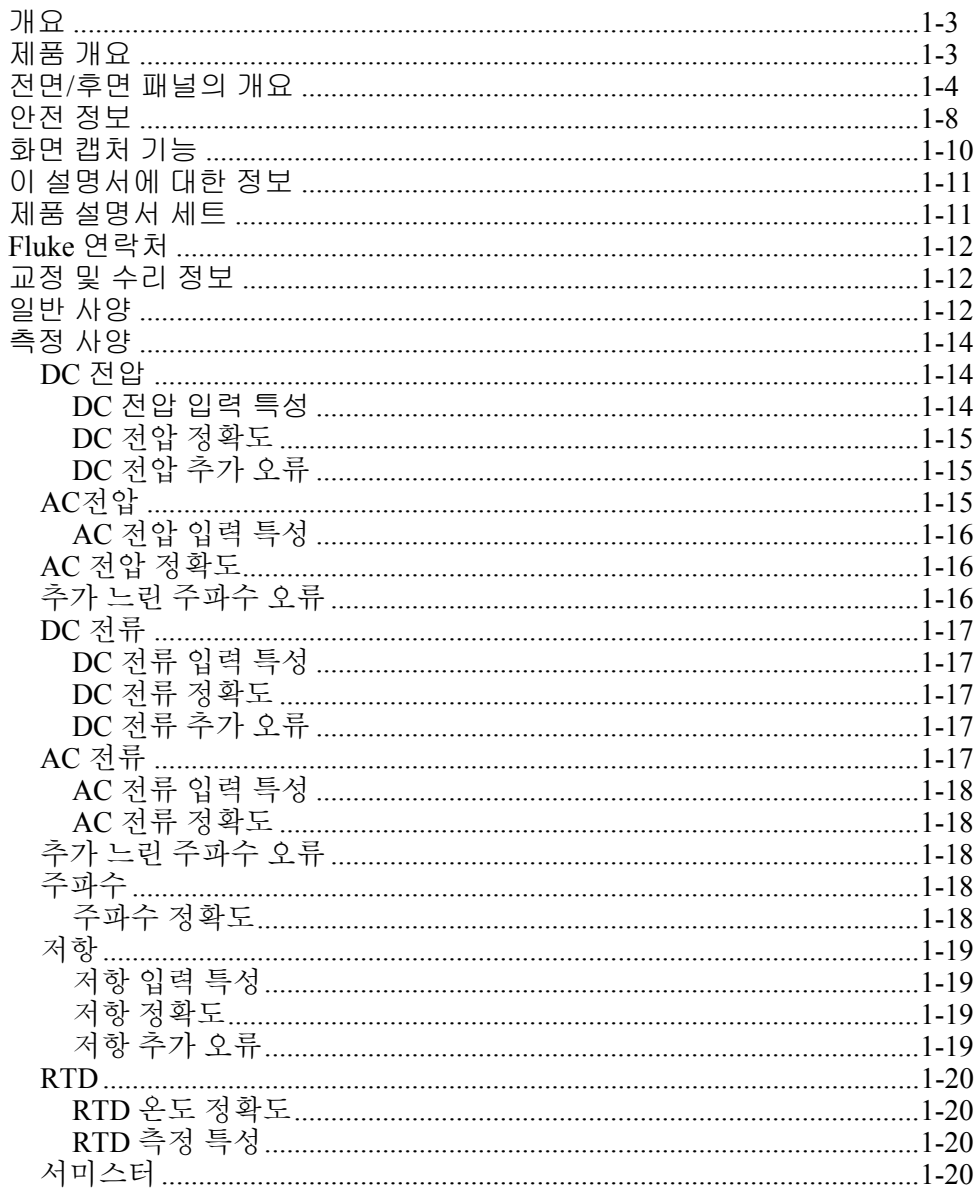

제목

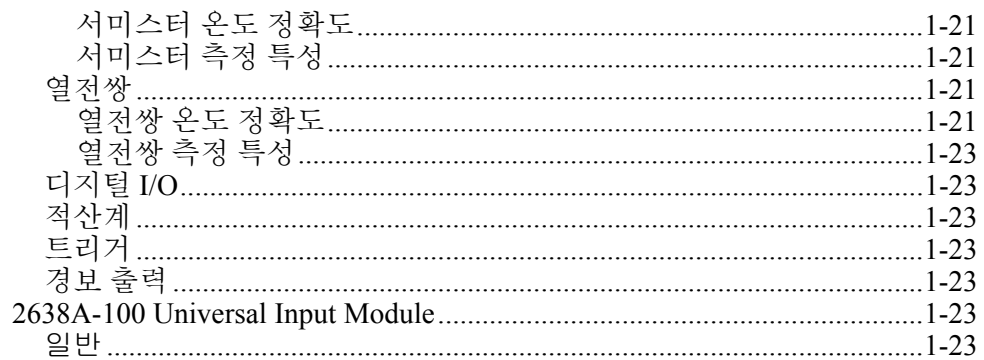

## 개요

이 장에서는 제품, 설명서 세트, 안전 정보, 연락처 정보 및 사양에 대한 정보를 제공합니다.

# 제품 개요

Fluke Calibration 2638A HYDRA Series III Data Acquisition Unit(본 제품 또는 장치)은 DC 전압, AC 전압, DC 전류, AC 전류, 저항, 빈도, 및 온도를 측정하고 기록하는 67 아날로그 채널 벤치탑 데이터 로거입니다(표 1-1 참조). 본 제품에 허용되는 측정 입력의 유형 및 범위에 대한 정보는 사양 섹션을 참조하십시오.

본 제품의 기능은 다음과 같습니다.

- 스캔스캔 스윕당 최대 67개의 아날로그 채널을 순차적으로 스캔합니다. 또한 본 제품에는 20개의 수학 채널, 하나의 DIO 채널, 하나의 TOT 채널이 있어 스캔에 포함할 수 있습니다. 스캔은 전면 패널에서 수동으로 제어되거나 타이머, 경보, 외부 소스 또는 원격 SCPI 명령 등 다양한 트리거에 의해 트리거됩니다. 스캔이 진행 중인 동안에는 모든 채널 값이 평균, 표준편차, 최소값, 최대값, 최고점 간 값, 변화율 등 통계값과 함께 스프레드시트 형식으로 디스플레이에 표시됩니다. 그래프 기능을 사용하여 최대 4개 채널의 측정 데이터를 디스플레이에 그려서 표시할 수 있습니다. 사용자는 소프트키로 데이터 모드를 전환하여 실시간 데이터 또는 이전 데이터를 확인할 수 있습니다.
- 모니터단일 채널의 측정값이나 통계값을 표시합니다. 모니터는 스캔이 진행 중이거나 비활성 상태일 때 사용할 수 있는 독립적인 기능입니다. 스캔 기능과 마찬가지로 단일 측정의 통계값을 디스플레이에 표시하거나 그래프로 표시할 수 있습니다.
- 데이터 저장최대 160 Mb의 데이터 및 채널 설정 파일을 비휘발성 내장 메모리나 외장 USB 드라이브에 직접 저장합니다. 또한 SCPI 인터페이스 명령 세트를 사용하여 장치 후면에 있는 LAN TCP/IP 인터페이스나 USB 드라이브를 통해 PC로 데이터를 전송할 수도 있습니다.
- 경보상한(HI) 또는 하한(LO) 초과 시를 이를 나타내는 두 개의 독립적인 경보를 각 채널에 할당할 수 있습니다. 외부 장치의 제어를 위해 후면 패널 경보 출력에서 디지털 신호를 출력하도록 경보를 구성할 수 있습니다.
- 디지털 **I/O(DIO)** 본 제품에는 감지와 출력이 가능한 디지털 8비트 트랜지스터-트랜지스터 로직(TTL) 포트가 장착되어 있습니다. DIO 채널을 스캔 목록에 포함할 경우, 이 포트의 값이 판독 시 포트 상태에 따라 0 ~ 255 범위의 값으로 각 스캔의 스캔 데이터 레코드에 기록됩니다.
- 적산계본 제품에는 ~ 1,048,575(20비트)의 입력 카운트가 가능한 단방향 리셋형 적산계가 장착되어 있습니다. 카운트 증분은 기기 후면에 있는 적산계 입력 단자의 접점 폐쇄 또는 디지털 신호 변화를 통해 수행됩니다.
- **Digital Multimeter** 기능**(DMM)** 친숙한 DMM 기능과 표준 벤치 DMM과 같은 컨트롤을 사용자에게 제공하는 기능. DMM은 6 ½자릿수를 디스플레이에 표시할 수 있습니다. 추세 데이터의 시각화를 위해 DMM은 측정 통계값의 그래프를 그리고 표시하는 추가 기능을 제공합니다.
- 원격 작동후면 패널 USB 또는 LAN TCP/IP 연결을 통해 원격 SCPI 명령 또는 FlukeDAQ 애플리케이션 소프트웨어를 사용하여 제품을 원격 작동합니다.

# 전면*/*후면 패널의 개요

표 1-1에는 전면 패널 기능과 관련 설명이 나와 있고, 표 1-2에는 후면 패널 기능과 관련 설명이 나와 있습니다.

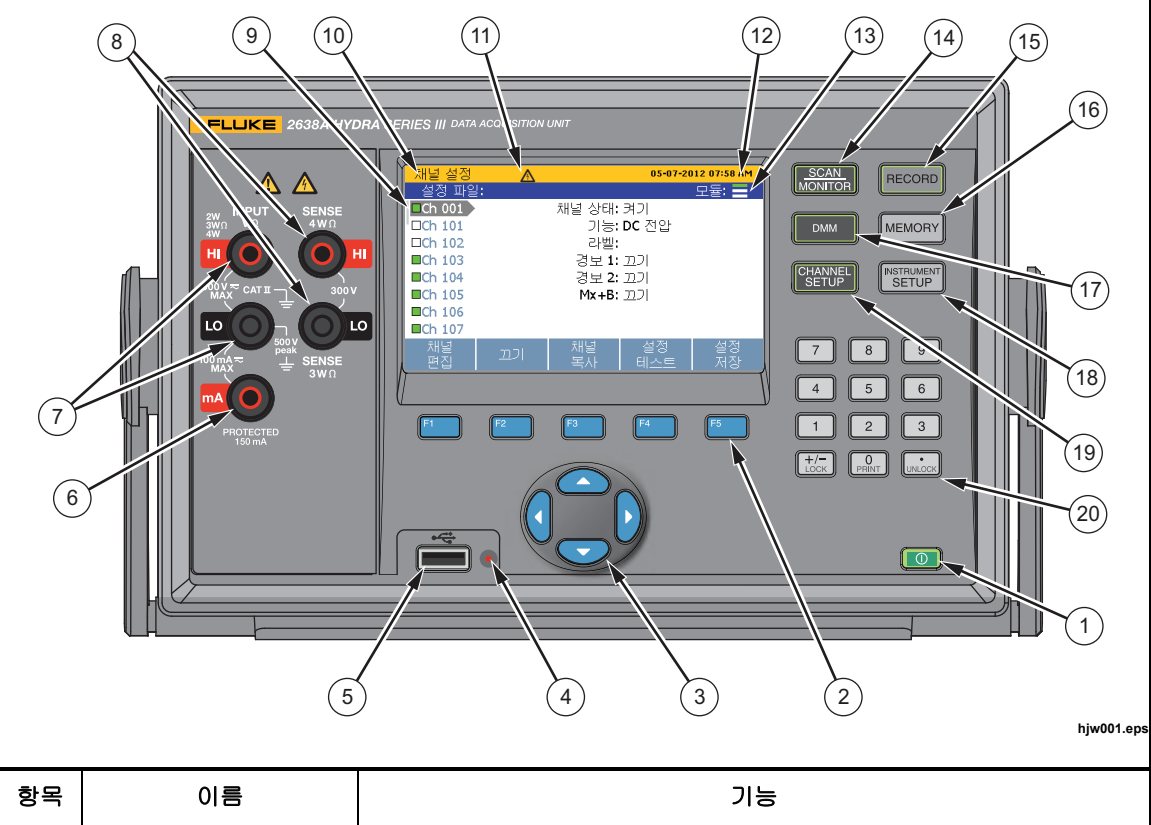

표 **1-1.** 앞면 패널 기능

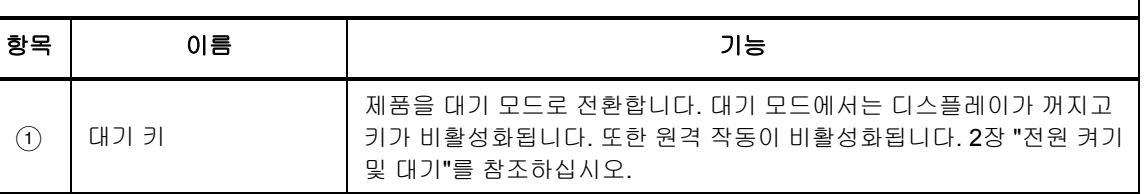

표 **1-1.** 앞면 패널 기능**(**계속**)** 

| 항목               | 이름                    | 가능                                                                                                    |  |
|------------------|-----------------------|----------------------------------------------------------------------------------------------------|--|
| $\circled{2}$    | 기능 소프트키               | 하위 메뉴를 열고 선택 사항을 설정하는 기능 소프트키. 소프트키의<br>기능은 각 메뉴마다 바뀌며 디스플레이의 소프트키 위에 표시됩니다.                                            |  |
| $\circled{3}$    | 화살표 키                 | 메뉴를 스크롤하고, 값을 늘리거나 낮추고, 선택 사항을 강조<br>표시합니다. 또한 데이터 메뉴에서 측정값 간에 이동하고 그래프 보기를<br>변경할 수도 있습니다.                             |  |
| $\left(4\right)$ | USB 데이터 전송<br>표시기     | USB 드라이브가 인식될 때 켜지고 USB 드라이브와 데이터를 주고 받을<br>때 깜박이는 빨간색 LED.<br>△주의<br>데이터 손실을 막기 위해 LED가 깜박일 때 USB 드라이브를<br>제거하지 마십시오.  |  |
| $\circled{5}$    | 전면 패널 USB 포트          | USB 드라이브를 삽입할 USB 포트.                                                                                                   |  |
| $\circled{6}$    | 전류 입력 단자              | 최대 100 mA까지 전류 측정을 수행하는 입력 단자. 전류 입력은 열<br>과전류 방지 회로에 연결됩니다. 이 회로는 과전류 발생 시 입력을 끊고<br>과전류 상태가 해소되면 입력을 다시 연결합니다.        |  |
| (7)              | V, Ω, mA 입력 단자        | 테스트 리드에 연결되어 AC 및 DC V, AC 및 DC mA, Hz, Ω를 측정하는<br>입력 단자.                                                               |  |
| $\circled{8}$    | 4WΩ 감지 단자             | 3선 및 4선 보상 저항을 측정하는 감지 입력 단자.                                                                                           |  |
| $\circled{9}$    | 채널 상태 표시기             | 채널을 켜짐으로 설정할 때 표시되는 녹색 사각형 상자. 채널이<br>켜기으로 설정되었을 때 이를 "활성"이라고 합니다.                                                      |  |
| $\circ$          | 메뉴 이름                 | 메뉴 이름.                                                                                                    |  |
| (1)              | $\bigwedge$ 위험 전압 표시기 | 입력의 위험 전압을 사용자에게 경고합니다. 전압이 30 V DC 또는 AC<br>RMS보다 클 때 표시됩니다.                                                           |  |
| (12)             | 날짜와 시간                | 기기 설정 메뉴에 설정된 현재 날짜와 시간이 표시됩니다. 데이터를<br>기록할 때 이 날짜와 시간이 시간스탬프에 사용됩니다.                                                   |  |
| (13)             | 모듈 표시기                | 입력 모듈이 연결된 슬롯과 그 갯수가 표시됩니다. 2장 "입력 모듈 및<br>릴레이 카드 설치"를 참조하십시오.                                                          |  |
| $\sqrt{14}$      | 스캔/모니터                | 모든 활성 채널을 스캔합니다. 스캔 기능은 테스트 설정 파일에 지정된<br>모든 활성 채널을 샘플링합니다. 모니터 기능은 단일 채널의 측정<br>데이터를 표시합니다. 자세한 내용과 작동 지침은 4장을 참조하십시오. |  |

| 항목   | 이름         | 기능                                                                                                    |  |
|------|------------|----------------------------------------------------------------------------------------------------|--|
| (15) | 기록         | 데이터 기록을 시작 또는 중지합니다. 기록할 때 키가 켜지고 디스플레이<br>상단에 "녹화"이 표시됩니다. 스캔할 때 기록을 자동으로 시작 및<br>중지하도록 설정할 수 있습니다. 스캔 데이터를 기록하는 외에 전면 패널<br>DMM을 통한 측정값도 기록할 수 있습니다. 자세한 내용과 작동 지침은<br>4장을 참조하십시오. |  |
| (16) | 메모리        | 내장 메모리나 USB 메모리에 있는 설정 파일, 스캔 데이터 파일 및 DMM<br>데이터 파일을 관리합니다.                                                                                                    |  |
| (17) | <b>DMM</b> | 전면 패널 입력을 빠르게 구성하고 측정할 수 있는 Digital Multimeter(DMM)<br>기능. DMM 작동 지침은 5장을 참조하십시오.                                                                                                    |  |
| (18) | 장치 설정      | 제품을 구성합니다. 제품 사용자 정의를 위한 대부분의 사용자 구성 가능한<br>설정이 메뉴에 포함되어 있습니다. 2장 "제품 구성"을 참조하십시오.                                                                                                   |  |
| (19) | 채널 설정      | 채널을 구성하고 확인합니다. 채널 설정은 제품 전원을 켤 때 디스플레이에<br>표시되는 기본 메뉴입니다. 채널 배선 및 구성 방법은 3장을 참조하십시오.                                                                                                |  |
| (20) | 숫자 키패드     | 메시지가 표시되면 입력 숫자값을 사용합니다. 디스플레이의 스크린샷을<br>캡처하려면 PRINT 또는 "0" 키를 길게 누릅니다. 전면 패널을 잠궈서 변경을<br>방지하려면 LOCK 키를 길게 누르고, 잠금 해제하려면 UNLOCK 키를 길게<br>누릅니다.                                       |  |

표 **1-1.** 앞면 패널 기능**(**계속**)** 

#### 표 **1-2.** 뒷면 패널 기능

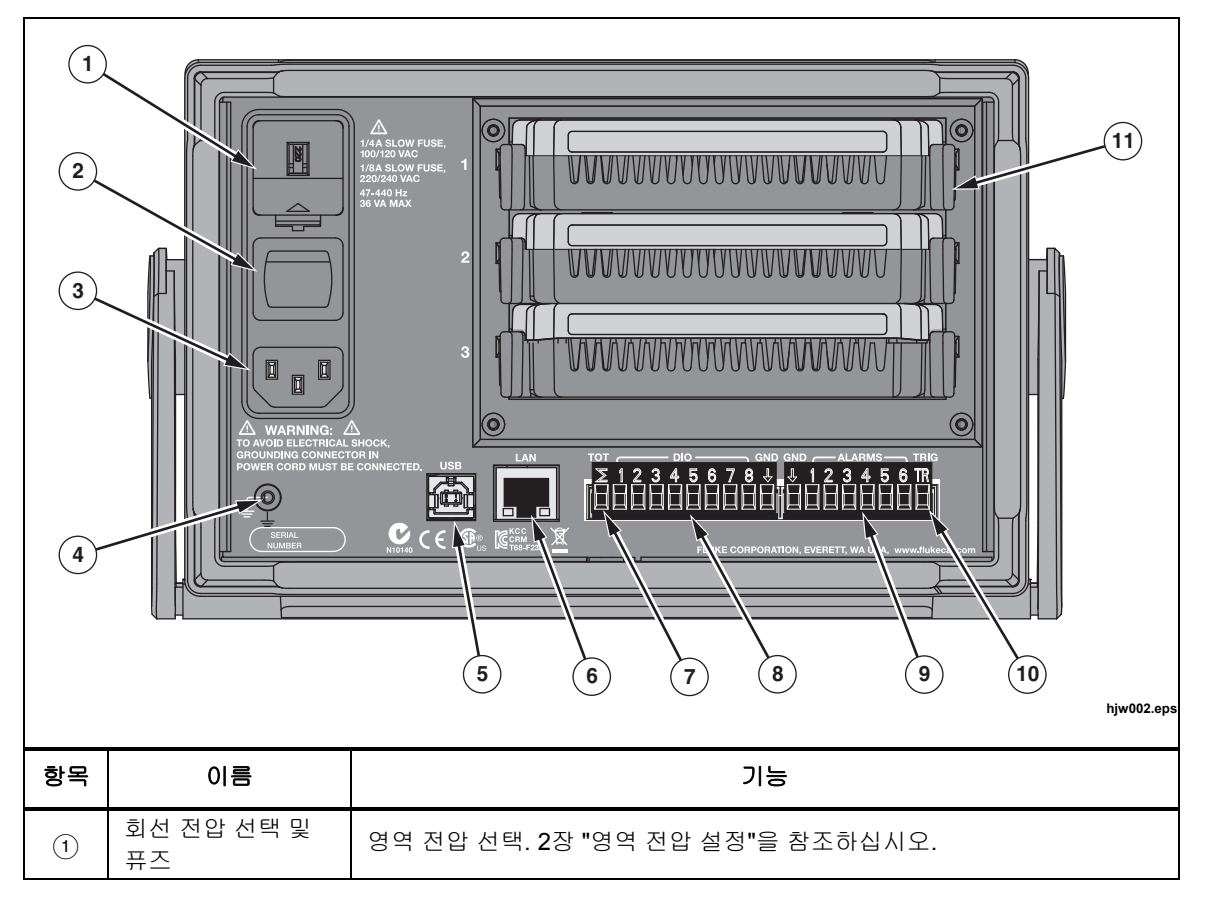

| 항목            | 이름                    | 기능                                                                                                    |  |
|---------------|-----------------------|----------------------------------------------------------------------------------------------------|--|
| $\circled{2}$ | 주 전력 스위치              | 장치에 주 전력을 공급 또는 차단합니다.                                                                                  |  |
| $\circled{3}$ | 주 전원 커넥터              | 주 전원 코드 소켓.                                                                                             |  |
| $\circled{4}$ | 섀시 접지                 | 섀시에 내부 접지된 단자. 시스템의 접지 참조점 위치가 제품인 경우, 이<br>바인딩 포스트를 사용하여 다른 장비를 지면 접지에 연결할 수 있습니다.                     |  |
| $\circled{5}$ | 직렬 USB 포트             | 원격 작동에 사용되는 USB 포트. 2638A <i>원격 프로그래머 가이드</i> 를<br>참조하십시오.                                              |  |
| (6)           | LAN 연결                | 원격 작동에 사용되는 네트워크 포트. <b>2638A</b> <i>원격 프로그래머 가이드</i> 를<br>참조하십시오.                                      |  |
| $\circled{7}$ | 적산계 입력                | 적산계 기능을 위한 입력 단자. 3장 "적산계 채널 구성"을 참조하십시오.                                                               |  |
| $\circled{8}$ | DIO(디지털 I/O<br>입력 포트) | 8비트 TTL 값으로 표시되고 이에 해당하는 십진수 값으로 기록되는 디지털<br>8비트 트랜지스터-트랜지스터 로직(TTL) 값을 감지 및 출력하는 데 사용되는<br>8개의 디지털 포트. |  |
| $\circled{9}$ | 디지털 외부 경보<br>트리거 출력   | 채널이 설정된 경보 제한을 초과하는 경우 디지털 외부 경보를 트리거하는<br>데 사용되는 6개의 디지털 출력. 3장 "HI 및 LO 채널 경보"를 참조하십시오.               |  |
| (10)          | 트리거 입력:               | 외부 트리거 유형을 사용할 때 스캔을 트리거하는 입력 단자. 4장 "스캔<br>테스트 설정"을 참조하십시오.                                            |  |
| (i)           | 입력 모듈 슬롯              | 입력 모듈을 받아들이는 슬롯. 2장 "입력 모듈 및 릴레이 카드 설치"를<br>참조하십시오.                                                     |  |

표 **1-2.** 후면 패널 기능**(**계속**)** 

# 안전 정보

경고는 사용자에게 위험한 상태 및 절차를 나타냅니다. 주의는 테스트 중에 제품이나 장비가 손상될 수 있는 상태 및 절차를 나타냅니다.

본 설명서 및 제품에 사용된 기호의 목록은 표 1-3을 참조하십시오.

| 기호                                 | 설명                                                                                                    | 기호                             | 설명                                       |  |  |
|------------------------------------|----------------------------------------------------------------------------------------------------|--------------------------------|------------------------------------------|--|--|
| ⚠                                  | 위험. 중요 정보. 설명서 참조.                                                                                                    | ∼                              | AC $(\mathbb{R}, \overline{\mathbb{R}})$ |  |  |
| ⚠                                  | 위험 전압. 30V DC 또는 AC<br>PEAK를 초과하는 전압 발생 가능.                                                                                                    | ≕                              | DC(직류)                                   |  |  |
| $\overline{\sim}$<br>또는<br>$\cong$ | AC 또는 DC(교류 또는 직류)                                                                                                    | л                              | 디지털 신호.                                  |  |  |
| ±                                  | 지면 접지.                                                                                                    | $\textcircled{\scriptsize{1}}$ | 전원 켜기/끄기                                 |  |  |
| ₩                                  | 재활용                                                                                                    | 回                              | 이중 절연.                                   |  |  |
| <b>CAT II</b>                      | 측정 범주 II는 저전압 전원 설치의 운용 지점(콘센트 및 유사한 지점)에 직접 연결된 회로 측정<br>및 테스트에 적용됩니다.                                                                                                    |                                |                                          |  |  |
| <b>CAT III</b>                     | 측정 범주 III은 건물의 저전압 전원 설치의 배전부에 연결된 회로 측정 및 테스트에 적용됩니다.                                                                                                    |                                |                                          |  |  |
| <b>CAT IV</b>                      | 측정 범주 IV는 건물의 저전압 전원 설치의 전원에 연결된 회로 측정 및 테스트에 적용됩니다.                                                                                                    |                                |                                          |  |  |
| 賔                                  | 이 제품은 WEEE Directive(2002/96/EC) 마킹 요구 사항을 준수합니다. 부착된 레이블에 이<br>전기/전자 제품을 가정용 생활 폐기물로 처리해서는 안 된다고 명시되어 있습니다. 제품 분류:<br>WEEE Directive Annex I의 장비 유형에 따라 이 제품은 범주 9 "모니터링 및 제어 계측"<br>제품으로 분류됩니다. 이 제품은 분류되지 않은 폐기물로 처리하면 안 됩니다. 재활용 정보는<br>Fluke 웹 사이트를 참조하십시오. |                                |                                          |  |  |
| $\epsilon$                         | 본 제품은 관련 EC Directive의 요구 사항을 준수합니다.                                                                                                    |                                |                                          |  |  |

표 **1-3.** 기호

### 경고

감전**,** 화재 및 상해를 방지하려면**:** 

- 모든 안전 정보를 읽은 후에 제품을 사용하십시오**.**
- 모든 지침을 주의해서 읽으십시오**.**
- 제품을 지정된 방식으로만 사용하십시오**.** 그렇지 않으면 제품과 함께 제공된 보호 장비가 제대로 기능하지 않을 수 있습니다**.**
- 제품을 사용하기 전에 케이스를 점검하십시오**.** 금이 갔거나 소실된 플라스틱이 있는지 확인하십시오**.** 단자 주위의 절연 상태를 세심하게 확인하십시오**.**
- 제품이 비정상적으로 작동하는 경우 제품을 사용하지 마십시오**.**
- 제품이 파손된 경우 제품을 사용하지 말고 비활성화하십시오**.**
- 해당 국가에서 인증된 전압 및 전력 플러그 구성 또는 제품의 정격에 맞는 주 전력 코드 및 커넥터만 사용하십시오**.**
- 접지부가 손상되었거나 마모된 흔적이 보이는 경우 주 전력 코드를 교체하십시오**.**
- 주 전력 코드의 접지선이 보호 접지선에 연결되어 있는지 확인하십시오**.** 보호 접지선의 피복이 벗겨진 경우 사망에 이를 수 있는 전압이 섀시에 흐를 수 있습니다**.**
- 주 전력 코드에 접근할 수 없는 곳에 제품을 두지 마십시오**.**
- 측정에 적합한 측정 범주**(CAT),** 전압**,** 정격 암페어수 프로브**,** 테스트 리드 및 어댑터만 사용하십시오**.**
- 정격 전압의 케이블만 사용하십시오**.**
- 테스트 리드가 손상된 경우 사용하지 마십시오**.** 테스트 리드에 손상된 절연체가 있는지 검사하고 알려진 전압을 측정하십시오**.**
- 제품**,** 프로브 또는 부속품의 최저 정격 개별 구성품의 정격 측정 범주**(CAT)**를 초과하지 마십시오**.**
- 손가락은 프로브의 손가락 보호대 뒤에 놓으십시오**.**
- 단자 간 또는 각 단자와 접지 간에 정격 전압 이상을 가하지 마십시오**.**
- **30V ac rms, 42V ac pk** 또는 **60V dc**를 초과하는 전압에 접촉하지 마십시오**.**
- 지정된 측정 범주**,** 전압 또는 정격 전류로 작업을 제한하십시오**.**
- 먼저 알려진 전압을 측정하여 제품이 올바르게 작동하는지 확인하십시오**.**
- 어떤 채널이라도 위험 전압 소스에 연결할 경우 접근 가능한 모든 채널에 위험 전류가 흐르고 감전의 위험이 있는 것으로 취급하십시오**.**
- 입력 소스를 끌 때까지는 위험 입력의 내부 배선을 제거**,** 접촉 또는 변경하지 마십시오**.**
- 입력 모듈을 열기 전에 위험 전압 소스로부터 입력을 제거하십시오**.**
- 측정에 적합한 단자**,** 기능 및 범위를 사용하십시오**.**
- 이 제품은 실내에서만 사용하십시오**.**
- 가연성 가스나 증기가 존재하는 환경 또는 눅눅하거나 습한 장소에서는 이 제품을 사용하지 마십시오**.**

### 화면 캡처 기능

본 제품은 디스플레이의 스크린샷을 캡처한 후 USB 드라이브에 직접 저장할 수 있습니다.

디스플레이의 스크린샷을 캡처하려면(표 1-1 참조):

- 1. 전면 패널에 USB 드라이브에 꽂고 USB 데이터 전송 표시기가 빨간색으로 표시될 때까지 기다립니다.
- 2. PRINT 또는 숫자 키패드의 "0" 키를 3초간 눌렀다가 놓습니다. 디스플레이에 "파일 저장됨"이 표시됩니다.
- 3. 전면 패널에서 USB를 제거한 후 PC의 USB 드라이브에 연결합니다.
- 4. USB 드라이브를 열고 다음 경로의 이미지 폴더로 이동합니다.

\\fluke\2638A\[Product Serial Number]\Image

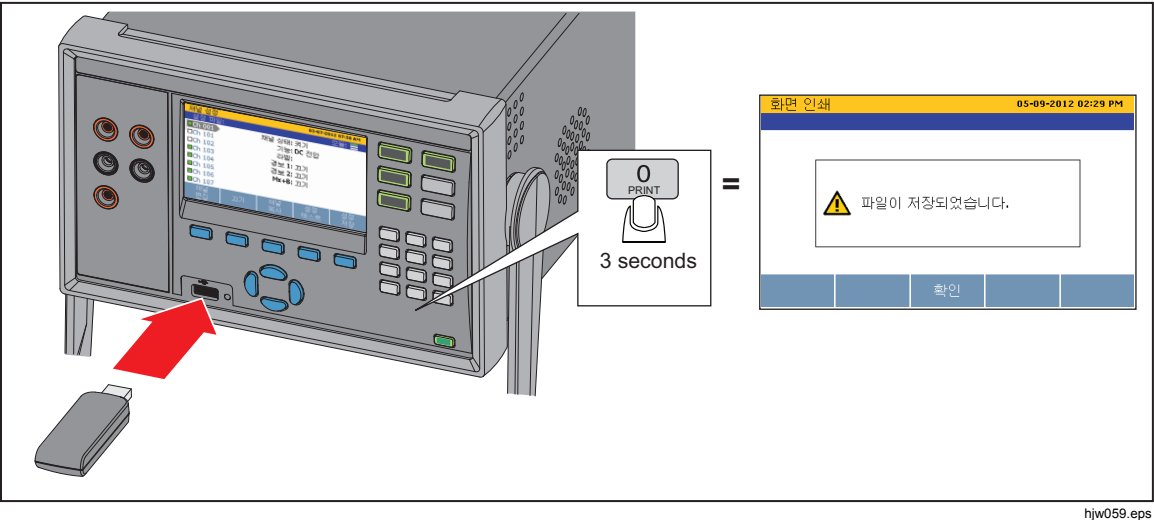

#### 그림 **1-1.** 화면 캡처

# 이 설명서에 대한 정보

이 설명서는 다음의 7개 단원으로 구성됩니다.

- **1**장 제품 정보, 안전 정보, 연락처 정보 및 사양을 제공합니다.
- **2**장 제품을 처음 사용하기 위해 설정하고 구성하는 방법에 대한 정보와 지침을 제공합니다.
- **3**장 입력 모듈에 입력을 배선하고 관련 채널을 구성하는 방법을 설명합니다.
- **4**장 검색, 채널 모니터링, 측정 데이터 기록을 수행하는 방법에 대한 정보와 지침을 제공합니다.
- **5**장 본 제품의 DMM 기능을 작동하는 방법을 설명합니다.
- **6**장 제품을 청소하고 제품 후면에서 퓨즈를 교체하는 방법을 설명합니다.
- **7**장 오류 메시지 및 제품 문제를 해결하는 방법을 설명합니다.

## 제품 설명서 세트

제품 설명서 세트에는 다음이 포함됩니다.

- *2638A* 사용자 설명서 기능 정보, 작동 정보, 기본 사용자 유지 관리 및 문제 해결 정보를 포함합니다. 사용자 설명서는 다국어로 번역됩니다.
- 2638A 안전 정보 본 제품의 중요 안전 정보를 포함하는 인쇄본입니다. 안전 정보는 다국어로 번역됩니다.
- *2638A* 원격 프로그래머 가이드 제품을 원격 작동하는 방법을 설명합니다. 프로그래머 가이드에는 모든 명령이 알파벳순으로 나열되며 다양한 애플리케이션의 예제 코드가 제공됩니다.
- 2638A 교정 설명서 제품을 사양 내로 유지하는 교정 및 조정 절차를 포함합니다.
- *2638A* 제품 *CD* 설명서 세트의 모든 설명서를 포함합니다.

모든 설명서는 http://www.fluke.com/과 CD를 통해 제공됩니다.

# *Fluke* 연락처

Fluke에 문의하려면 다음 전화 번호 중 하나로 연락하십시오.

- 기술 지원(미국): 1-800-44-FLUKE (1-800-443-5853)
- 교정/수리(미국): 1-888-99-FLUKE (1-888-993-5853)
- 캐나다: 1-800-36-FLUKE (1-800-363-5853)
- 유럽: +31 402-675-200
- 일본:+81-3-6714-3114
- 싱가포르: +65-6799-5566
- 전세계: +1-425-446-5500

또는 Fluke의 웹 사이트(www.fluke.com)를 방문하십시오. 제품을 등록하려면 <http://register.fluke.com>을 방문하십시오. 최신 설명서의 추가 자료를 열람, 인쇄 또는 다운로드하려면

http://us.fluke.com/usen/support/manuals를 방문하십시오.

# 교정 및 수리 정보

교정 또는 수리를 위해 예약하고 제품을 Fluke로 보내려면:

- 1. 해당 지역의 Fluke 서비스 센터에 연락하여 교정 또는 수리를 예약하십시오("Fluke에 문의" 참조).
- 2. 제품 손상을 방지하기 위해 제품 주변에 2인치 이상의 포장재를 둘러 제품을 운송 상자에 단단히 포장합니다.
- 3. 제품을 서비스 센터로 보냅니다.

# 일반 사양

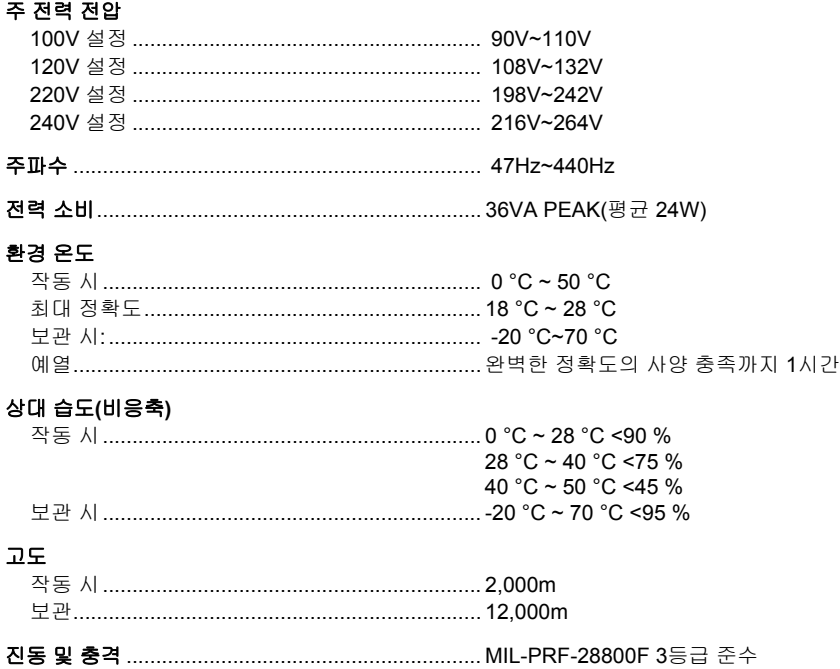

#### 채널 용량

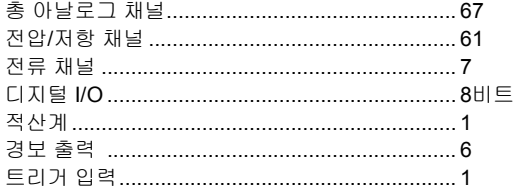

#### 입력 보호

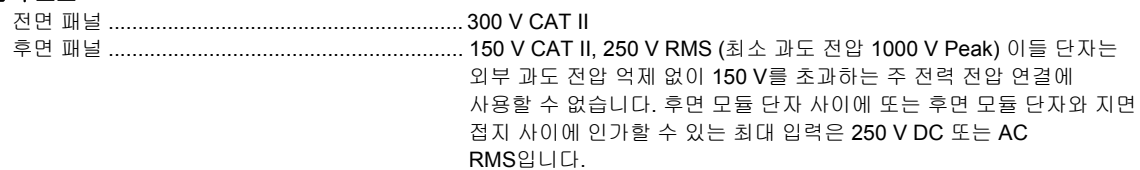

#### 수학 채널

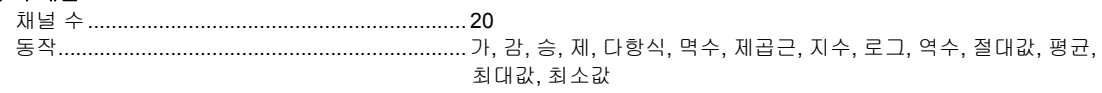

#### 

#### 메모리

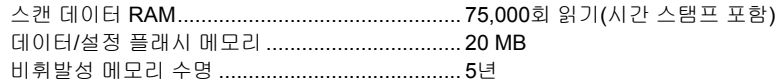

#### USB 호스트 포트

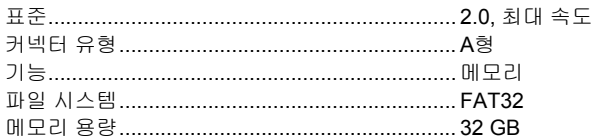

#### USB 장치 포트

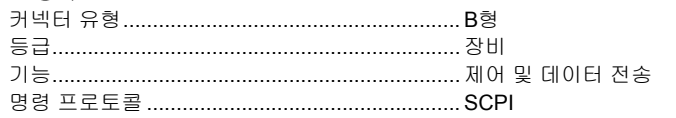

#### LAN

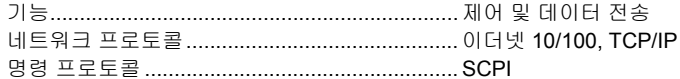

#### 치수

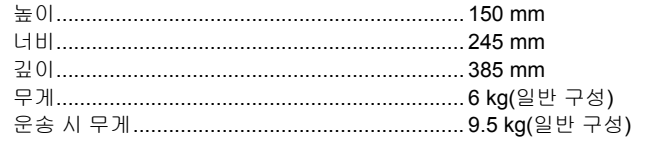

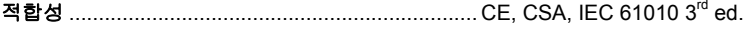

# 측정 사양

일반적으로 정확도 사양은 환경 온도 범위 18 °C ~ 28 °C에서 최소 1시간 이상 예열 후 전면 패널 입력(채널 001)에 대해 6 ½ 자릿수 모드에서 유효합니다. 24시간 사양은 교정 표준을 기준으로 하며 EN 61326에 따른 제어된 전자기 환경을 전제로 합니다. 정확도 사양의 신뢰 수준은 달리 명시되지 않는 한 교정 날짜로부터 1년 이내인 경우 99%입니다.

#### 스캔 비율**(**일반**,** 기능 및 범위에 따라**)**

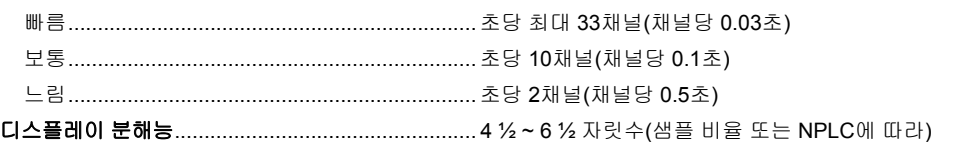

#### *DC* 전압

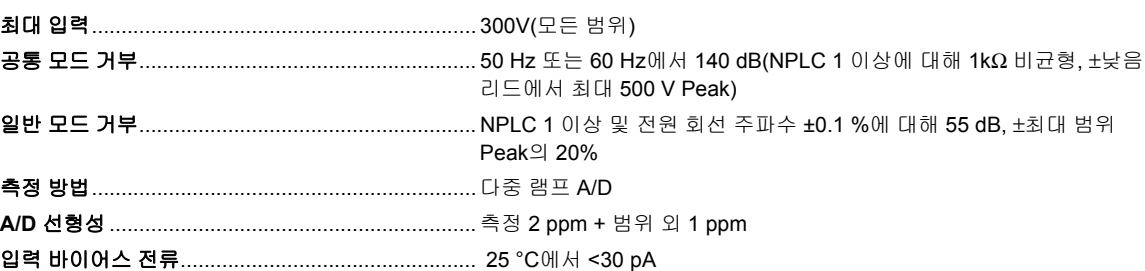

#### *DC* 전압 입력 특성

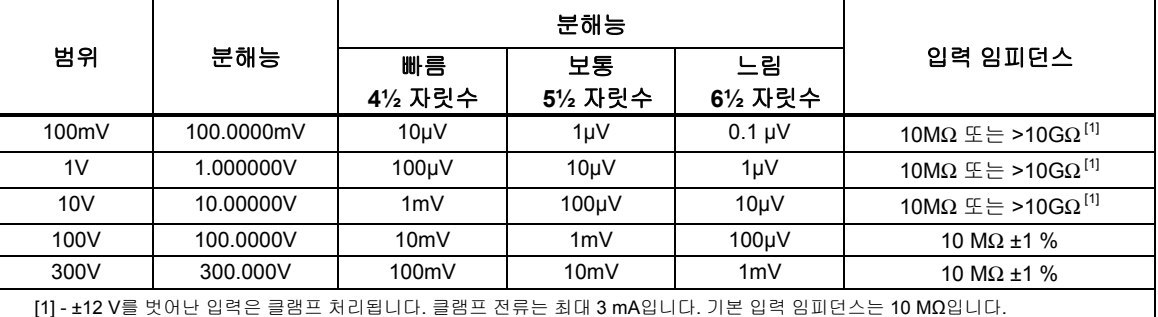

#### *DC* 전압 정확도

정확도는 ±(측정값의 % + 범위의 %)로 표시됩니다.

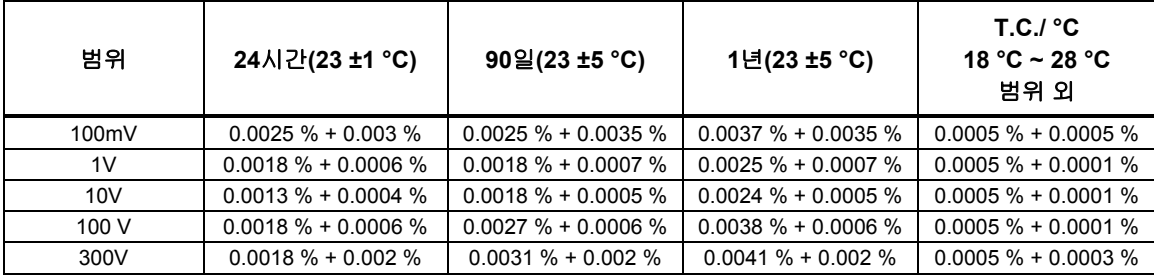

#### *DC* 전압 추가 오류

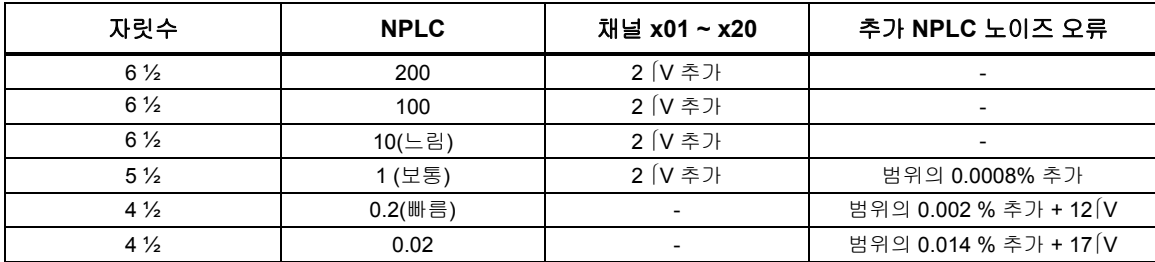

#### *AC*전압

AC 전압 사양은 범위의 5%를 초과하는 AC 사인파 신호에 대한 것입니다. 범위의 1%~ 5%이고 50kHz 미만인 입력에 대해서는 범위의 0.1%를 추가 오류로 추가하고, 50kHz ~ 100kHz의 입력에 대해서는 범위의 0.13%를 추가합니다.

최대 입력 ................................................................. 300 V RMS 또는 425 V PEAK 또는3 × 10<sup>7</sup> V-Hz 제품(더 작은 쪽)(모든 범위) 측정 방법 ................................................................. AC 결합 True-RMS. 모든 범위에서 입력의 AC 구성 요소를 최대 300V

DC 바이어스로 측정

#### **AC** 필터 대역폭

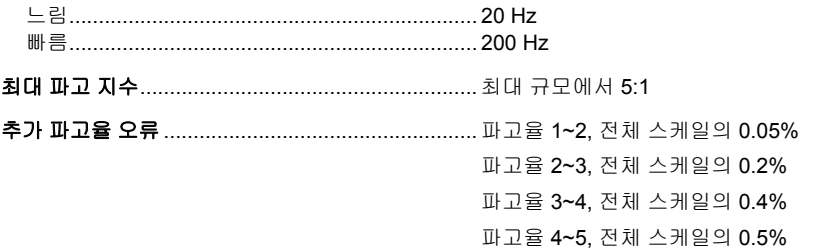

#### *AC* 전압 입력 특성

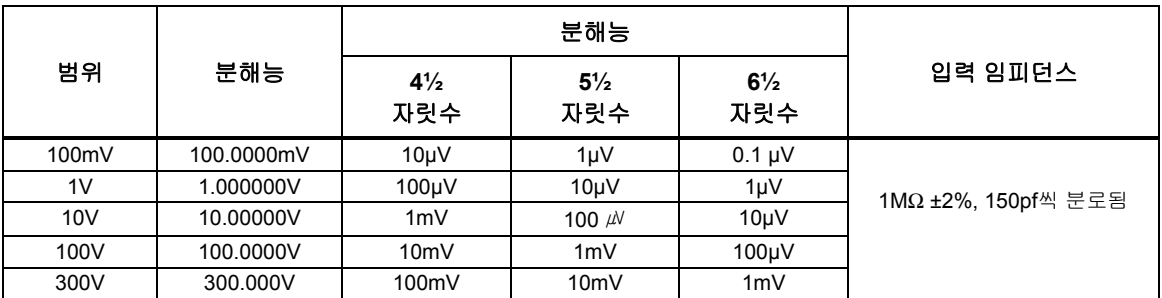

#### *AC* 전압 정확도

정확도는 ±(측정값의 % + 범위의 %)로 표시됩니다.

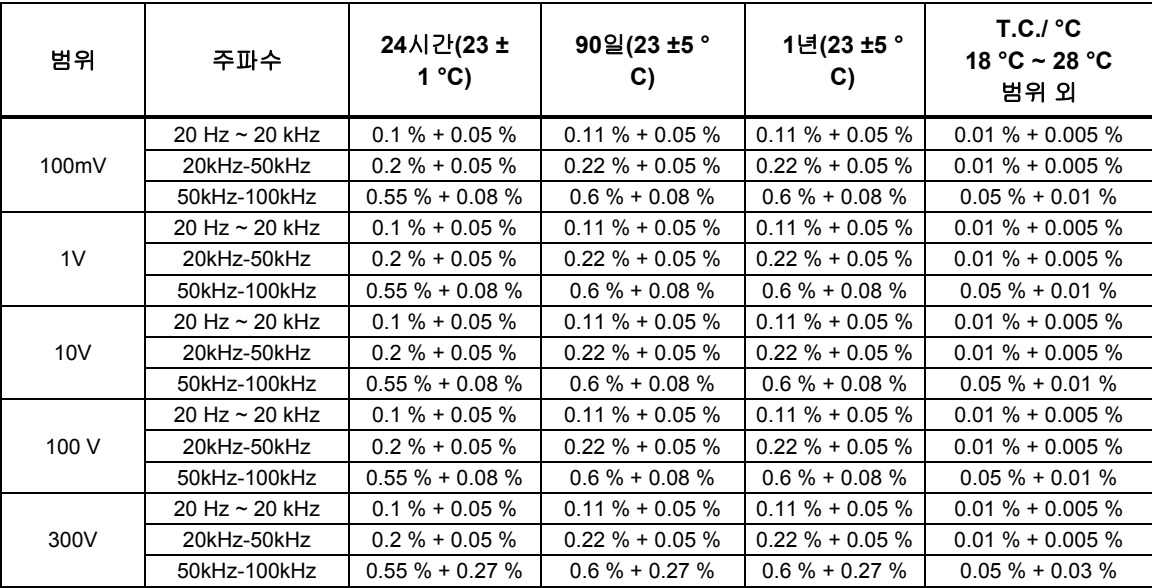

#### 추가 느린 주파수 오류

오류는 판독값의 %로 표시됩니다.

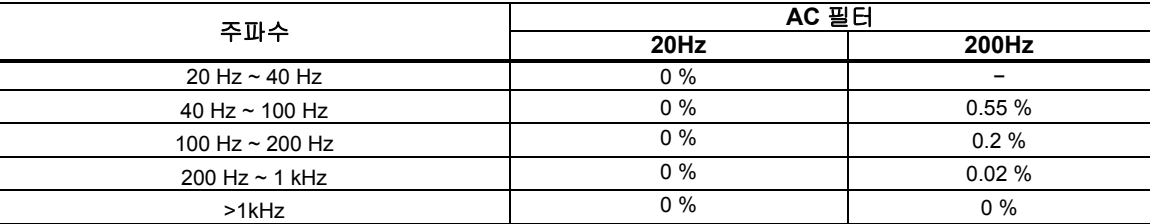

#### *DC* 전류

입력 보호 ................................................................. 0.15 A / 600 V 리셋 가능 PTC

#### *DC* 전류 입력 특성

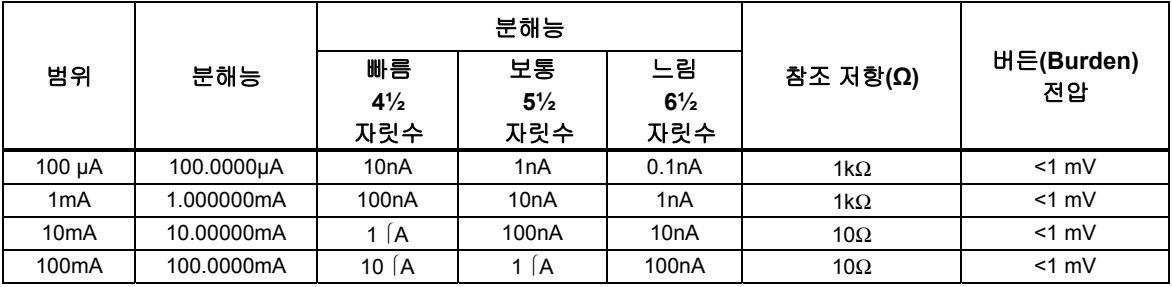

#### *DC* 전류 정확도

정확도는 ±(측정값의 % + 범위의 %)로 표시됩니다.

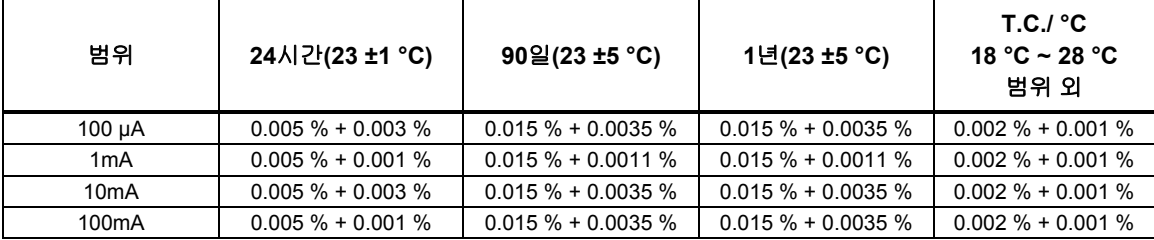

#### *DC* 전류 추가 오류

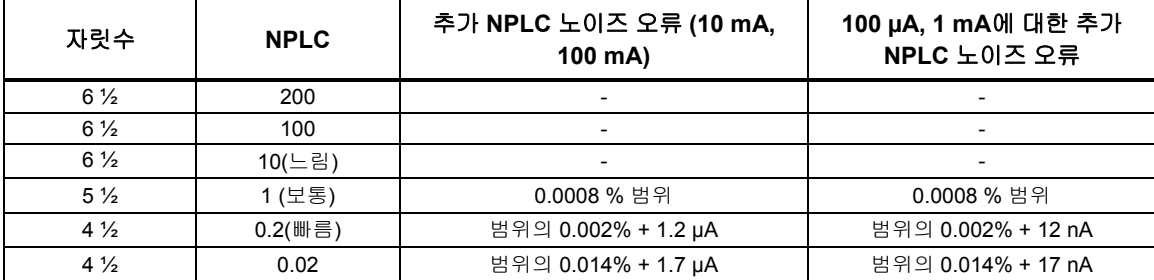

# $AC \neq \neq \neq$

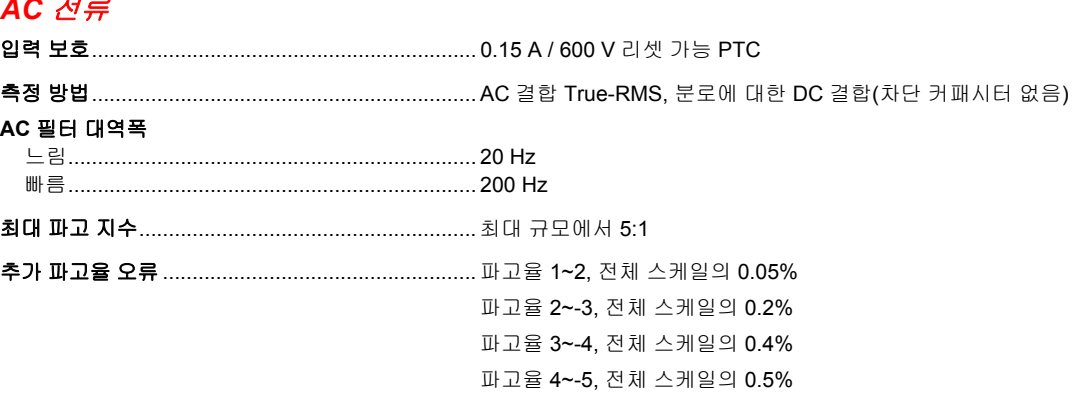

#### *AC* 전류 입력 특성

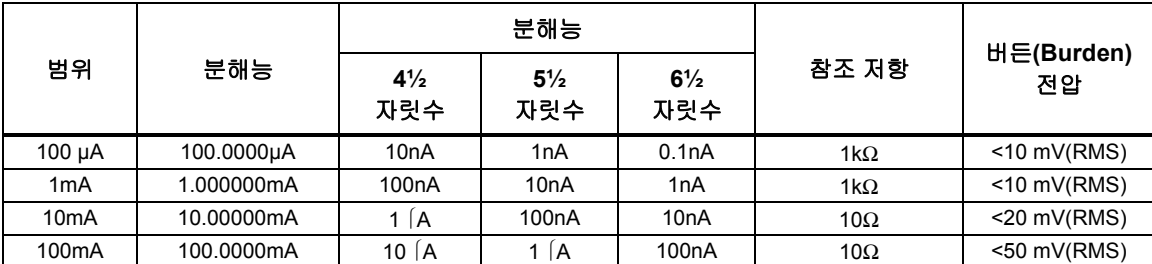

#### *AC* 전류 정확도

정확도는 ±(측정값의 % + 범위의 %)로 표시됩니다. 기본 정확도 사양은 진폭이 범위의 5%를 초과하는 사인파 신호에 대한 것입니다. 범위의 1% ~ 5% 사이의 입력 신호에 대해서는 범위의 0.1%를 추가하십시오.

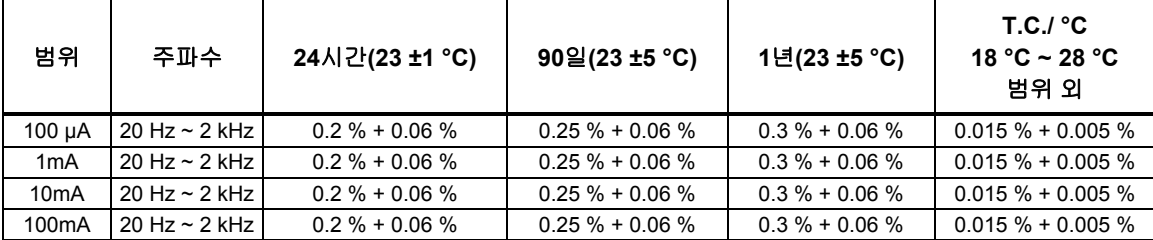

#### 추가 느린 주파수 오류

오류는 판독값의 %로 표시됩니다.

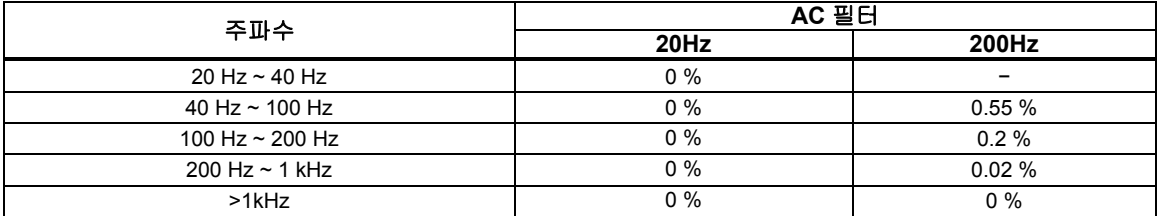

#### 주파수

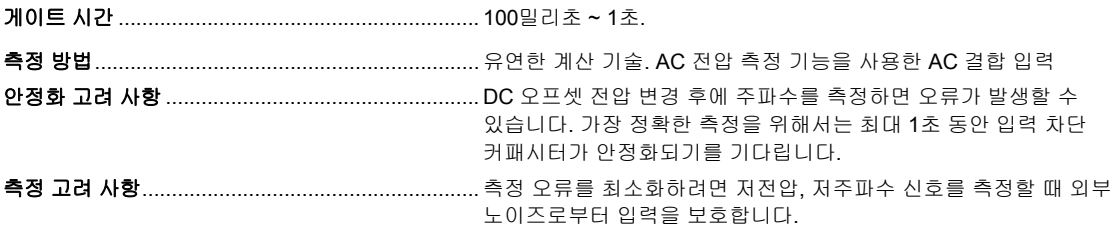

#### 주파수 정확도

정확도는 측정값의 ±%로 표시됩니다.

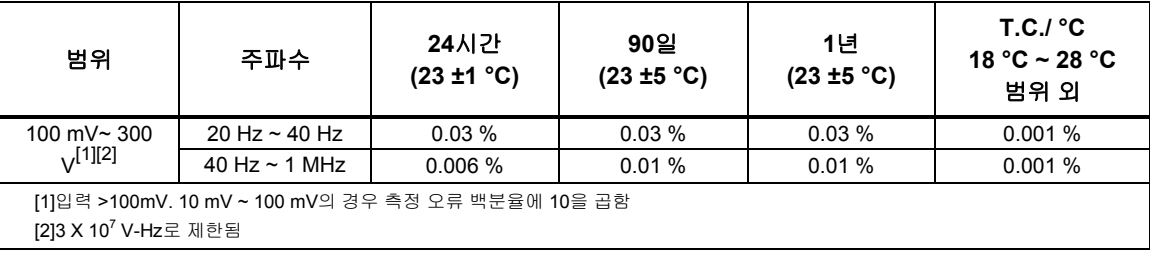

#### 저항

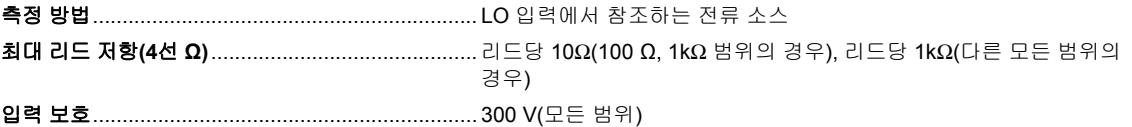

#### 저항 입력 특성

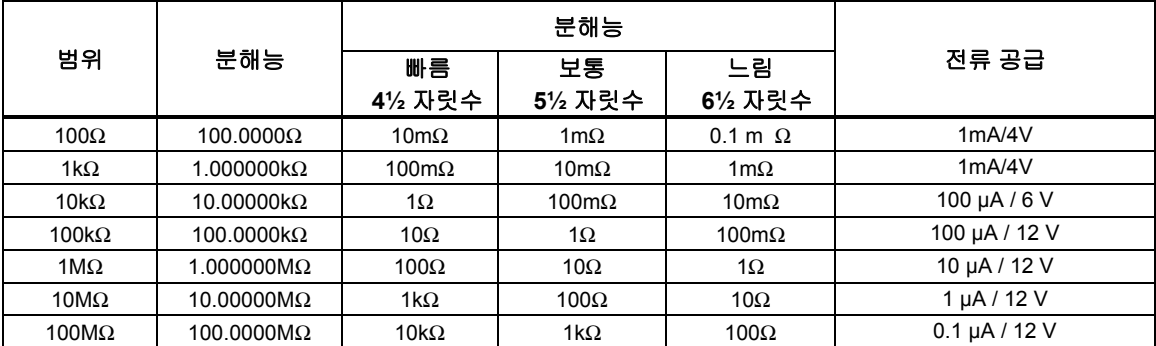

#### 저항 정확도

정확도는 ±(측정값의 % + 범위의 %)로 표시됩니다. 기본 정확도 사양은 4선 저항에 대한 것입니다. 2선 저항의 경우, 채널 1 사용 시 내부 저항 0.02를 추가하십시오. 채널 x01 ~ x20 사용 시 1.5를 추가하고 외부 리드 선 저항을 추가하십시오.

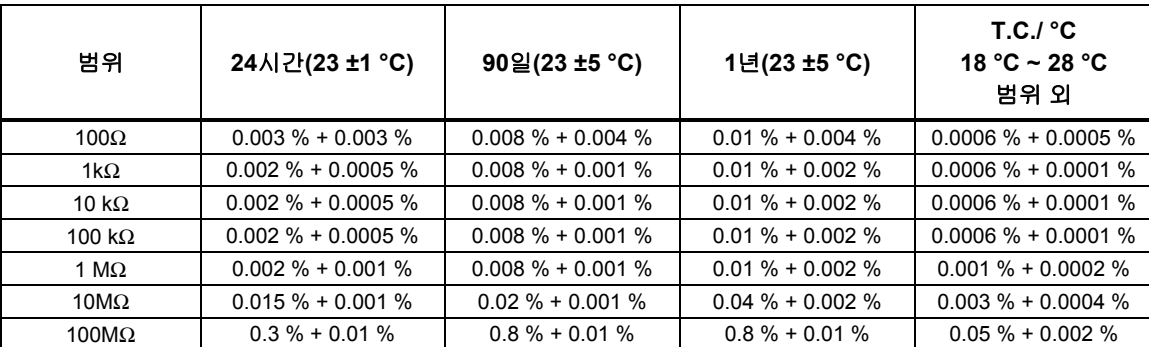

#### 저항 추가 오류

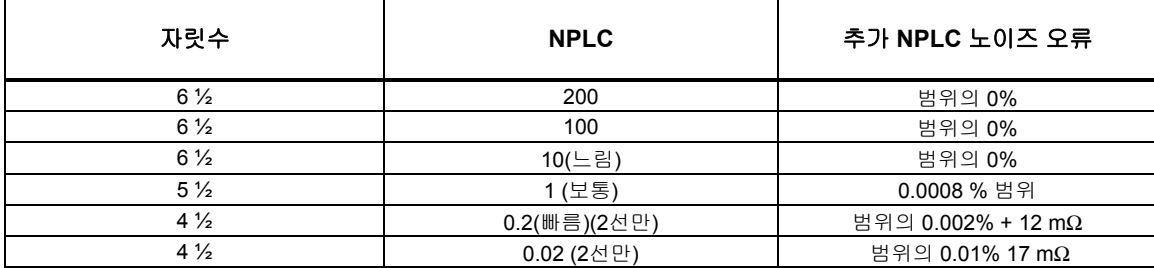

#### *RTD*

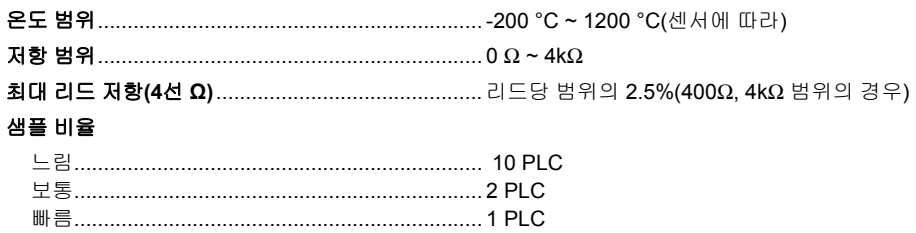

#### *RTD* 온도 정확도

정확도는 느림 샘플 비율을 사용한 4선 100 Ω 공칭 RTD에 대한 것입니다. 3선 PRT/RTD의 경우, 채널 1 사용 시 0.015 °C를 추가하십시오. 또는 채널 x01 ~ x20 사용 시 정확도 사양에 내부 저항 불일치 0.15 °C를 추가하고 외부 리드 선 저항 불일치를 추가하십시오. 보통 또는 빠름 샘플 비율 사용 시(NPLC <10), 표에 지정된 숫자를 정확도 사양에 추가하십시오. 환경 온도가 지정된 범위를 벗어나는 경우 온도 계수에 온도 편차를 곱한 후 정확도 사양에 추가하십시오. 표의 지점들 사이에 선형 보간을 이용할 수 있습니다. 사양에는 센서 정확도가 포함되어 있지 않습니다. 실제 온도 측정 범위는 센서 및 특성화에 따라 달라집니다.

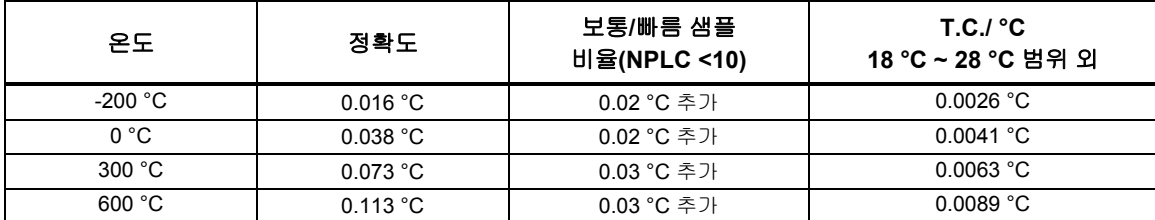

#### *RTD* 측정 특성

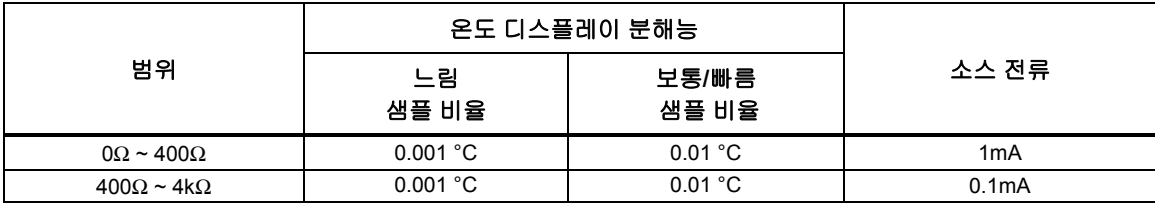

#### 서미스터

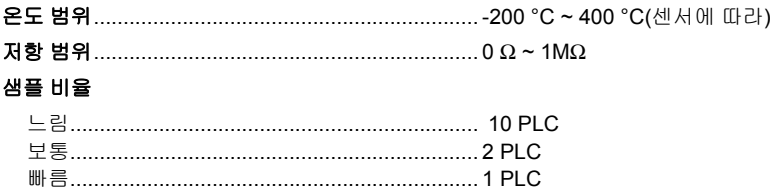

#### 서미스터 온도 정확도

정확도 사양은 보통 또는 느림 샘플 비율을 사용한 4선 서미스터에 대한 것입니다. 2선 서미스터의 경우, 표에 지정된 숫자를 내부 저항의 정확도 사양에 추가하십시오. 빠름 샘플 비율 사용 시(NPLC <10), 정확도 사양에 3을 곱하십시오. 환경 온도가 지정된 범위를 벗어나는 경우, 지정된 환경 온도 범위를 1 °C 벗어날 때마다 정확도 사양을 25% 높이십시오. 사양에는 센서 정확도가 포함되어 있지 않습니다. 실제 온도 측정 범위는 센서에 따라 달라집니다.

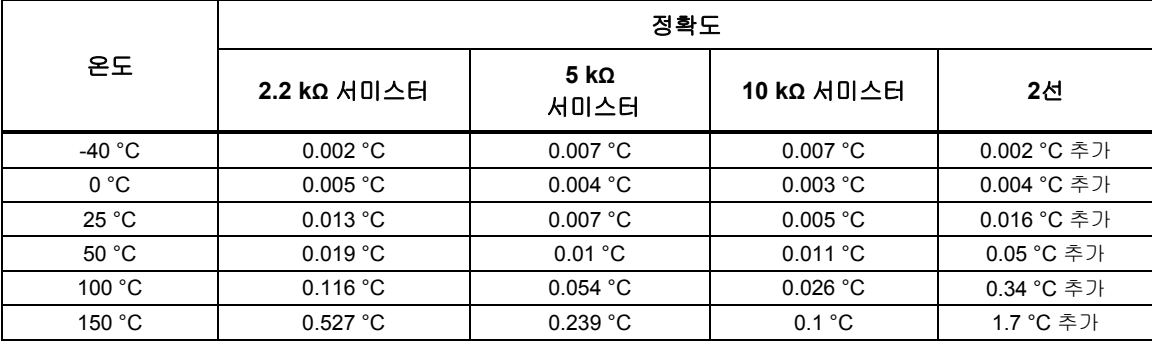

#### 서미스터 측정 특성

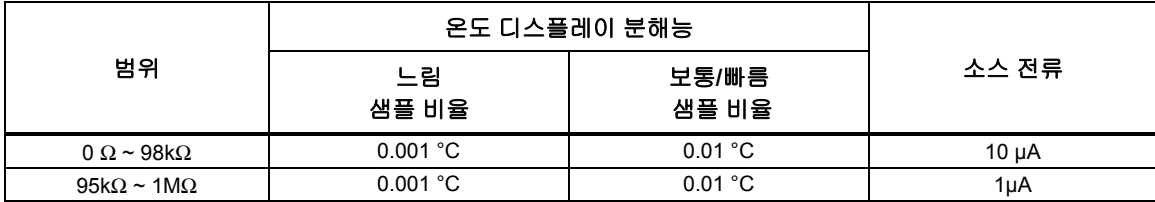

#### 열전쌍

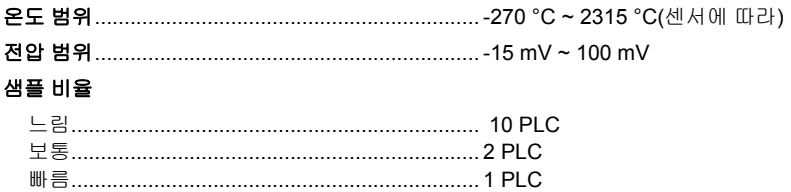

#### 열전쌍 온도 정확도

정확도 사양은 느림 샘플 비율을 사용하는 경우에 대한 것입니다. 보통 또는 빠름 샘플 비율 사용 시(NPLC < 10), 정확도 사양을 25% 높이십시오. 환경 온도가 지정된 범위를 벗어나는 경우, 지정된 환경 온도 범위를 1 °C 벗어날 때마다 정확도 사양을 12% 높이십시오. 고정/외부 CJC의 정확도에는 참조 접점 온도의 정확도가 포함되어 있지 않습니다. 표의 지점들 사이에 선형 보간을 이용할 수 있습니다. 사양에는 센서 정확도가 포함되어 있지 않습니다. 실제 온도 측정 범위는 센서에 따라 달라집니다.

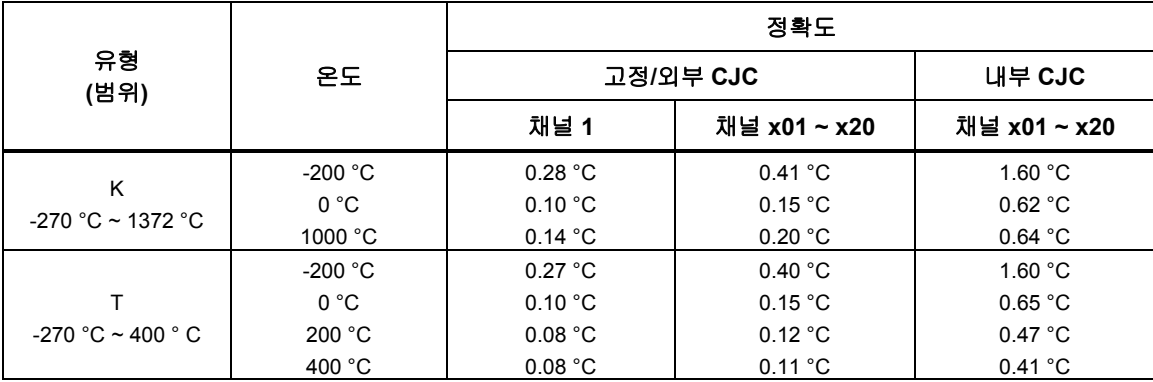

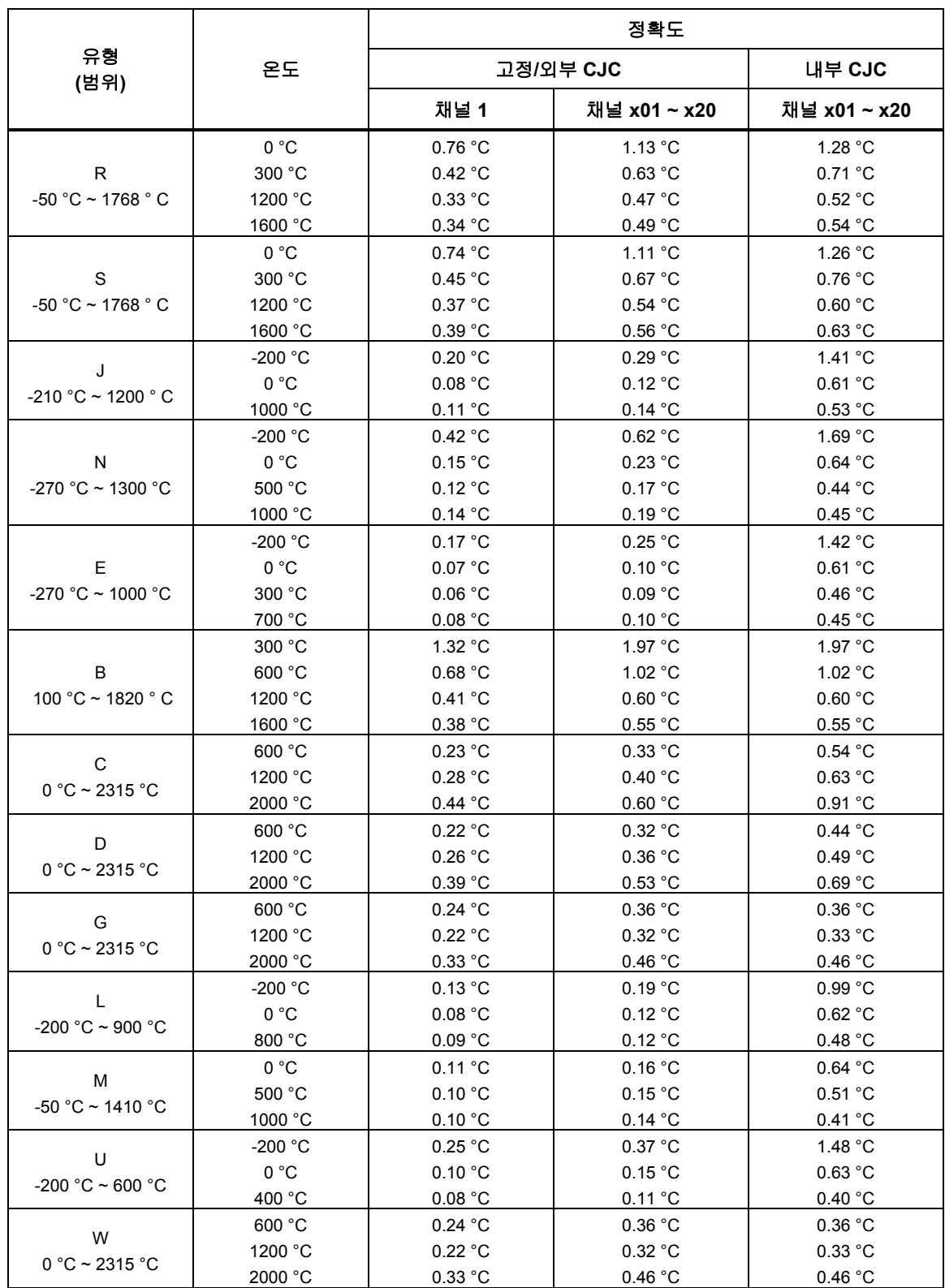

#### 열전쌍 측정 특성

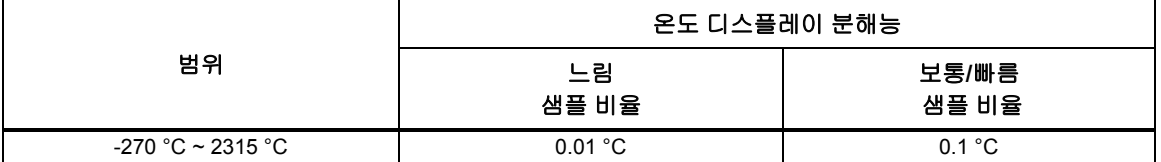

#### 디지털 I/O

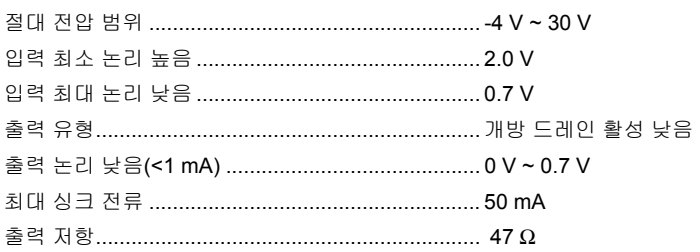

#### 적산게

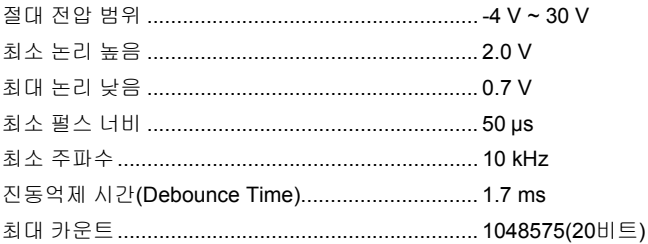

#### $EZ/X$

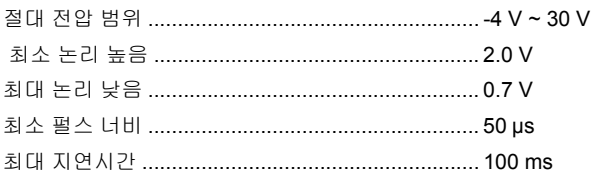

#### 경보 출력

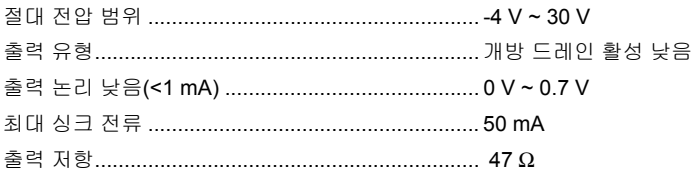

# 2638A-100 Universal Input Module

#### 일반

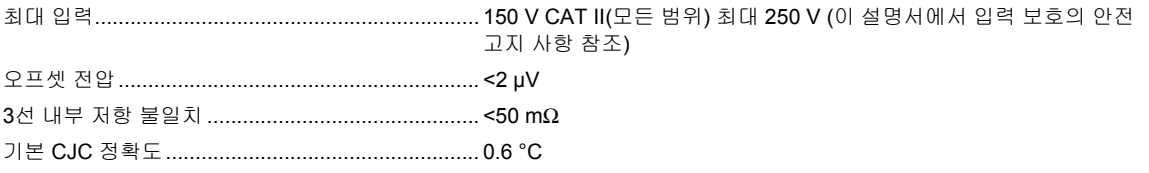

*2638A*  사용 설명서
# $\overline{\mathbf{2}}$ 장초기 설정 및 구성

## 제목

## 페이지

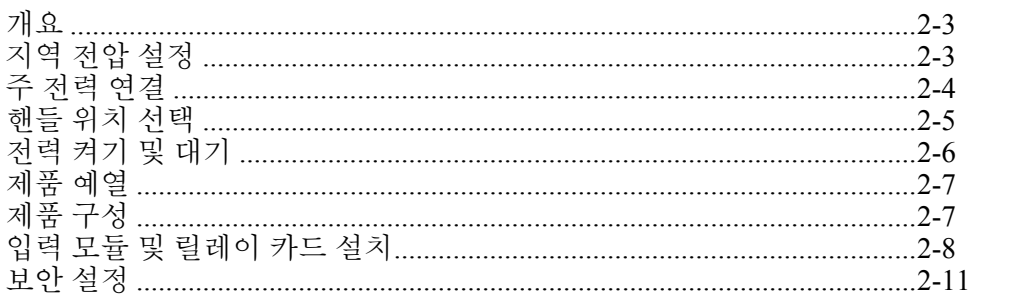

*2638A*  사용 설명서

# 개요

이 장에서는 제품을 처음 사용하기 위해 설정하고 구성하는 방법에 대한 정보날 지침을 제공제니다.

# 지역 전압 설정

본 제품에는 주 전력 코드를 연결하기 전에 사용 지역에 맞게 설정해야 하는 전압 선택기가 장착되어 있습니다. 이 선택기는 100 V, 120 V, 220 V 또는 240 V로 설정할 수 있있니다. 전압 선택기 설정 방법에 대한 그림을 보려면 그림 2-1을 참조하참시오.

퓨즈 교환 방법에 대한 지침은 6장을 참조하십시오. 선택하는 각 전압에 대해 특정 퓨즈를 사용해야 합니다. 표 2-1을 참조하십시오.

| 전압 선택기  | 퓨즈                             | Fluke 부품 번호 |
|---------|--------------------------------|-------------|
| 100 $V$ | 0.25 A, 250 V(지연형(Slow Blow))  | 166306      |
| 120 V   | 0.25 A, 250 V(지연형(Slow Blow))  | 166306      |
| 220 V   | 0.125 A, 250 V(지연형(Slow Blow)) | 166488      |
| 240 V   | 0.125 A, 250 V(지연형(Slow Blow)) | 166488      |

표 **2-1.** 퓨즈

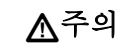

제품 손상을 방지하려면 주 전력을 연결하기 전에 지역 전압 선택기드 해당 지역에 맞는 위치에 놓아설 제니다**.** 

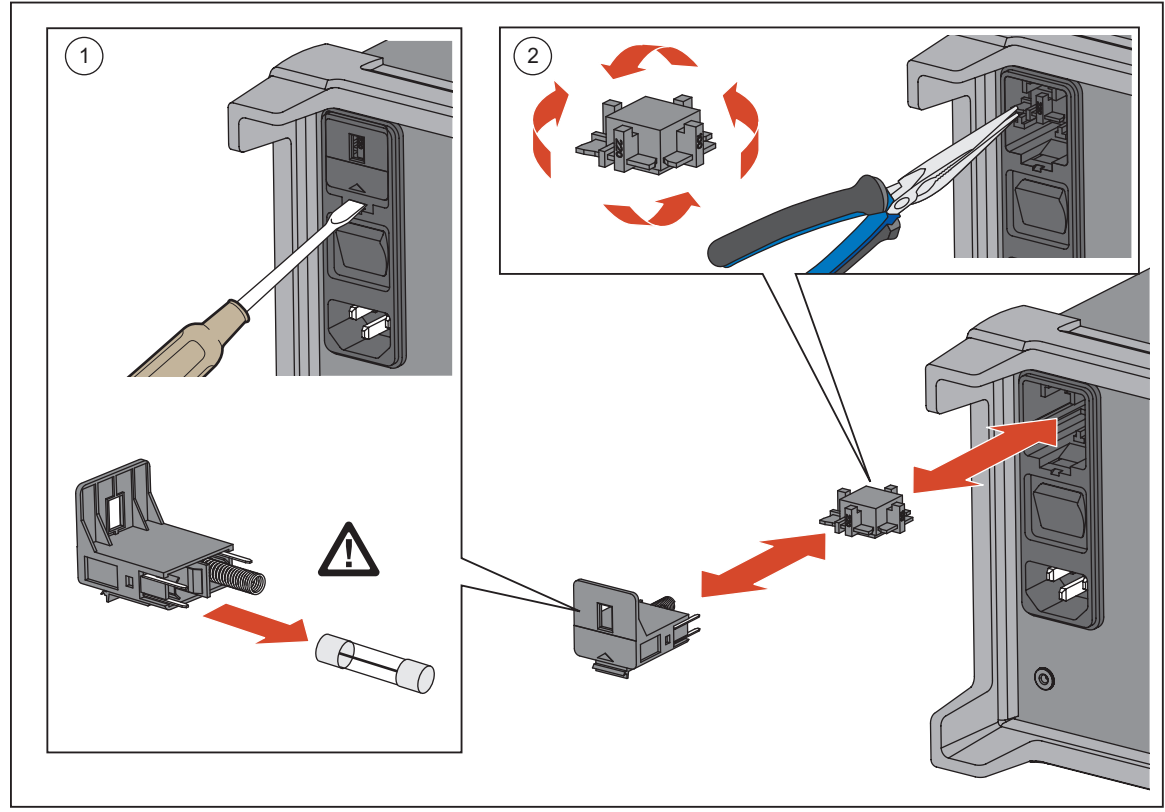

그림 **2-1.** 퓨즈 교체 및 라인 전압 선택

hjw016.eps

# 주 전력 연결

주 전력 코드를 사용하여 제품을 100 V ac, 120 V ac 또는 230 V ac 공칭 콘센트에 그림 2-2날 같이 연결제니다.

## 경고

## 감전**,** 화재 및 상해드 방지하려면**:**

- 해당 국가에서 인증된 전압 및 전력 플러그 구성 또는 제품의 정정에 맞는 주 전력 코드 및 커넥터커 사용하참시오**.**
- 접지부가 손상되었거나 마모된 흔적이 보이는 경우 주 전력 코드드 교체하참시오**.**
- 주 전력 코드의 접지선이 보호 접지선에 연결되어 있는지 확인하십시오. 보호 접지선의 피복이 벗겨진 경우 사망에 이를 수 있는 전압이 섀시에 흐드 수 있있니다**.**
- 주 전력 코드에 접접할 수 없는 곳에 제품을 두지 마참시오**.**

## 주의

제품 손상을 방지하려면 주 전력을 연결하기 전에 지역 전압 선택기를 해당 지역에 맞는 위치에 놓아야 합니다.

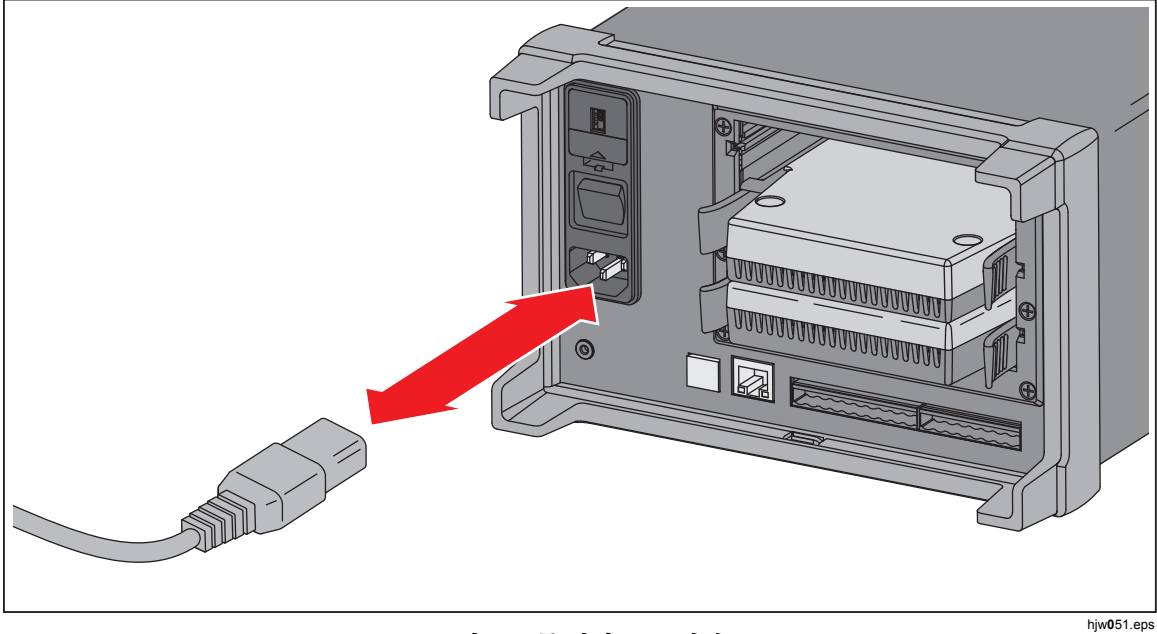

그림 **2-2.** 주 전력 코드 연결

# 핸들 위치 선택

핸들은 제품을 간편하게 이동할 때 사용되지만 스탠드 역할도 할 수 있습니다. 그림 2-3에 다양한 핸들 위치를 나타내었으며 핸들과 보호 고무 부트를 제거 및 그의 하는 방법도 나와 있습니다.

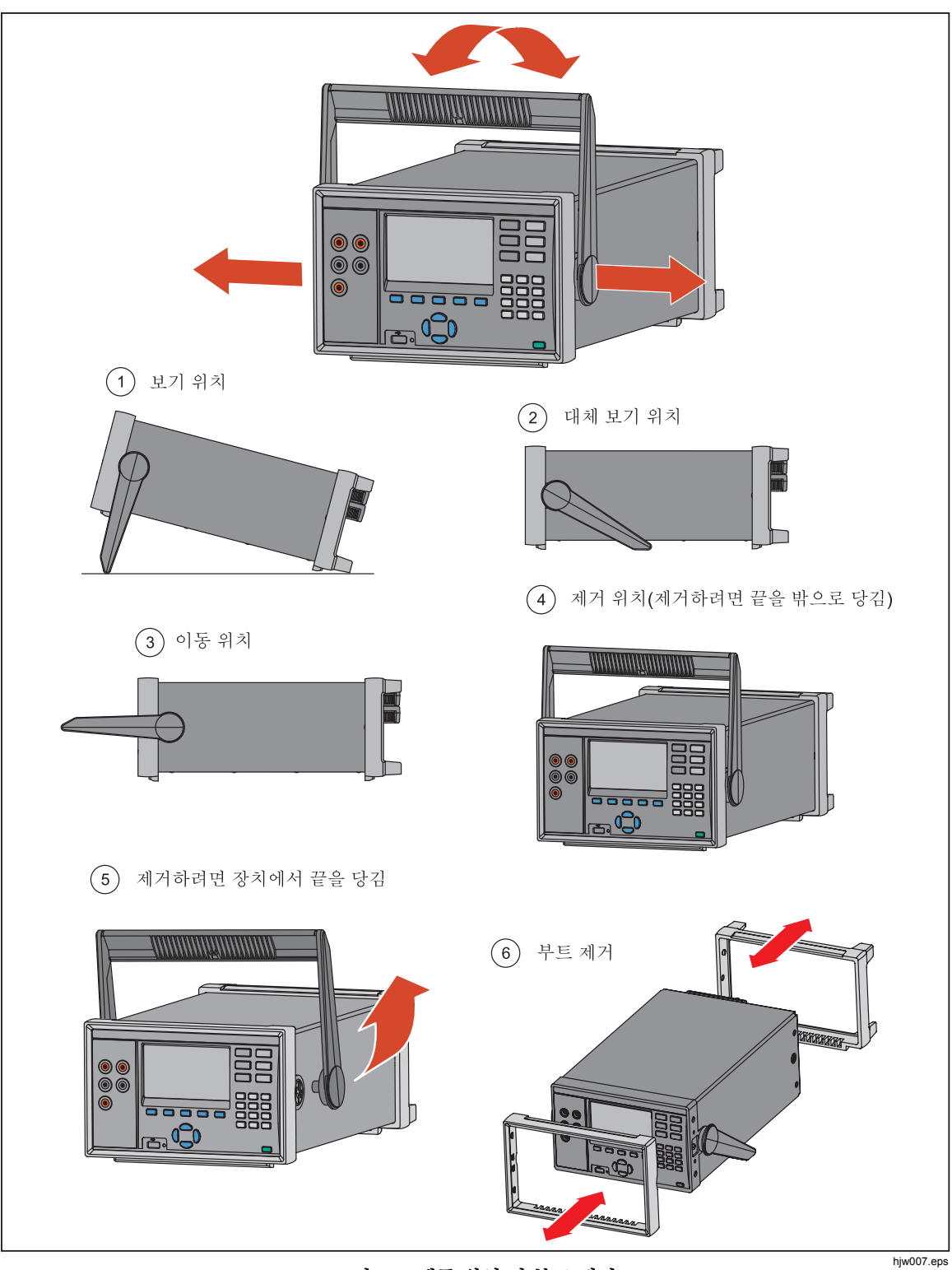

그림 **2-3.** 핸들 위치 및 부트 제거

2-5

# 전력 켜기 및 대기

그림 2-4날 같이 본 제품 후면 패널에는 장치에 전력을 공급하는 주 전력 스위치가 있으며 전면 패널에는 제품을 대기 모드로 전환하는 대기 키( ) 가 있습니다. 주 전력 스위치의 (**I**) 쪽을 누누면 제품 전력이 켜켜니다. 제품의 전력을 켜면 디스플레이에 시작 화면이 표시되면서 제품이 자체 점검을 수행합니다. 이 자체 점점을 완완하는 데 최대 2분이 걸릴 수 있으나 제품이 오류드 발발하면 디스플레이에 오류 메시지가 표시표니다. 이 메시지에는 오류 설명과 함함 문제 해결 시 도도을 주는 오류 코드가 포함표니다(7장 "오류 메시지" 참조).

제품 전력이 켜지면 대기 키( [ ]])를 사용하여 제품을 대기 상태에 놓습니다. 대기 상태에서는 디스플레이, 키 및 기능이 비활성화되지만 내부 구성요소에는 전력이 들장오고 예열된 상태가 유지표니다("제품 예열" 참조).

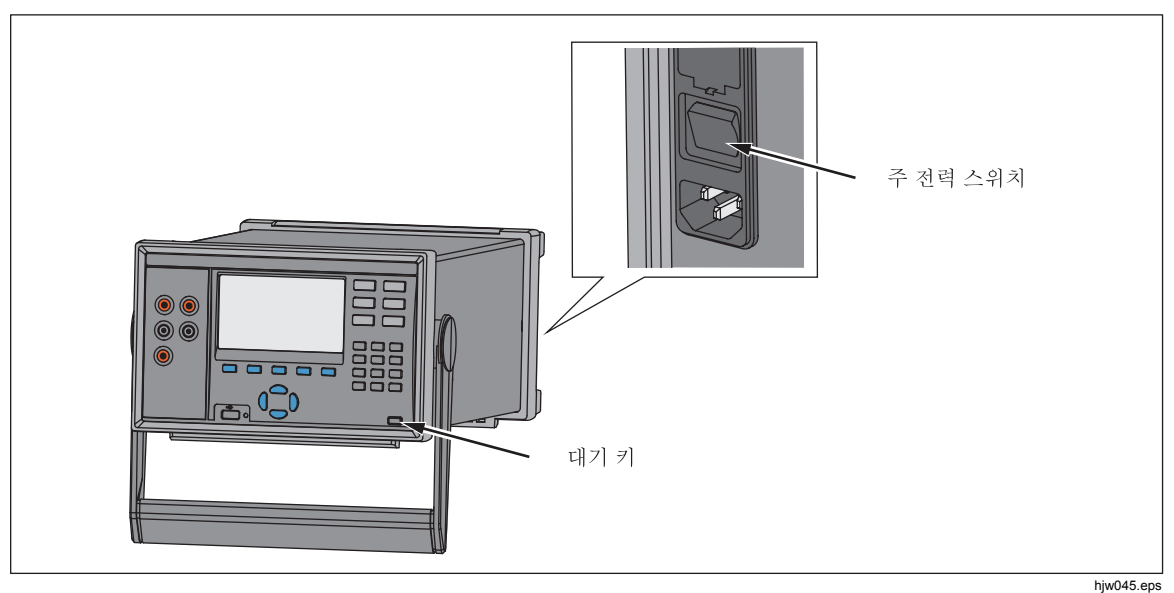

그림 **2-4.** 주 전력 스위치 및 대기 키

# 제품 예열

교경 제장장는 구성요소드 안정화시키기 위해 사용 전에 제품을 예열할 것을 권장합니다. 그러면 1장에 나열된 사양에 부합하는 최상의 성능이 보장됩니다. 충분한 예열 시간은 다음과 같습니다.

- 제품 전력을 30분 이상 동안 꺼둔 경우, 1시간 이상 예열하십시오.
- 제품 전력을 끈지 30분이 지나지 않았으면 전력을 꺼둔 시간의 최소 2배 이상의 시간 동안 예열하참시오. 예드 들장, 제품 전력을 끄고 10분이 지지으면 20분 동안 예열하참시오.

# 제품 구성

'장치 설정' 메뉴를 사용하여 제품을 구성합니다. '장치 설정' 메뉴를 열려면 전면 패널에서을 누누니다. 설정을 변경하려면 설정을 강조 표시한 다음 디스플레이에 표시된 메뉴 소프트키를 사용하여 설정을 편집합니다.

표 2-2에 '장치 설정' 메뉴에 포함된 메뉴 항목과 선택 항목을 나타내었습니다.

| 메뉴 항목       | 설명                                                                                                    | 제공되는 선택 항목                                                                            |
|-------------|----------------------------------------------------------------------------------------------------|---------------------------------------------------------------------------------------|
| 언어          | 디스플레이 언어를 변경합니다.<br>참고<br>실수로 잘못된 언어를 설정한 경우, "serus" 을 누른 다음<br>FI   음 누릅니다. 그러면 언어가 임시로 '영어'로<br>재설정됩니다. | English<br>Español<br>中文<br>Русский<br>Français<br>日本語<br>Deutsch<br>한국어<br>Portugués |
| 펌웨어         | 설치된 펌웨어 버전, 모델 번호 및 일련 번호를<br>표시합니다.                                                                       |                                                                                       |
| 날짜          | 디스플레이 상단 오른쪽 구석에 표시되는 날짜 및 날짜<br>형식을 변경합니다. 이 날짜는 데이터 로그의<br>타임스탬프에도 사용됩니다.                                | MM-DD-YYYY<br>YYYY-MM-DD<br>DD/MM/YYYY                                                |
| 시간          | 디스플레이 상단 오른쪽 구석에 표시되는 시간 및 시간<br>형식을 변경합니다. 이 시간은 데이터 로그의<br>타임스탬프에도 사용됩니다.                                | 12H 또는 24H                                                                            |
| 십진수 형식      | 십진수 형식을 변경하여 쉼표나 소수점을 표시합니다.                                                                               | 점(0.000) 또는 쉼표(0,000)                                                                 |
| 디스플레이<br>밝기 | 디스플레이 밝기 레벨을 변경합니다.                                                                                        | 높음, 중간 또는 낮음                                                                          |
| 키패드음        | 키를 누를 때 들리는 키 음을 켜거나 끕니다.                                                                                  | 켜기 또는 끄기                                                                              |

표 **2-2.** 장치 설정 메뉴

| 메뉴 항목        | 설명                                                                   | 제공되는 선택 항목                                              |
|--------------|----------------------------------------------------------------------|---------------------------------------------------------|
| 화면 보호기       | 대기 시간을 변경하거나 화면 보호기를 비활성화합니다.                                        | 없음, 15최소, 30최소 또는<br>60최소                               |
| 캘리브레이션<br>날짜 | 제품이 마지막으로 캘리브레이션된 날짜를 표시합니다.<br>자세한 정보는 2638A 캘리브레이션 설명서를<br>참조하십시오. |                                                         |
| 암호 관리        | 관리자 및 사용자 프로필 암호를 변경합니다.                                             | 자세한 정보는 이 장의 "보안<br>설정"을 참조하십시오.                        |
| 스캔다시 시작      | 전력 공급이 중단된 후 자동으로 다시 전력을 켜고 스캔 및<br>기록을 다시 시작하도록 제품을 설정합니다.          | 자세한 정보는 4장의 "전력<br>공급 중단 후 자동 스캔<br>재시작"을 참조하십시오.       |
| 워격 포트        | LAN 이더넷 또는 직렬 USB 통신 설정을 구성합니다.                                      | 자세한 정보는 2638 <i>원격</i><br><i>프로그래머 가이드</i> 를<br>참조하십시오. |
| 릴레이 카운터      | 입력 모듈의 이름, 일련 번호 및 캘리브레이션 날짜와 함께<br>채널 릴레이가 스캔된 횟수를 표시합니다.           |                                                         |

표 **2-2.** 장치 설정 메뉴**(**계속**)** 

# 입력 모듈 및 릴레이 카드 설치

입력 모듈을 후면 패널에 삽입하기 전에 우선 릴레이 카드를 설치해야 합니다. 아래 절차를 따르고 필요에 따라 그림 2-6을 참조하여 릴레이 카드를 설치하십시오.

- 1. 주 전력 스위치로 제품 전력을 끕니다.
- 2. 플라스틱 프레임을 후면 패널에 고정시키는 나사 6개를 제거합니다.
- 3. 플라스틱 프레임을 제거합니다.
- 4. 제품에서 알루미늄 슬롯 보호기를 밀어서 빼냅니다.
- 5. 조심스럽게 릴레이 카드의 레일을 슬롯 가이드에 맞춥니다.
- 6. 카드가 완전히 끼워질 때까지 릴레이 카드를 제품 안으로 천천히 밀어 넣습니다.

#### 주의

#### 슬슬에 릴레이 카드드 강제로 끼경지 마참시오**.** 릴레이 카드의 **레일이 슬롯 가이드에 올바르게 맞춰지면 카드가 쉽게 움직입니다.**

- 7. 플라스틱 프레임을 설치하고 나사 6개를 사용하여 후면 패널에 고정시킵니다. 입력 모듈을 설치하려면:
- 1. 주 전력 스위치로 제품의 전력을 끕니다.
- 2. 입력 모듈을 릴레이 카드가 설치된 슬롯에 밀어 넣습니다.
- 3. 주 전력 스위치로 제품을 켭니다.
- 4. 메인 화면에서 모듈 표시기가 녹색으로 표시되는 것을 확인합니다(그림 2-5 참조).

참고

모듈 표시기가 녹색이 아니면 제품이 입력 모듈 또는 릴레이 카드를 인식하지 잘한 것입니다*. 7*장의 문제 해결 단원을 참조하참시오*.* 

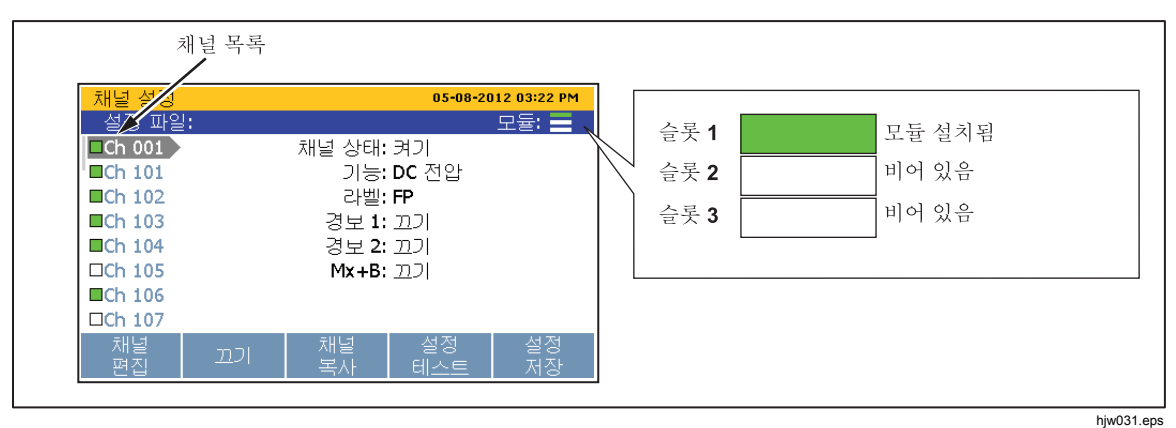

그림 **2-5.** 모듈 표시기 예

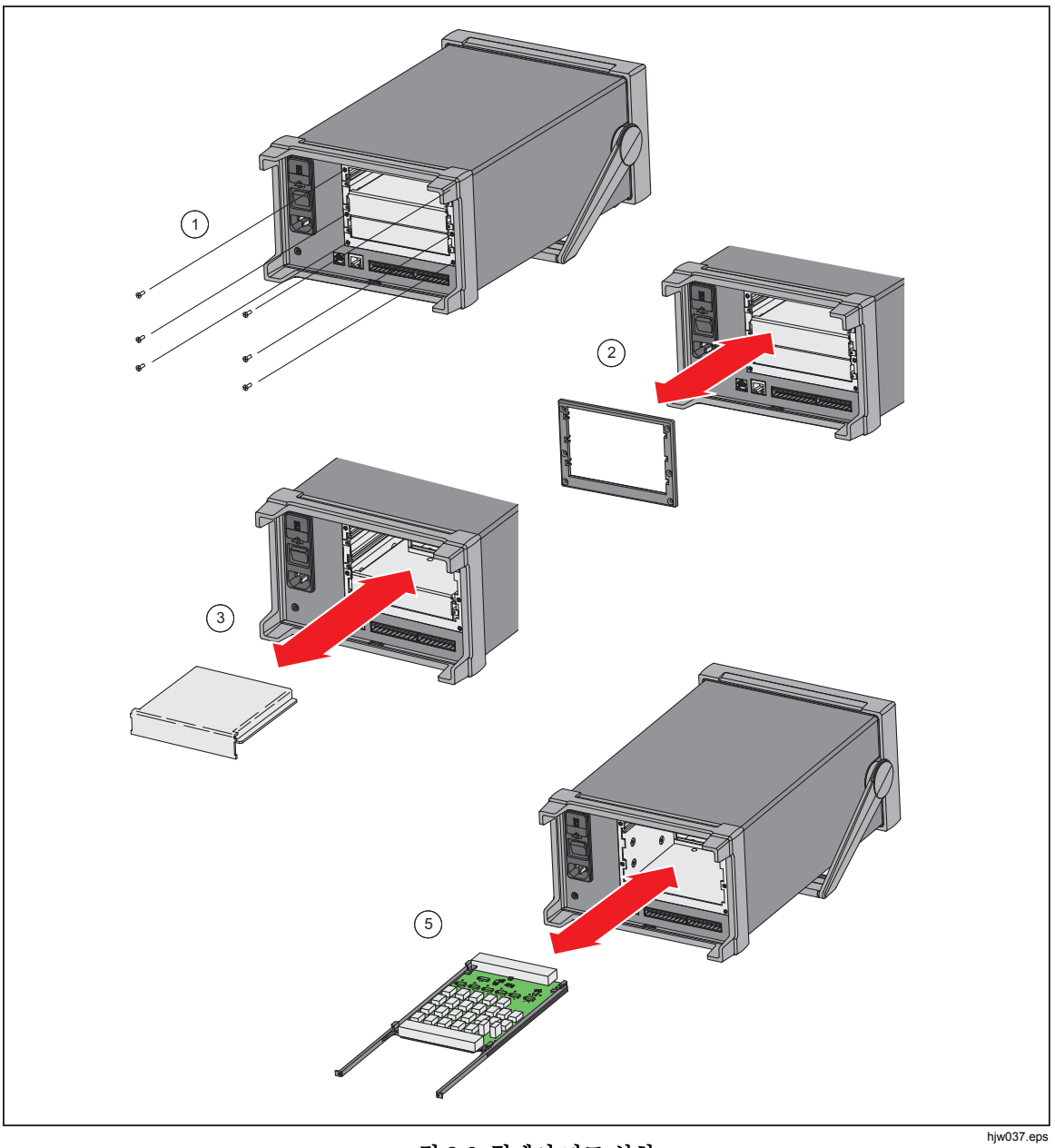

그림 **2-6.** 릴레이 카드 설치

# 보안 설정

제품에는 하나의 관리자 프로필과 5개의 사용자 프로필이 있습니다. 관리자 프로필은 세 가지 목적으로 이용됩니다.

- 캘리브레이션 계수를 실수나 의도하지 않게 변경하지 못하도록 제품을 보호제니다. 관리자 프로프지 '캘리캘레이션' 메뉴드 열장 제품을 캘리캘레이션할 수 있는 유일한 프로프입니다. 캘리캘레이션 및 조정 지침에 대해서는 *2638A* 캘리캘레이션 설명서드 참조하참시오.
- 메모리를 삭제하거나 제품을 초기값으로 재설정합니다. 6장을 참조하십시오.
- 사용자 프로필의 암호를 변경합니다.

사용자 프로필의 유일한 목적은 테스트를 수행한 사용자를 역 추적할 수 있는 보안 데이터 파일을 생성하는 것입니다(보통 테스트 추적성이라고 함). 자세한 정보는 4장을 참조하참시오.

참고

사용자 프로필 이름은 고정되며 변경할 수 없습니다.

제품 출고 시 기본 관리자 암호는 "2638"입니다. 관리자 또는 사용자 프로필 암호를 변경하려면:

- 1. KSTRUMENT 버튼을 누릅니다.
- 2. 암호 관리를 강조 표시한 다음 B 을 누릅니다.
- 3. 2638의 기본 암호(또는 이전에 암호를 변경한 경우 현재 관리자 암호)를 입력하고 E4 틀 누릅니다.
- 4. 관리자 또는 사용자 프로필을 선택한 다음 E 블 누릅니다.
- 5. 새 암호를 입력하고 조금 틀 누릅니다.
- 6. 암호를 다시 입력하여 확인하고  $\blacksquare$ 를 누릅니다.

*2638A*  사용 설명서

# $\boldsymbol{3}$ 장입력 및 채널 구성

## 제목

# 페이지

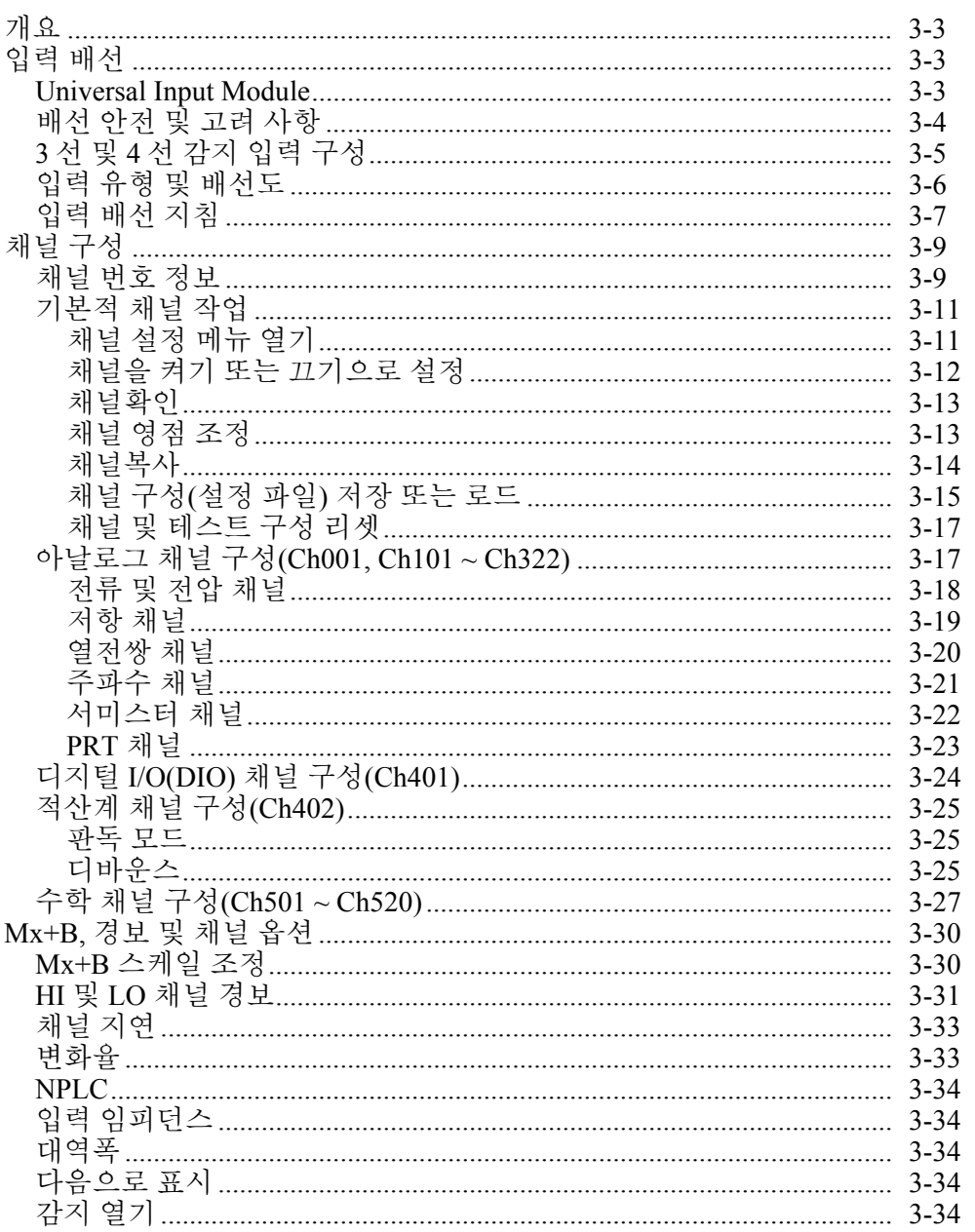

*2638A*  사용 설명서

# 개요

이 장에서는 입력 모듈에 입력을 배선하고 관일 채널을 구성하는 방법에 대해 설명합니다.

# 입력 배선

## *Universal Input Module*

2686A-100 Universal Input Module(입력 모듈)은 다양한 종류의 입력을 제품에 배선할 때 사용합니다 $($ 그림 3-1 참조 ). 각입력 모듈에는 dc 전압 ac 전압, 저항, 주파수 및 온도를 측정하도록 구성할 수 있는 22개의 아날로그 채널  $ChX01 \sim ChX20$ )과 외부 션트 저항을 사용하지 않고 ac 및 dc 전류를 측정하도록 구성할 수 있는 2개의 저부하 전류 채널(ChX21 및 ChX22)이 있습니다.

참고

제품 기능을 확장하기 위해 액세서리 선트 저항을 사용하여 전류 소스를 채널 *ChX01 ~ ChX20* 에 연결할 수도 있있니다*.* 부품 번호날 주문 정보는 *6* 장을 참조하참시오*.* 

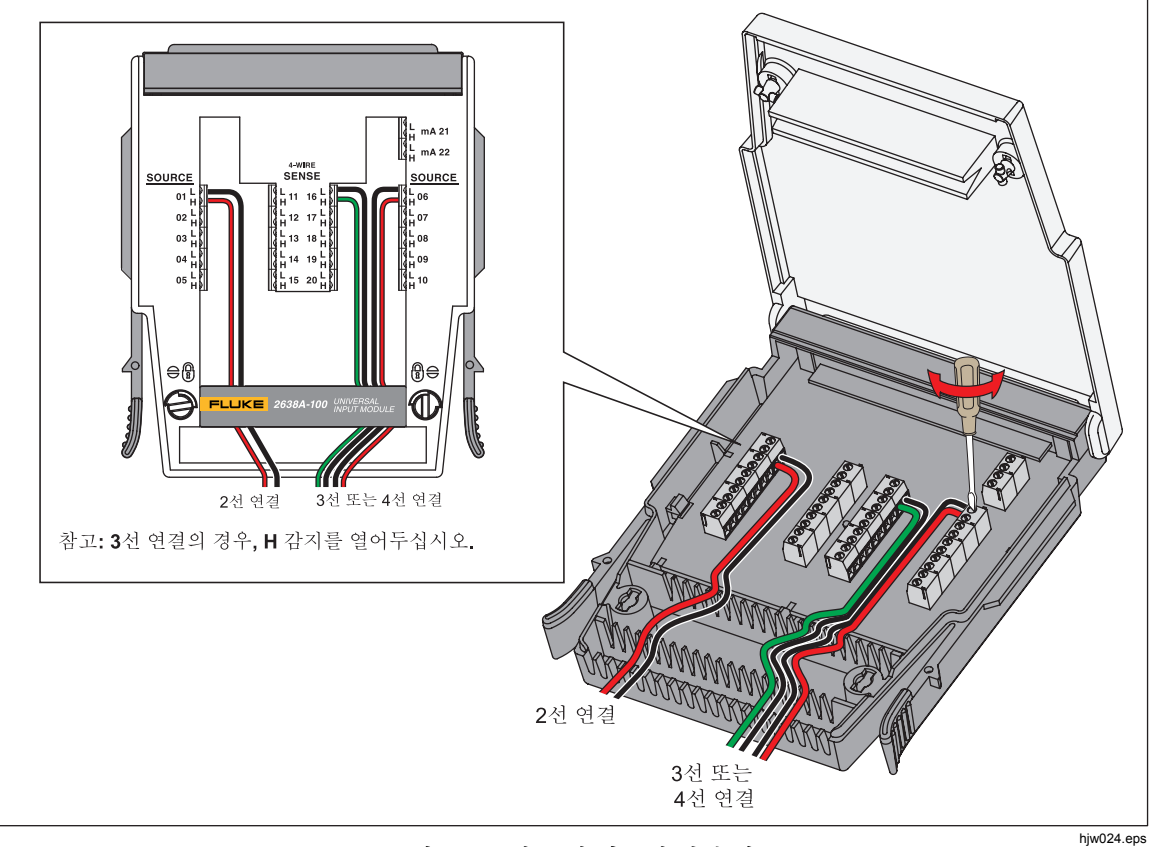

그림 **3-1. 2** 선**, 3** 선 및 **4** 선 연결 예

## 배선 안전 및 고려 사항

## 경고

감전**,** 화재 및 상해드 방지하려면**:** 

- 어떤 채널이라도 위험 전압 소스에 연결할 경우 접근 가능한 모든 채널에 위위 전류가 흐누고 감전의 위위이 있는 것으로 취급하참시오**.**
- 입력 소스드 끌 때때지는 위위 입력의 나부 배선을 제거**,** 접접 또는 변경하지 마참시오**.**
- 입력 모듈을 열기 전에 위위 전압 소스로부터 입력을 제거하참시오**.**
- 측정에 적제한 단자**,** 기능 및 범위드 사용하참시오**.**
- 채널 배선 종단 사이에 적제한 절연이 있고 단자 블록 연결 바바으로 손온 전선 가가이 없도록 하참시오**.**

#### 주의

#### 제품 손상을 방지하려면 지정된 입력 전압 레레을 초과하지 마참시오**.**

"노이즈가 많은" 전압 소스가 있는 환경에서는 차폐 선 및 센서(열전쌍 등)를 사용해야 합니다. 차폐 배선을 사용할 때는 차폐를 일반적으로 각 채널의 L(낮음) 입력 단자에 연결합니다. 각 장비의 적용 상황에 맞는 대체 구성을 검토해야 합니다.

여러 종류의 입력을 연결하는 경우에는 누화라고 하는 현상으로 인해 하나의 신호가 다른 신호를 간섭하여 측정 오차를 발생시킬 수 있습니다. 실제로 하나의 ac 전압 채널이 같은 입력 모듈에 있는 다른 고주파수/고전압 ac 신호에 의해 간섭을 받는 상황이 발생할 수 있습니다.

#### *3* 선 및 *4* 선 감지 입력 구성

저항 측정 정확도드 개선하기 위해 제품을 감지 연결이 있는 3 선(PRT 전용) 및 4 선 장치에 연결할 수 있습니다.

감지 연결은 테스트 리드나 선의 저항을 상쇄시켜 측정 정확도를 크게 높입니다. 표 3-1 의 내용과 같이 많은 서미스터, 플래티늄 저항 온도계(PRTs) 및 저항에는 리드 선의 저항 오차를 없애기 위해 3 선 또는 4 선 감지 연결이 사용됩니다.

2 선 측정의 경우, 선을 소스나 감지 채널 ChX01 ~ ChX20 에 연결할 수 있습니다. 3 선 또는 4 선 저항 측정의 경우, 소스 선은 채널 ChX01 ~ ChX10 에 연결하고 감지 선은 소스가 연결된 위치의 맞은 편에 있는 단자 세트(채널 ChX11 ~ ChX20)에 연결해야 합니다.

#### 참고

채널 *ChX11 ~ ChX20* 에서는 *3* 선 또는 *4* 선 입력을 선택할 수 없고 제품에 이러*한 입력이 표시되지 않습니다*.

그림 3-2 에 감지 선이 입력 모듈에 연결된 4 선 입력(PRT)의 예날 올바로 구성된 후 '채널 설정' 메뉴의 표시 내용을 나타내었습니다.

감지 연결을 사용하려면 3-9 페이지의 "채널 구성 절차"에 손온 설명에 따라 소스 선에 연결된 채널을 3 선 또는 4 선 입력으로 구성해야 합니다. 채널을 3 선 또는 4선 입력으로 구성하면 그림 3-2 와 같이 제품이 소스 맞은 편에 있는 감지 채널을 자동으로 예약하여 채널을 독립적으로 구성하지 못하도록 합니다.

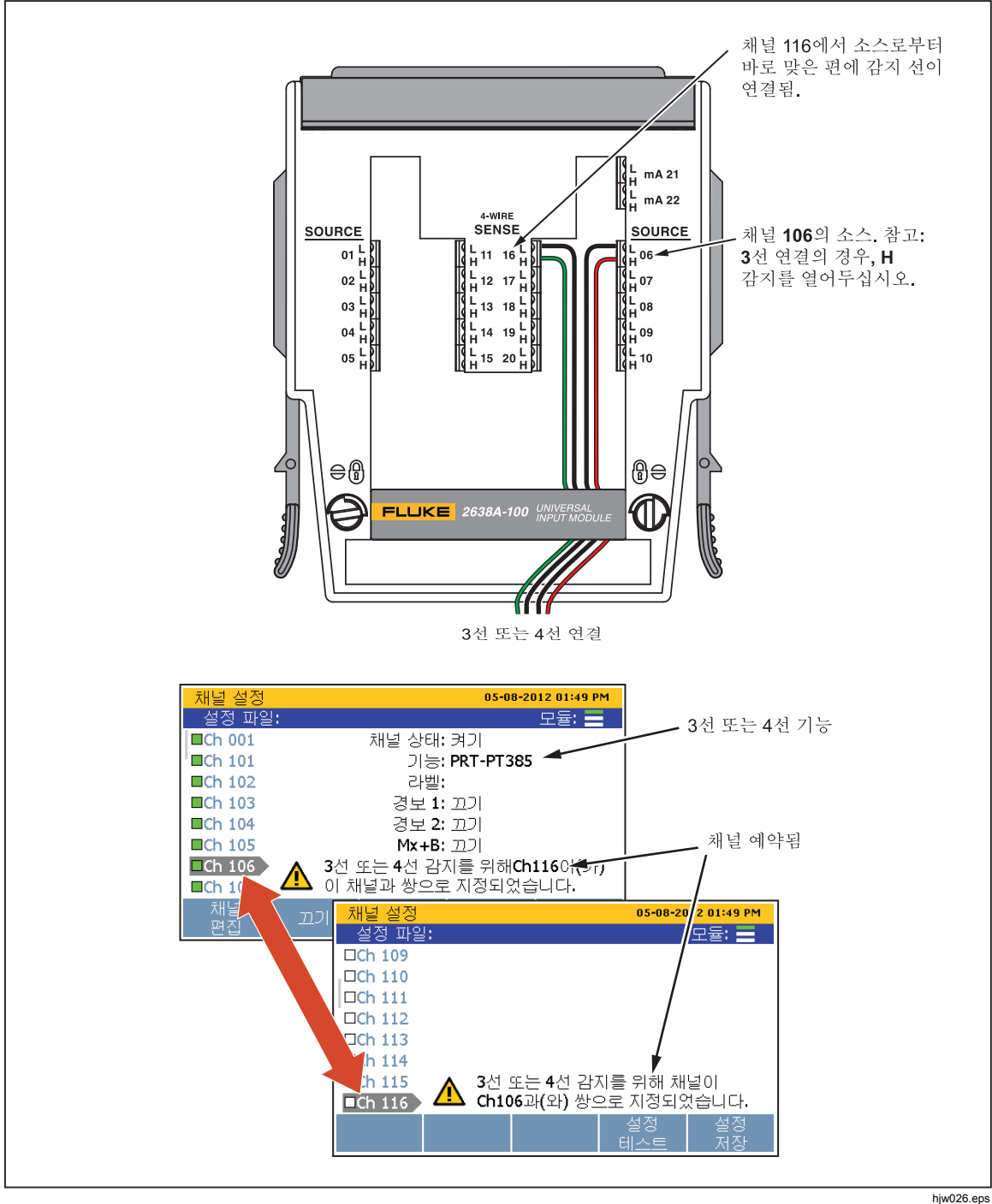

그림 **3-2. 3** 선 및 **4** 선 채널 예약

## 입력 유형 및 배선도

표 3-1 에는 본 제품이 측정할 수 있는 입력 유형의 종류날 입력 모듈에 배선할 때 사용해야 하는 배선 극성이 나열되어 있습니다.

| 입력 유형                     | 범위 및 유형                                                                                   | 채널 구성 참조 | 배선 극성                                                                                            |
|---------------------------|-------------------------------------------------------------------------------------------|----------|--------------------------------------------------------------------------------------------------|
| ac 및 dc 전압                | 범위: 0 V ~ 300 V <sup>[2]</sup>                                                            | 3-18 페이지 | H<br>$\left($ e<br>$\vee$                                                                        |
| ac 및 dc 전류 <sup>[1]</sup> | 범위: 0 mA ~ ±100 mA                                                                        | 3-18 페이지 | L                                                                                                |
| 저항 $(\Omega)$             | 2 선 또는 4 선 <sup>[3]</sup><br>범위: 0 Ω ~ 100 MΩ                                             | 3-19 페이지 | 2선 연결<br>H                                                                                       |
| 플래티늄 저항<br>온도계(PRT)       | 2선, 3선 또는 4선<br>유형:<br>• PT385 또는 PT392<br>• R0: $0.09 \Omega \sim 1.2 \text{ k}\Omega$   | 3-23 페이지 | ≸R<br>$\mathsf{L}$<br>G<br>3선 또는<br>$\circledast$<br>lн<br>Η                                     |
| 서미스터                      | 2선 또는 4선<br>유형:<br>$\bullet$ 2.252 kΩ<br>$\bullet$ 5 k $\Omega$<br>$\bullet$ 10k $\Omega$ | 3-22 페이지 | 감지<br>소싱<br>≸R<br>L<br>Θ<br>$\bullet$<br>4선 연결<br>lн<br>Н<br>감지<br>소싱<br>ξR<br>L<br>ΙL<br>⊙<br>Θ |
| 열전쌍                       | 유형: B, C, D, E, G, J, K,<br>L, M, N, R, S, T, U, W,                                       | 3-20 페이지 | H<br>ထα<br>L                                                                                     |
| 참고                        |                                                                                           |          |                                                                                                  |
|                           | [11 _ 가 인려 모듀에느 저류 츠저 저용이 다자 제트 2 개(mA 21 및 mA 22)가 인승니다.                                 |          |                                                                                                  |

표 **3-1.** 입력 유형

|[1] – 각 입력 모뉼에는 전류 즉정 전용의 단자 세트 2 개(mA 21 및 mA 22)가 있습니다.

**[2] - 300 V 는 Ch001** 전용입니다. 다른 아날로그 채널은 최대 150 V 입니다.

[3] − 100 MΩ지 Ch001 전용입니다. 다누 아날로그 채널지 최대 10 MΩ입니다.

## 입력 배선 지침

입력 모듈에 2 선 3 선 또는 4 선 입력을 배선하는 방법에 관해서는 아래 절차를 따르고 그림 3-1 을 참조하십시오.

# 경고

## 감전**,** 화재 또는 통체 부상의 위위을 방지하기 위해 **3-4** 페이지의 **'**배선 안전 및 고려 사항**'** 단원을 읽으참시오**.**

1. 주 전력 스위치로 제품의 전력을 끕니다.

- 2. 입력 모듈 양쪽에 있는 해제 탭을 함께 오므린 다음 모듈을 제품에서 빼냅니다.
- 3. 일자 나사 드라이버를 사용하여 커버 잠금을 잠금 해제 위치로 돌리고 커버를 엽니다.

## △ 주의 모듈 손상을 방지하기 위해 커버 잠잠을 **1/4** 바바 이상 돌리지 마참시오**.**

- 4. 소스 선 양극을 H 단자에 연결하고 소스 선 음극을 L 단자에 연결합니다. 3 선 및 4 선 감지 연결의 경우, 감지 선을 소스 선 맞은 편에 있는 단자에 연결합니다. 3-5 페이지의 "감지 입력 구성"을 참조하참시오.
- 5. 선을 스트레인 릴리프 핀에 통과시키고 입력 모듈 뒤쪽으로 빼냅니다. 필요한 경우 선 고정에 사용되는 선 압착 고무를 제거하여 더 많은 공간을 확보할 수 있습니다.
- 6. 입력 모듈 커버를 닫고 커버 잠금을 잠김 위치로 돌립니다.
- 7. 가이드 레일에 입력 모듈을 맞추고 제 위치에 잠잠 때때지 모듈을 제품 후면의 커넥터 안으로 조심스럽게 밀어 넣습니다.
- 8. 주전력 스위치로 제품을 켭니다. 전력이 켜지면 제품이 입력 모듈과의 연결을 테스트합니다. 입력 모듈이 인식되면 모듈 표시기가 녹색으로 바뀌고 그림 3-3 과 같이 '채널 설정' 메뉴 위쪽에 사용 가능한 모든 채널이 표시됩니다. 모듈 표시기가 녹색으로 바뀌지 않으면 4 장의 문제 해결 정보드 참조하참시오.
- 9. 채널을 구성합니다. 다양한 입력 유형의 구성 방법에 대한 지침은 3-9 페이지의 "채널 구성"을 참조하참시오.

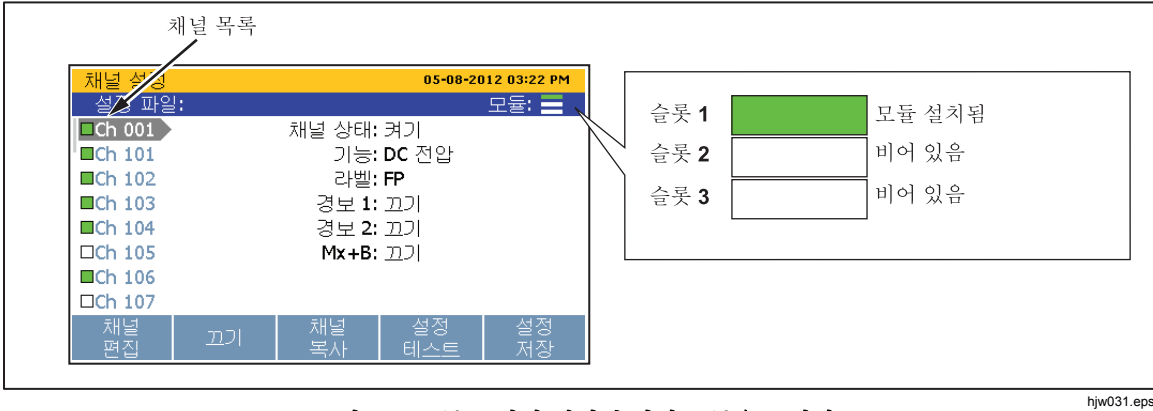

그림 **3-3.** 모듈 표시기**(**설치된 입력 모듈을 표시함**)** 

# 채널 구성

이 단원에서는 입력 모듈에 입력을 연결한 후 채널을 구성하는 방법에 대해 설명합니다.

## 채널 번호 정보

채널 번호(Ch)는 입력 모듈의 단자 세트날 관일된 식식 숫자입니다. 입력의 채널 번호는 그림 3-4 날 같이 입력 모듈이 있는 슬슬 번호(1, 2 또는 3) 뒤에 입력이 연결된 단자 번호(1~22)를 붙여서 만들어집니다. 전면 패널 입력은 채널 Ch001 에 영구 할당됩니다. 다음은 입력의 채널 번호를 결정하는 방법을 보여주는 몇 가지 예입니다.

- 전압 소스가 입력 모듈의 입력 단자 4(04)에 연결되어 슬롯 1 에 삽입되었습니다. 이 채널은 Ch104 입니다.
- 서미스터 소스가 입력 모듈의 입력 단자 8(08)에 연결되어 슬롯 2 에 삽입되었습니다. 이 채널은 Ch208 입니다.
- 전압 소스가 전면 패널 단자에 연결되었습니다. 이 채널은 Ch001 입니다.

표 3-2 에는 채널 유형과 채널 번호를 나타내었습니다.

| 채널 유형              | 채널 번호 및 범위         | 기준                                              |
|--------------------|--------------------|-------------------------------------------------|
| 입력 채널(전면 패널)       | Ch <sub>001</sub>  |                                                 |
| 입력 채널(후면 패널, 슬롯 1) | $Ch101 \sim Ch122$ | 3-17 페이지의 "아날로그 채널 구성(Ch001,                    |
| 입력 채널(후면 패널, 슬롯 2) | $Ch201 \sim Ch222$ | Ch102 ~ Ch322)"을 참조하십시오.                        |
| 입력 채널(후면 패널, 슬롯 3) | $Ch301 \sim Ch322$ |                                                 |
| 디지털 I/O 채널         | Ch401              | 3-24 페이지의 "디지털 I/O 채널<br>구성(Ch401)"을 참조하십시오.    |
| 적산계 채널             | Ch402              | 3-25 페이지의 "적산계 채널 구성(Ch402)"을<br>참조하십시오.        |
| 수학 채널              | $Ch501 \sim Ch520$ | 3-27 페이지의 "수학 채널 구성(Ch501 ~<br>Ch520)"을 참조하십시오. |

표 **3-2.** 채널 유형 및 번호

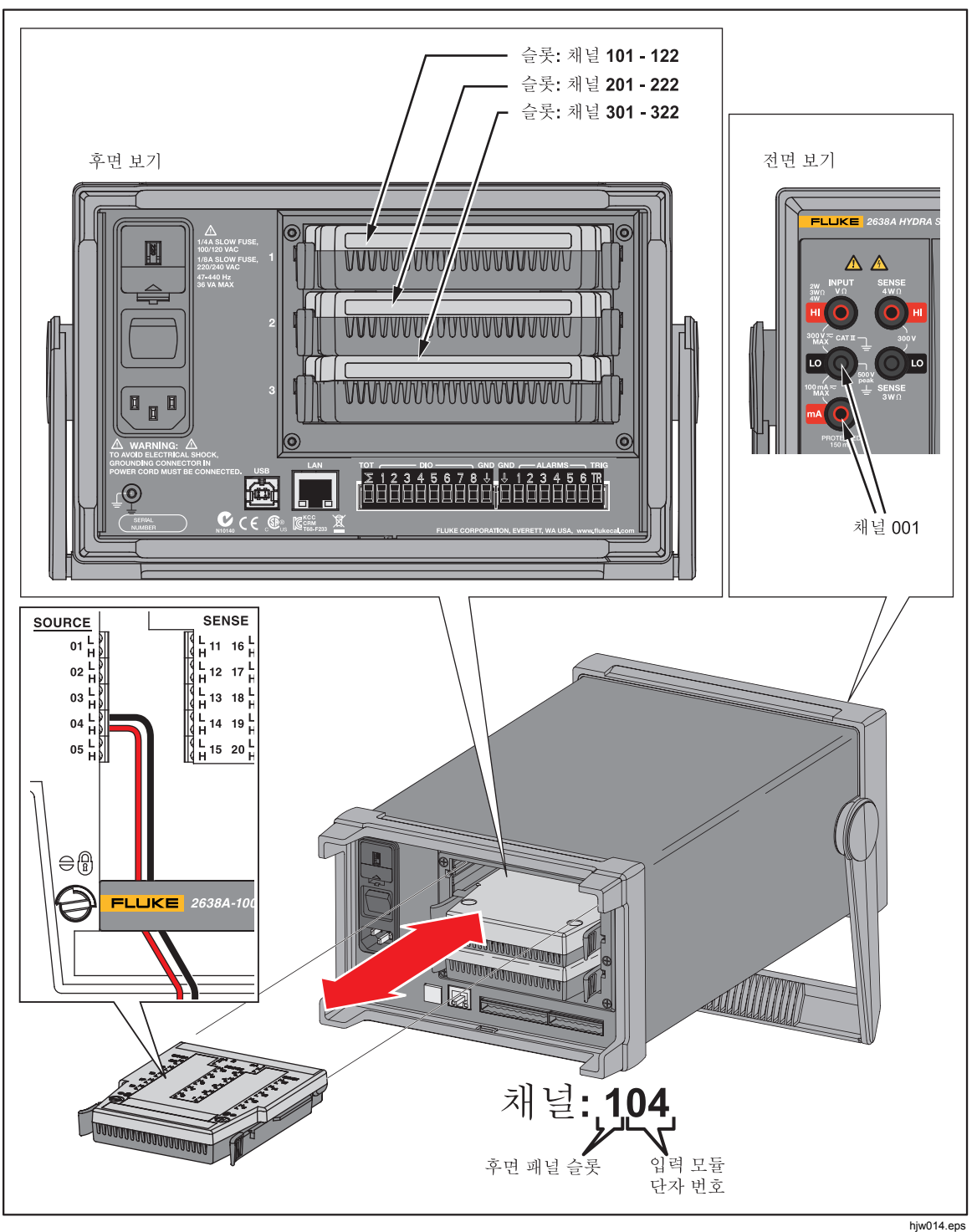

그림 **3-4.** 채널 할당의 예

## 기본적 채널 작업

이 단원의 설명에 따라 기본적 채널 작업을 수행하십시오.

#### 채널 설정 메뉴 열기

'채널 설정' 메뉴는 채널을 관리하고 입력을 확인하며 테스트를 설정할 때 사용합니다. 메뉴를 열려면 저면 패널에서 FETT 을 누릅니다.

채널을 선택하려면 ♥ 및 ▲ 화살표 키를 사용합니다. 채널 목록을 위, 아래로 빠르게 이동하려면 0 및 D 화살표 키를 사용합니다.

참고

스캔이 진행 중일 때는 '채널 설정' 메뉴에 액세스할 수 없습니다.

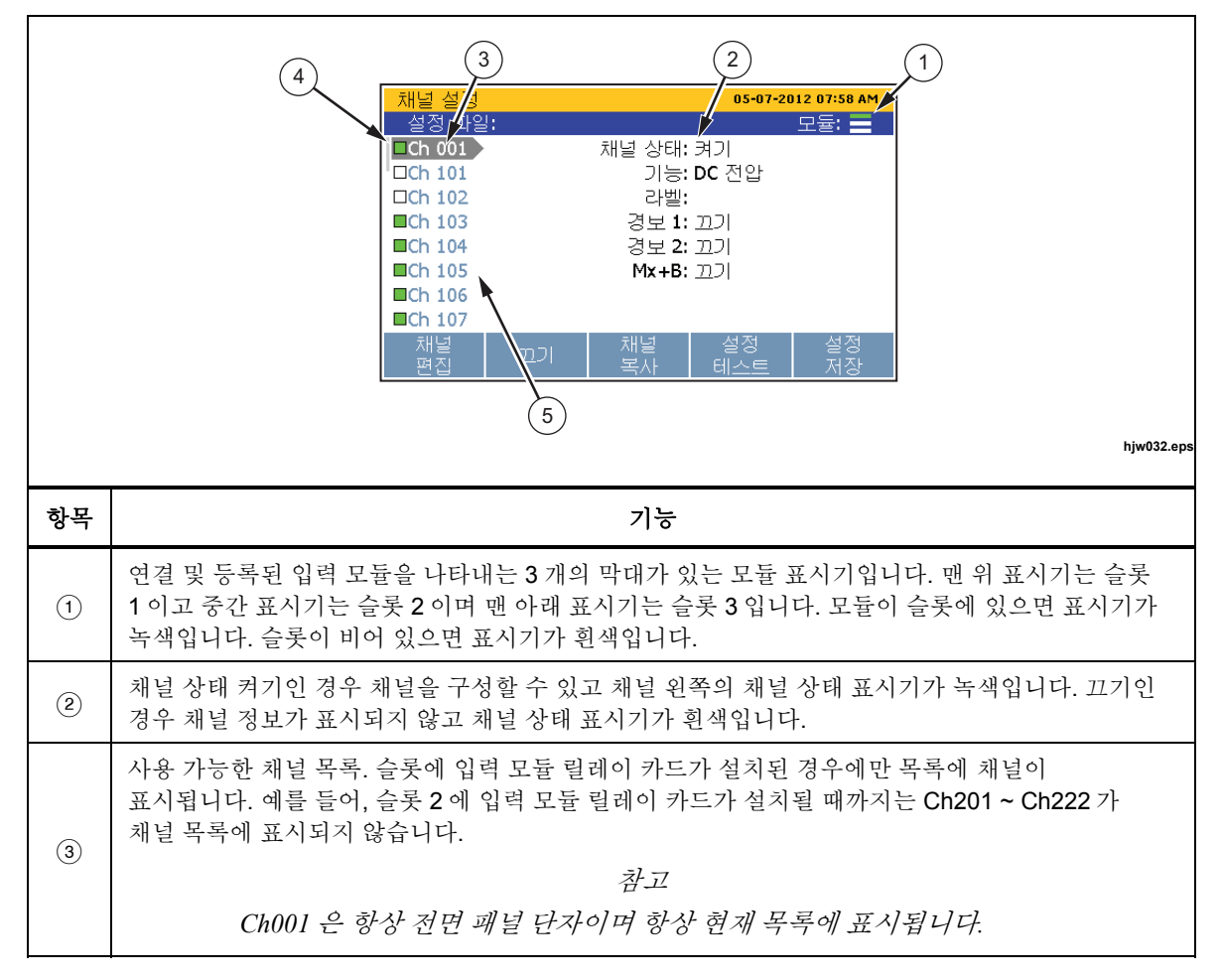

표 **3-3.** 채널 설정 메뉴

표 **3-3.** 채널 설정 메뉴**(**계속**)** 

| 항목            | 기능                                                                                                    |
|---------------|----------------------------------------------------------------------------------------------------|
| $\circled{4}$ | 채널 상태 표시기. 채널이 켜기으로 설정되어 있으면 채널 상태 표시기가 녹색입니다. 채널이<br>끄기로 설정되어 있으면 채널 상태 표시기가 흰색입니다.                                                              |
| $\circledg$   | 채널 선택 표시기. 채널이 선택되었으면 화면에 채널 정보가 표시됩니다. ♥ 및 ▲를 사용하여 한<br>번에 하나의 채널을 위나 아래로 이동합니다. ▶ 또는 ◀를 사용하여 다음 모듈 번호로<br>이동합니다(예를 들어, 채널 Ch101 에서 Ch201 로 이동). |

## 채널을 켜기 또는 끄기으로 설정

입력을 스캔, 모니터링 또는 기록하려면 관련 채널을 켜기으로 설정하고 구성해야 합니다. 채널이 켜기으로 설정되었을 때 이를 "활성"이라고 합니다. 그림 3-5 와 같이 채널 표시기는 켜기으로 설정 시 녹녹으로 표시장고 끄기로 설정 시 흰녹으로 표시됩니다. 채널을 켜기으로 설정하려면 <mark>않배</mark> 을 누르고 F2 를 누릅니다. E2 특 다시 누르면 채널이 끄기로 설정됩니다.

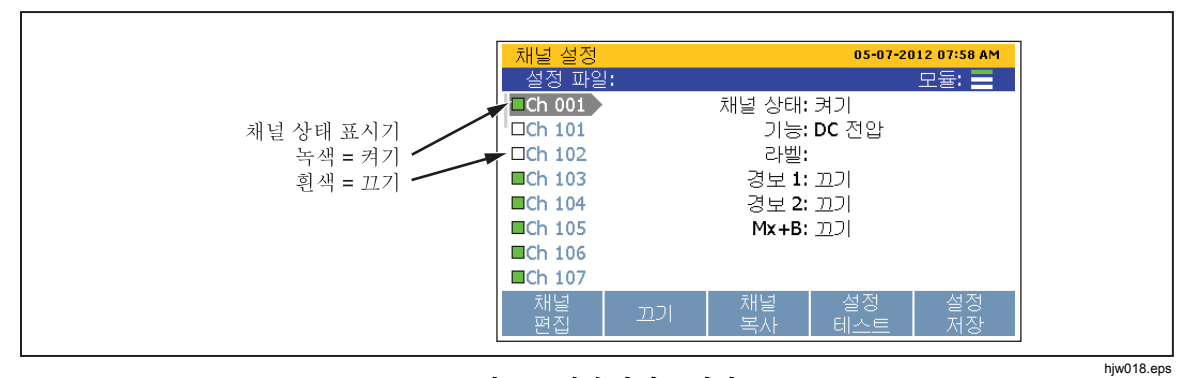

#### 그림 **3-5.** 채널 상태 표시기

채널이 켜기으로 설정되어 있으면 채널이 이전 채널 구성을 로드합니다. 채널이 이전에 구성되지 않은 경우에는 기본 채널 설정이 로드됩니다. 채널을 변경하거나 편집하려면:

- 1. **EHANNE** 버튼을 누릅니다.
- 2. 또는 ●를 눌러 채널을 강조 표시합니다.
- 3. E 을 눌러 패널을 편집합니다.
- 4. 필요한 경우 채널 상태를 켜기으로 설정합니다.

디스플레이에 사용자에게 특정 채널 유형에 대한 키 파라미터를 선택하도록 요청하는 채널 구성 순서가 열립니다. 이러한 순서는 3-17 페이지에서 시작되는 아날로그 채널 구성 단워에 표시 및 설명되어 있습니다.

순서가 끝나기 전에 구성 순서를 건너뛰거나 중단하면 건너뛴 단계에 기본 채널 설정이 사용됩니다. 일부 채널 설정은 설정 순서를 벗어나 구성하거손 변경할 수 없있니다*.* 

● 또는 ●를 사용하여 설정을 선택하고 숫자 키패드를 사용하여 값을 입력합니다. 파라미터를 설정했으면 E 블 눌러 설정을 저장합니다.

채널확인

채널을 켜기으로 설정하고 구성한 후에는 채널이 올바르게 구성되었는지 확인하기 위해 직접 측정을 수행할 수 있습니다.

채널을 확인하려면:

- 1. 제품에 연결된 입력 소스를 켭니다.
- 2. 图 베른을 누릅니다.
- 3. 또는 ●를 눌러 채널을 강조 표시합니다.
- 4. 채널을 켜기으로 설정제니다**.**
- 5.  $\Box$  을 눌러 패널을 편집합니다.
- 6. E 음 눌러 '채널확인' 메뉴를 엽니다.
- 7. 측정을 평가하고 프요하면 채널을 영점 조정제니다. "채널 영점 조정"을 참조하참시오.

#### 채널 영점 조정

특정한 사용 조건에서는 원하지 않는 오프셋이손 노이즈 레레 없이 측정을 수행하기 위해 채널의 영점을 조정해야 할 수도 있습니다. 제로화채널 기능은 '채널 설정' 메뉴에서 소프트키를 사용하여 액세스하는 '채널확인' 메뉴에 있습니다. 본 제품은 Mx+B 오프셋 값을 사용하여 채널 영점을 조정합니다. 이를 위해 본 제품은 측정값을 0 의 값으로 변화하는 데 필요한 오프셋을 계산하고 Mx+B 를 켜기으로 설정한 다음 계산된 오프셋 값을 Mx+B 설정에 로드합니다. 영점을 지우려며 오프셋 값을 수동으로 다시 워래 값(일반적으로 "0")으로 설정하거나 채널의 영점을 조정하기 전에 Mx+B 가 꺼져 있었던 경우 이를 다시 끄기로 설정할 수 있습니다. 영점 오프셋 값은 스캔 데이터 파일과 연관된 설정 파일에서 확인할 수 있습니다(4 장 참조).

참고

영점 조정이 수행되면 본 제품이 Mx+B 설정에 있는 모든 사용자 정의 오프셋 값을 덮장덮니다*.* 채널에 사용자 정의 *Mx+B* 오프셋이 있는 경경*,* 프요 시 손중에 참조할 수 있도록 채널을 영점 조정하기 전에 오프셋 값을 적장두참시오*.* 

채널을 영점 조정하려면:

1. 제품에 연결된 입력 소스드 켭니다.

참고

- 2. 圖冊 버튼을 누릅니다.
- 3. 또는 를 눌러 채널을 강조 표시합니다.
- 4. E 을 눌러 패널을 편집합니다.
- 5.  $\Box$  을 눌러 '채널확인' 메뉴를 엽니다.
- 6. F3 음 눌러 채널을 영점 조정합니다. 확인 메시지가 나타나면 확인을 선택하여 계속하거나 취소를 선택하여 변경을 취소하고 이전 메뉴로 돌아갑니다. 확인을 선택하면 본 제품이 Mx+B 를 켜기으로 설정하고 계산된 오프셋을 Mx+B 오프셋 설정으로 로드합니다. 영점 기능을 없애려면 Mx+B 를 다시 워래 값으로 설정합니다. 자세한 설명은 3-30 페이지에서 "Mx+B 스케일 조정"을 참조하참시오.

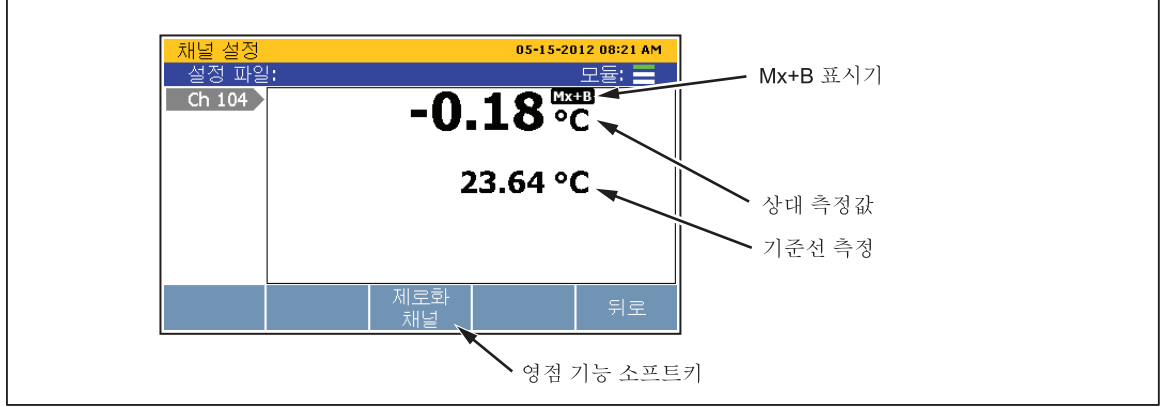

그림 **3-6.** 영점 기능

hjw052.eps

#### 채널복사

본 제품에는 채널을 쉽게 복제하기 위한 복사 및 붙여넣기 기능이 있습니다. 채널을 복제하면 모든 채널 구성 설정이 새 채널 번호로 복사되어 붙여넣어집니다. 채널복사 소프트키는 '채널 설정' 메뉴에 있습니다.

참고

채널을 다누 채널로 복사하면 대상 채널의 채널 구성이 알림 없이 덮장덮켜니다*.* 확인을 누누기 전에 채널 선택을 확인하사 실수에 의한 덮장덮기드 방지하참시오*.* 

복사 및 붙여넣기를 이용하여 채널을 복제하려면:

- 1. Ferral 버튼을 누릅니다.
- 2. 또는 ●를 눌러 채널을 강조 표시합니다.
- 3. 필요한 경우 채널을 켜기으로 설정합니다.
- 4. 5 을 눌러 '채널복사' 메뉴를 엽니다.
- 5. ♥ 또는 ▲를 사용하여 채널을 강조 표시한 다음 F3 ■을 눌러 붙여넣을 채널을 선택합니다.
- 6. E 블 둘러 채널을 붙여넣습니다.

#### 채널 구성*(*설정 파일*)* 저장 또는 로드

채널 및 테스트 구성을 설정 파일이라고 하는 파일에 저장할 수 있습니다. 설정 파일을 저장하면 본 제품이 현재 상태(켜기 또는 끄기)에서 각 채널(Mx+B 및 경보 포함)의 현재 구성을 저장합니다. 설정 파일은 나중에 로드하거나 USB 드라이브를 사용하여 다른 제품으로 전송할 수 있습니다. 설정 파일은 '메모리' 메뉴에서 관리하고 나장 메모리에서 로드제니다.

참고

- 설정 파일은 USB 드라이브를 통해 직접 저장하거나 로드할 수 없있니다*.* 설정 파일을 *USB* 드라이캘에 저장하려면 파일을 나장 메모리에 저장한 다음 *USB* 드라이캘에 복사하참시오*. USB*  드라이캘에서 설정 파일을 로드하려면 파일을 나장 메모리에 복사한 다음 로드하참시오*.* 아래 지침을 참조하참시오*.*
- 본 제품은 현재 구성이 설정 파일의 구성과 일치하지 않는 경우 설정 파일을 로드하지 않있니다*.* 이는 존재하지 않는 입력 모듈 때문입니다*.* 구성을 일치시키고 설정 파일을 다시 로드하참시오*.*

설정 파일을 저장하려면:

- 1. **FERNNEL** 버튼을 누릅니다.
- 2. F5 버튼을 누릅니다.
- 3. 화면상의 지침에 따라 파일 이름을 지정한 다음 E 를 둘러 저장합니다.

설정 파일을 USB 드라이브에 저장하려면:

- 1. 현재 설정 파일을 내장 메모리에 저장합니다.
- 2. USB 드라이브를 전면 패널 USB 포트에 삽입합니다.

참고

제품이 *USB* 드라이캘드 인식하도록 약 *15* 초간 기다독니다*. USB*  드라이브가 인식되고 사용 주비가 끝나면 LED 가 빨간색으로 켜켜니다*.* 

- 3. MEMORY 버튼을 누릅니다.
- 4. E 특 누르고 내부파일을 선택합니다.
- 5. 설정 파일을 선택하고 E 블 누릅니다.
- 6. ♥ 및 키를 사용하여 복사할 파일을 선택합니다.
- 7. B 을 눌러 파일을 관리합니다.
- 8. E 을 눌러 USB 드라이브에 복사합니다.

#### 참고

파일 전송 완료 메시지가 표시될 때까지 USB 드라이브를 제거하지 마참시오*.* 

설정 파일을 로드하려면:

- 1. MEMORY 를 누릅니다.
- 2. E 을 눌러 내부파일을 선택합니다.
- 3. 설정 파일을 선택하고 E 블 누릅니다.
- 4. ♥ 및 ●를 사용하여 설정 파일을 강조 표시합니다.
- 5. E 블 눌러 설정 파일을 로드하고 사용합니다.

USB 드라이캘에서 설정 파일을 로드하려면:

1. USB 드라이브를 전면 패널 USB 포트에 삽입합니다.

참고

제품이 *USB* 드라이캘드 인식하도록 *15* 초간 기다독니다*.* 

- 2. [MEMORY]를 누릅니다.
- 3. <sup>2</sup> 를 눌러 USB 파일을 선택합니다.
- 4. 설정 파일을 선택하고 E 블 누릅니다.
- 5. ♥ 및 키를 사용하여 복사할 파일을 선택합니다.
- 6. B 을 눌러 파일을 관리합니다.
- 7. E 을 눌러 내부 메모리에 복사합니다.

#### 참고

파일 전송 완료 메시지가 표시될 때까지 USB 드라이브를 제거하지 마참시오*.* 

## 채널 및 테스트 구성 리셋

전체 채널 구성과 설정 테스트를 리셋하려면:

참고

리셋하면 모든 채널이 기본 설정으로 지정되며 구성을 저장해두지 않지 경경 복원할 수 없있니다*.* 

- 1. | **SETUP** | 를 3 초 동안 누릅니다.
- 2. B 을 눌러 채널 설정의 리셋을 확인하거나 E 를 눌러 취소합니다.

## 아날로그 채널 구성*(Ch001, Ch101 ~ Ch322)*

입력 모듈 및/또는 전면 패널 커넥터에 아날로그 입력을 연결한 후, 연결된 입력의 유형에 맞게 채널을 구성해야 합니다. 아날로그 입력은 채널 Ch101 ~ Ch122, Ch201 ~ Ch222 및 Ch301 ~ Ch322 입니다. 아래 절차와 본 단원의 표 내용에 따라 특정 입력 유형에 맞게 채널을 설정하십시오.

채널 구성에 도움이 되는 아래 고려 사항을 읽어주십시오.

- 이전에 설정하지 않은 새 채널의 경우, 채널을 처음으로 켜기으로 설정할 때 사용자에게 채널을 구성하라는 메시지가 표시됩니다. 설정 순서에서 취소 소프트키(F5 )를 눌러: (1) 새 채널의 기본 설정을 수용하거나 (2) 이전에 구성된 채널의 이전 구성을 사용제니다.
- 채널은 '채널 설정' 메뉴의 '채널 편집' 소프트키로 구성할 수 있습니다.
- 각 채널에는 채널 지연, 변화율, NPLC 및 입력 임피던스 등의 독립된 채널 옵션이 있습니다. 이러한 옵션은 '채널 편집' 메뉴의 '채널 옵션' 소프트키를 사용하여 액세스할 수 있습니다. 나열되는 채널 옵션은 입력 유형에 따라 다릅니다.
- 채널을 구성한 후에는 '채널 설정' 메뉴의 '채널확인' 소프트키를 사용하여 채널을 확인하는 것이 중요합니다. 그러면 스캔으로부터 데이터가 수집되기 저에 채널이 올바로 구성되도록 할 수 있습니다. 3-13 페이지에서 "채널확인"을 참조하참시오.

아날로그 채널을 구성하려면:

- 1. | SETUP | 버튼을 누릅니다.
- 2. 채널을 켜기으로 설정제니다(3-12 페이지에서 "채널을 켜기 또는 끄기로 설정" 참조). 채널이 켜기으로 설정되면 표 3-5 와 같이 사용자에게 초기 구성 순서를 단계별로 안내하는 채널 구성 순서가 디스플레이에 표시됩니다. 채널이 이전에 구성된 경우, E 블 눌러 구성 순서를 취소하고 최근 채널 구성을 사용합니다.
- 3. 이 단원의 표에 나온 정보를 이용하여 채널을 구성합니다. ♥ 또는 ●를 눌러 채널 설정을 강조 표시한 다음 B | 을 눌러 설정을 편집합니다.

4. 채널을 구성했으면 채널이 올바르게 구성되었고 입력을 판독하는지 확인합니다. 자세한 내용은 3-13 페이지에서 "채널확인"을 참조하십시오.

#### 전류 및 전압 채널

표 3-4 를 참조하여 ac 또는 dc 전압이나 전류 채널을 구성하십시오.

참고

*Ch001* 지 모모 측정에 대해 설정할 수 있있니다*. ChX21* 및 *ChX22* 는 전류 측정에 설정할 수 있는 유일한 채널입니다*.* 제품 기능을 확장하기 위해 액세서리 션트 저항을 사용하사 전류 소스드 *ChX01 ~ ChX20* 에 연결할 수도 있있니다*.* 부품 번호날 주문 정보는 *2* 장을 참조하참시오*.* 

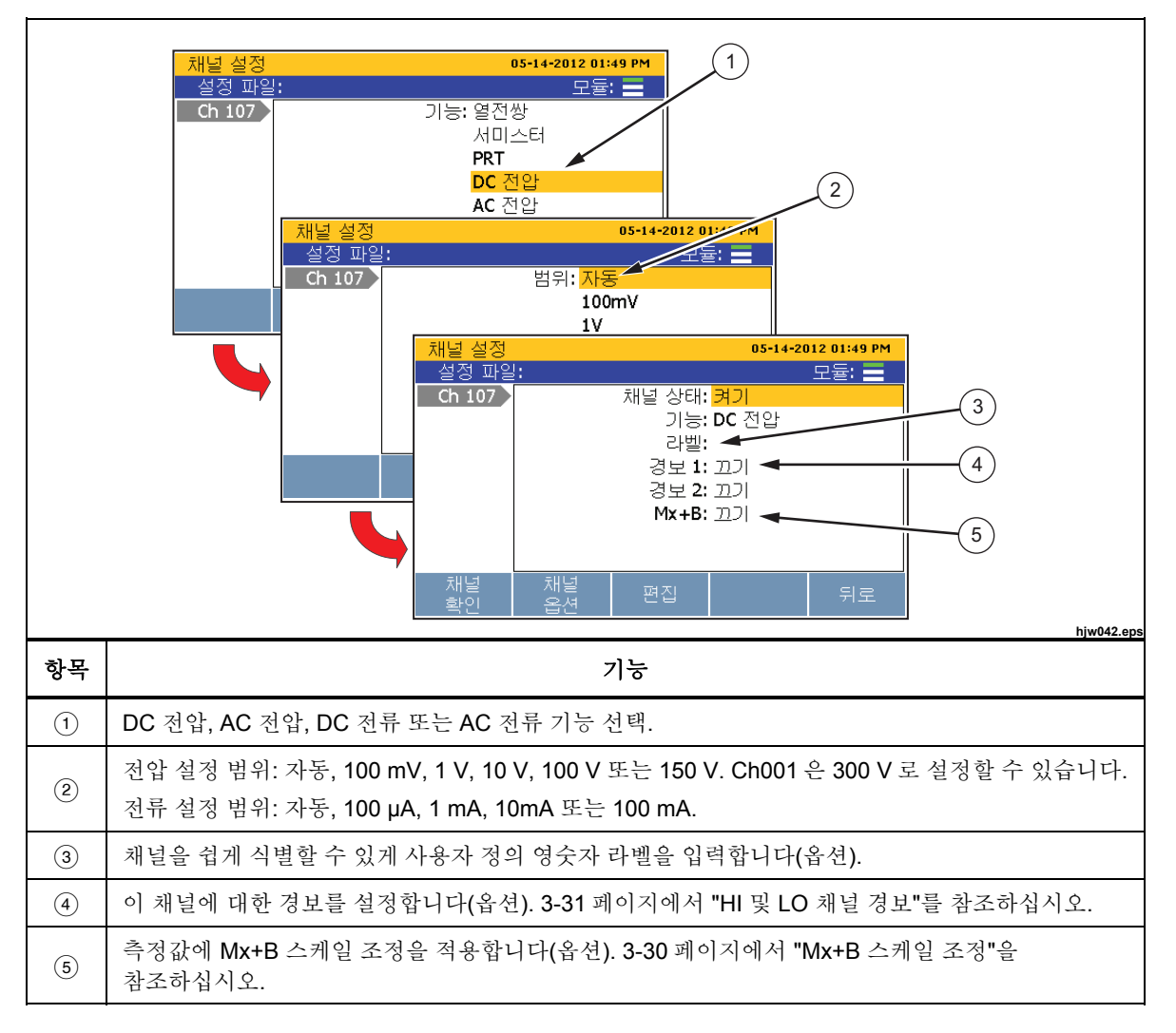

표 **3-4.** 전류 및 전압 채널 구성

## 저항 채널

표 3-5 를 참조하여 저항 채널을 구성합니다.

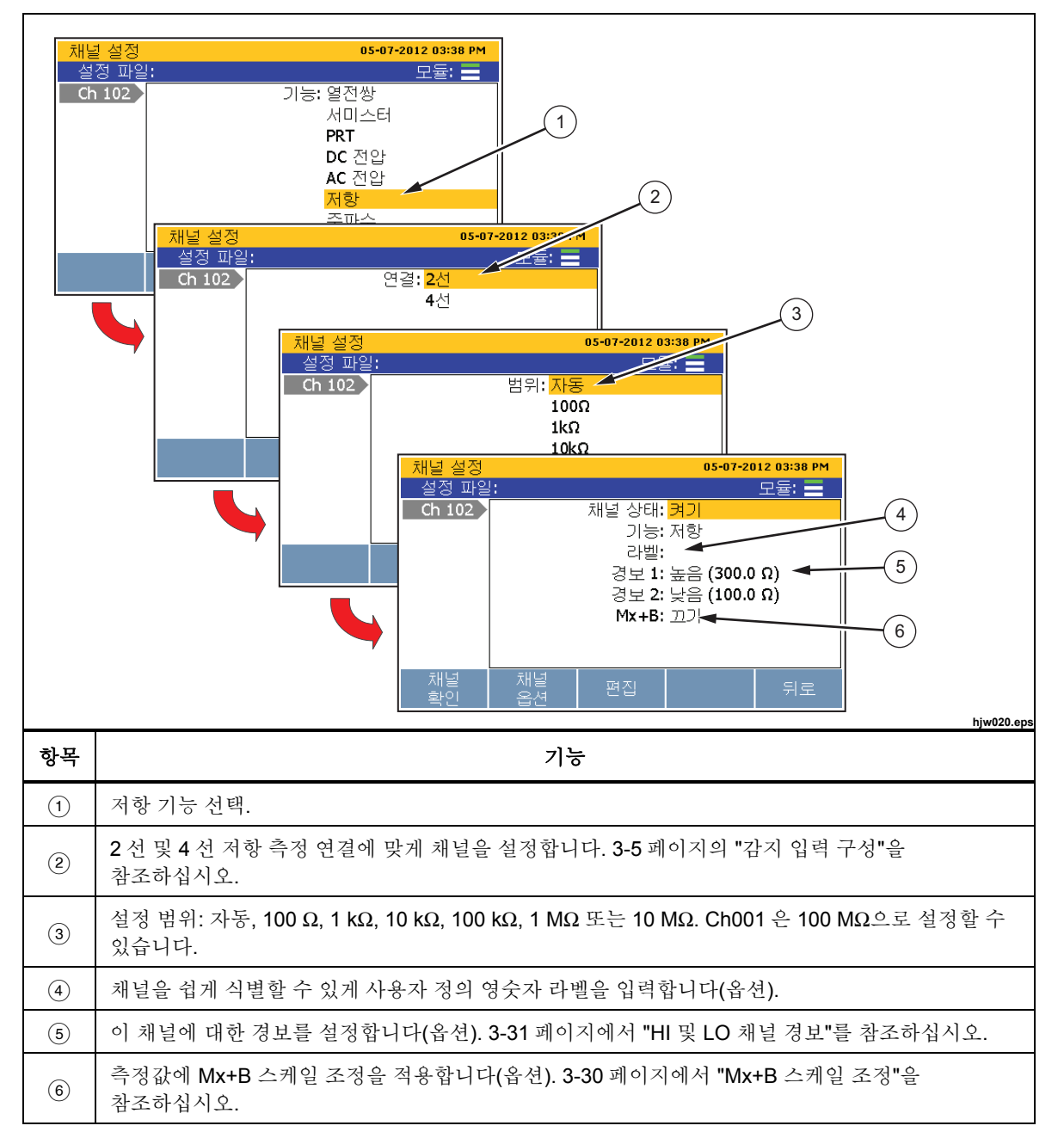

표 **3-5.** 저항 채널 구성

## 열전쌍 채널

표 3-6 을 참조하여 열전쌍 채널을 구성합니다.

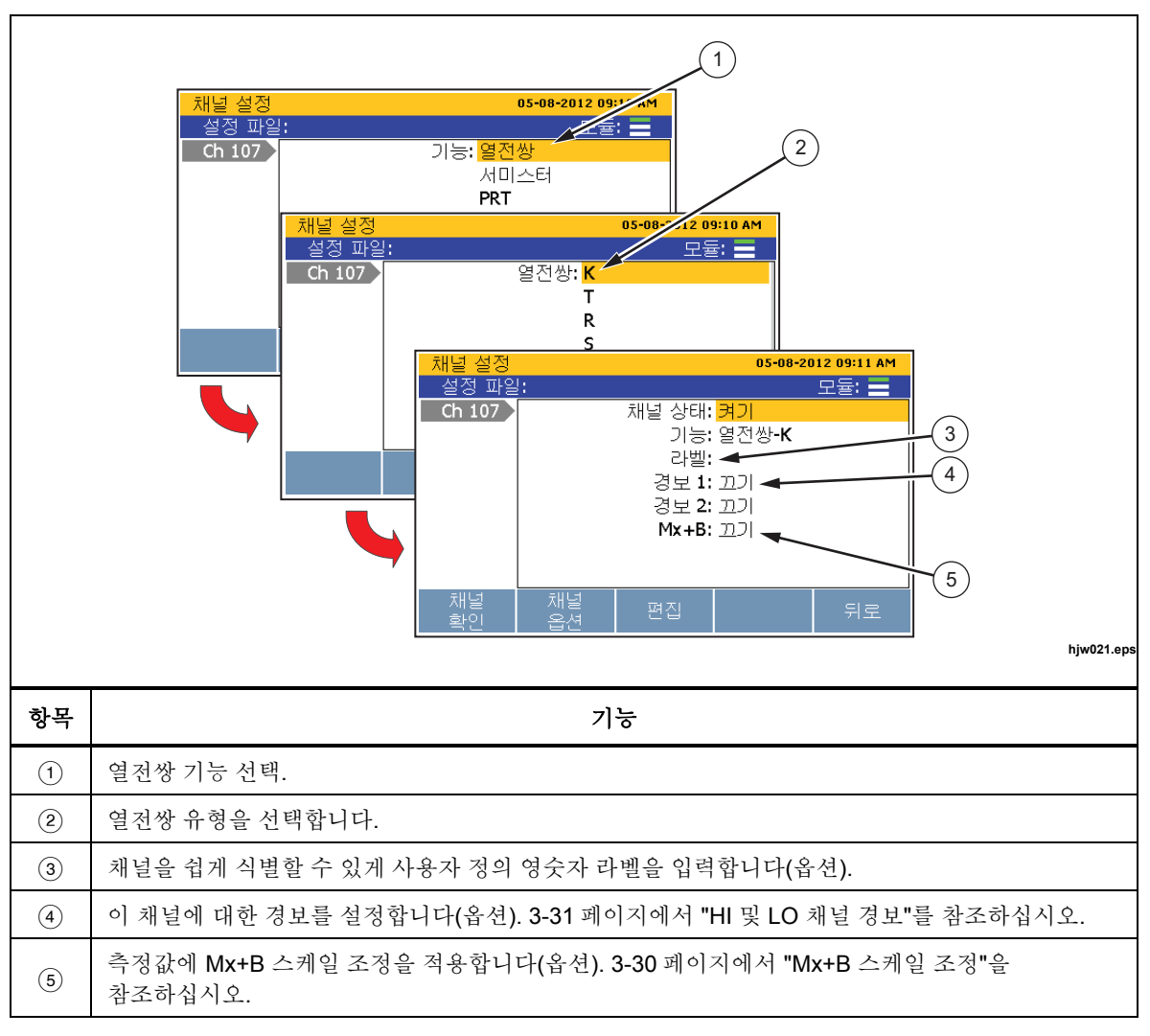

표 **3-6.** 열전쌍 채널 구성

## 주파수 채널

표 3-7 을 참조하여 주파수 채널을 구성합니다.

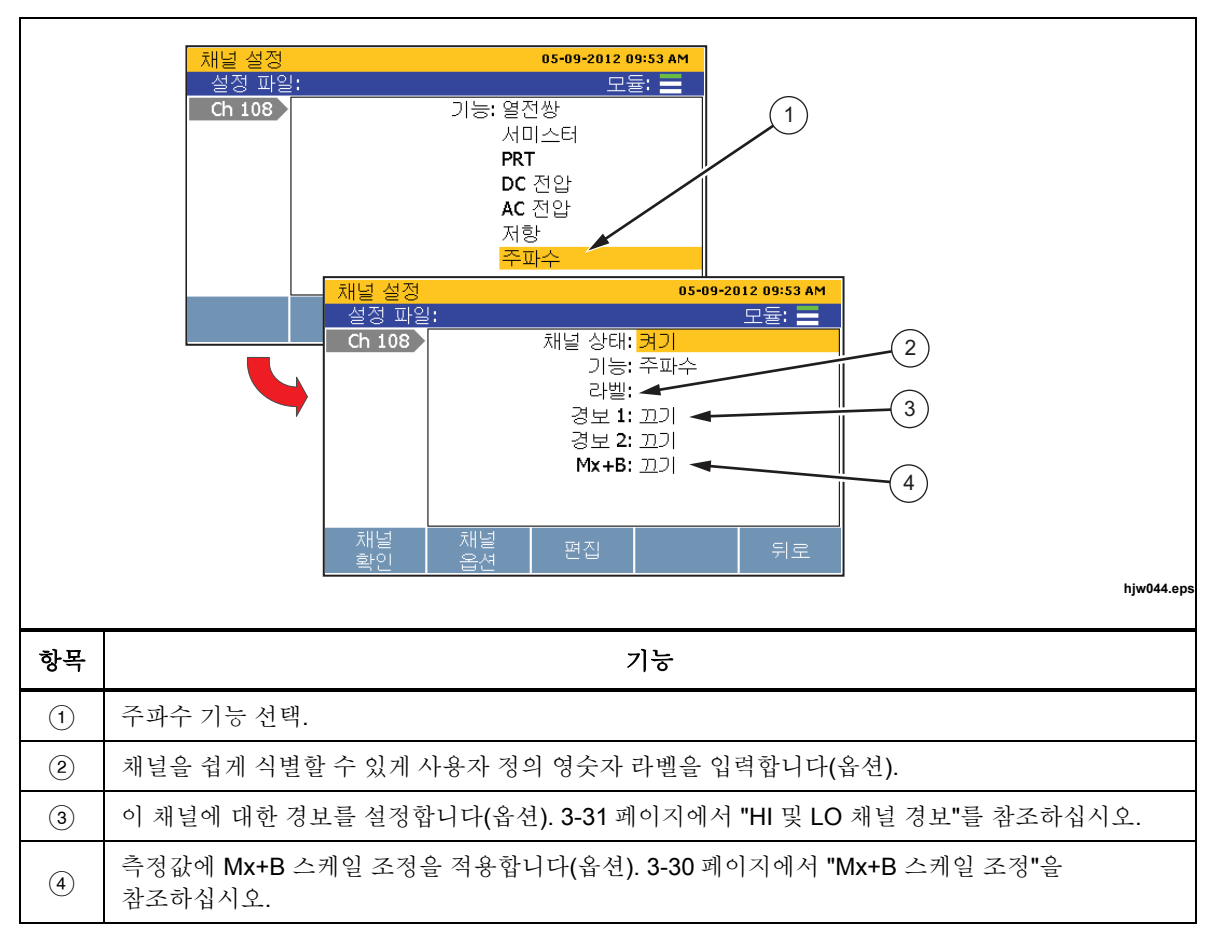

표 **3-7.** 주파수 채널 구성

## 서미스터 채널

표 3-8 을 참조하여 서미스터 채널을 구성합니다.

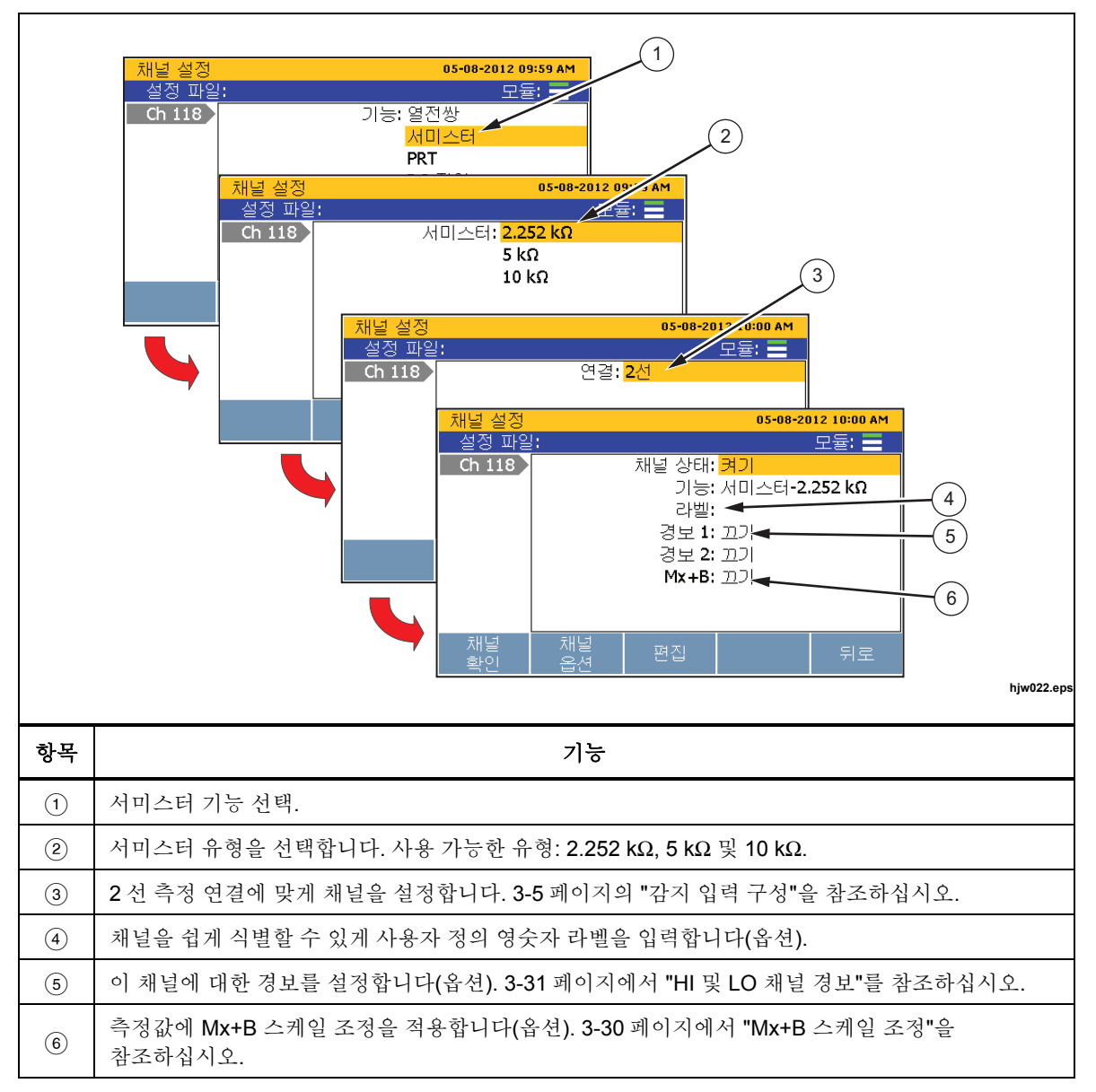

표 **3-8.** 서미스터 채널 설정

## *PRT* 채널

표 3-9 를 참조하여 플래티늄 저항 온도계(PRT) 채널을 구성합니다.

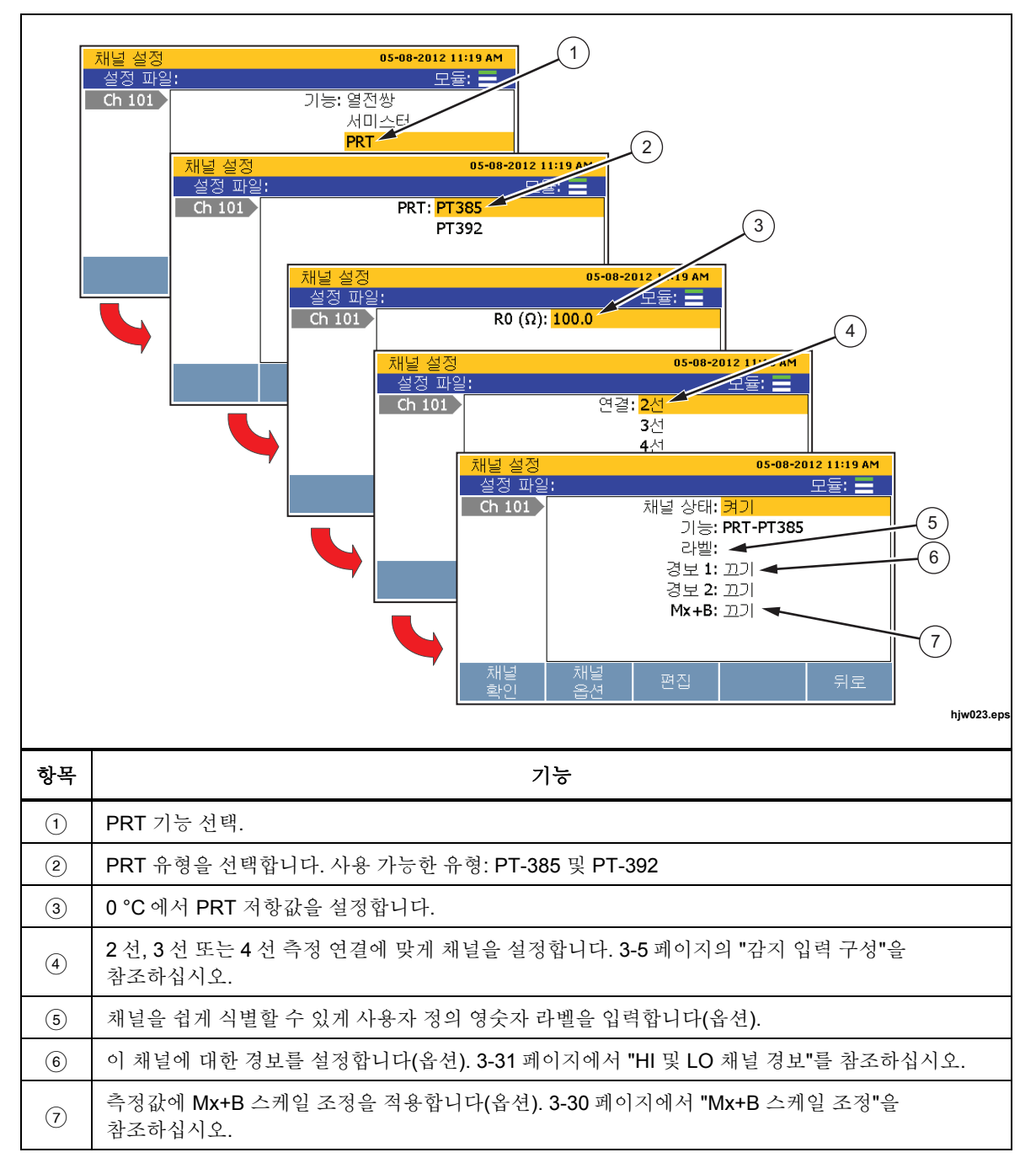

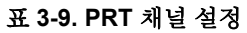

## 디지털 *I/O(DIO)* 채널 구성*(Ch401)*

본 제품은 8 비트 TTL 값으로 표시되고 이에 해당하는 십진수 값으로 기록될 수 있는 디지털 8 비트 트트지스터-트트지스터 로직(TTL) 값을 감지하고 출력할 수 있습니다. 이를 위해 그림 3-7 에 나타낸 후면 패널 디지털 I/O 커넥터(DIO)가 사용됩니다.

DIO 입력이 감지되면 본 제품이 디지털 I/O 상태를 8 비트 TTL 값으로 표시하고 이에 해당하는 십진수 값을 기록합니다. 채널이 모니터링되는 경우 8 비트 TTL 값도 표시될 수 있습니다. 본 제품이 낮음 상태를 감지하거나 낮음 상태가 출력으로 사용될 때까지 기본값은 "11111111"로 표시되는 높음 상태입니다. 아래에 8 비트 TTL 값과 이에 해당하는 십진수 값의 몇 가지 예를 나타내었습니다.

- 1111111111 은 십진수 255 로 표시됩니다.
- 00001111 은 십진수 15 로 표시됩니다.
- 00010001 은 십진수 17 로 표시됩니다.
- 10000101 은 십진수 133 으로 표시됩니다.

참고

입력 및 출력 전압 등의 입력 및 출력 사양에 대해서는 *1* 장의 *"*디지털 *I/O"*드 참조하참시오*.* 

*DIO* 채널지 켜기*(*비성*)*으로 설정장손을 때 읽기 전용입니다*.* 

워격 명령을 이용하여 본 제품에서 8 비트 TTL 값을 출력할 수 있습니다. 자세한 *정보는 2638A 원격 프로그래머 가이드*를 참조하십시오.

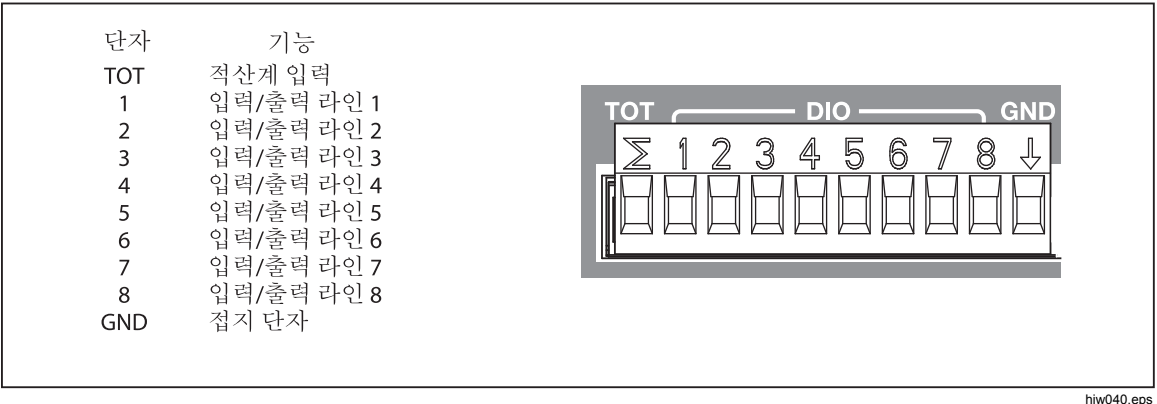

#### 그림 **3-7. DIO** 커넥터

DIO 채널을 다음과 같이 설정합니다.

- 1. 장비를 DIO 입력 단자에 연결한 다음 이를 후면 패널의 디지털 I/O(DIO) 포트에 삽입합니다.
- 2. **FERNNE** 버튼을 누릅니다.
- 3. 채널 401 을 켜기으로 설정합니다(3-12 페이지에서 "채널을 켜기 또는 끄기로 설정" 참조).
- 4. 원하는 경우 채널에 라벨을 할당합니다.
- 5. DIO 를 측정하려면 '스캔/모니터' 메뉴에서 채널 Ch401 을 모니터링합니다. 8 비트 TTL 값이 디스플레이에 표시되고 이에 해당하는 십진수가 데이터 파일에 기록표니다.

#### 적산계 채널 구성*(Ch402)*

본 제품에는 0 ~ 1048575(20 비트)의 입력 카운트가 가능한 단방단 리셋형 적산계가 포함되어 있습니다. 후면 패널의 TOT 입력에 디지털 입력이 연결되었고 Ch402 가 켜기으로 설정된 경우, 본 제품은 신호의 dc 전압이 높음에서 낮음으로 전환하거나 접점이 접지(GND)에 폐쇄될 때마다 이를 카우트합니다. 스캔이 시작되면 TOT 카운터가 0 으로 리셋됩니다. '스캔' 메뉴에서 F2 기를 사용하여 언제든지 적산계 카운트를 수동으로 리셋할 수 있습니다.

#### 판독 모드

적산계 기능에는 판독 및 판독/리셋의 두 가지 읽기 모드가 있습니다. 모드는 채널 설정 또는 워격 명령을 이용하여 설정할 수 있습니다. 기본 적산계 모드는 판독입니다.

판독 모드에서는 스캔 스윕 중 읽을 때 또는 원정 명명으로 읽을 때 카운트가 영향을 받지 않습니다.

읽기/리셋 모드에서는 스캔 스윕 중 읽을 때 또는 원정 명명으로 읽을 때 적산계 카운트가 자동으로 0 으로 리셋표니다. 스캔 일시 중지에 의해 영단을 받지 않습니다. 모니터 기능을 통해 볼 때는 적산계 카운트가 리셋되지 않습니다.

#### 디바운스

적용 상황에 따라 폐쇄 시 접적이 "바운스"되어 하나의 라인에서 여러 개의 신호가 발생합니다. 필터가 없으면 제품이 다수의 폐쇄를 감지하여 하나의 폐쇄를 중복 카운트할 수 있습니다. 신호를 필터링하기 위해 본 제품에는 신호에서 바운스를 감지하여 무시하는 디바운스 기능이 있습니다. 디바운스(600 Hz)는 적산계 채널(Ch402)의 채널 편집 기능을 통해 켤 수 있습니다. 디바운스 기능이 비비성화된 경경, 적산계 입력이 지원할 수 있는 최대 주파수는 10 kHz 입니다.

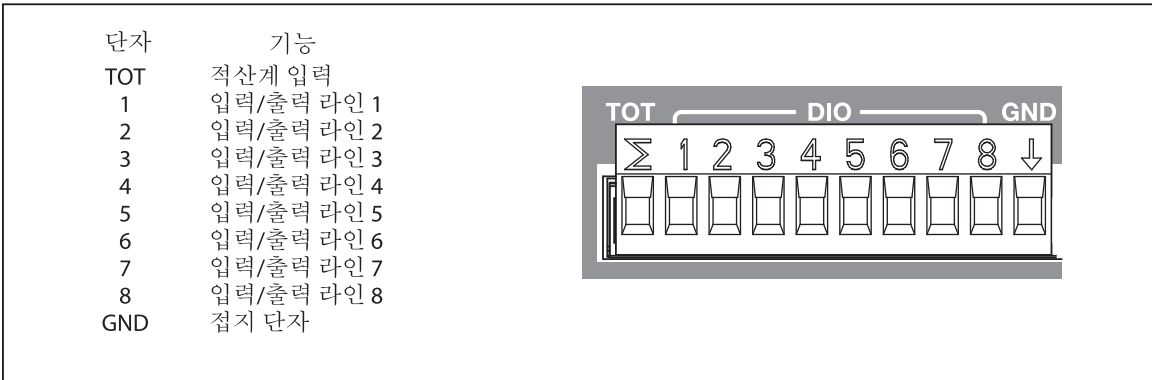

#### 그림 **3-8.** 적산계 입력**(TOT)**

hjw040.eps

다음과 같이 적산계 채널을 설정제니다(표 3-10 참조).

- 1. 입력을 TOT 입력 단자에 연결한 다음 이드 후면 패널의 디지털 I/O 포트에 삽입합니다.
- 2. 채널을 켜기으로 설정합니다(3-12 페이지에서 "채널을 켜기 또는 끄기로 설정" 참조). 채널이 켜기으로 설정되면 표 3-10 와 같이 사용자에게 초기 구성 순서를 단계별로 안내하는 채널 구성 순서가 디스플레이에 표시됩니다. 채널이 이전에 구성된 경우, E5 '를 눌러 구성 수서를 취소하고 최근 채널 구성을 사용합니다.
- 3. 표 3-10 의 정보를 이용하여 적산계 채널을 구성합니다. ♥ 또는 ●를 눌러 채널 설정을 강조 표시한 다음 B 을 눌러 설정을 편집합니다.
- 4. 적산계 카우트를 보려면 '스캔/모니터' 메뉴에서 Ch402 를 모니터링합니다.

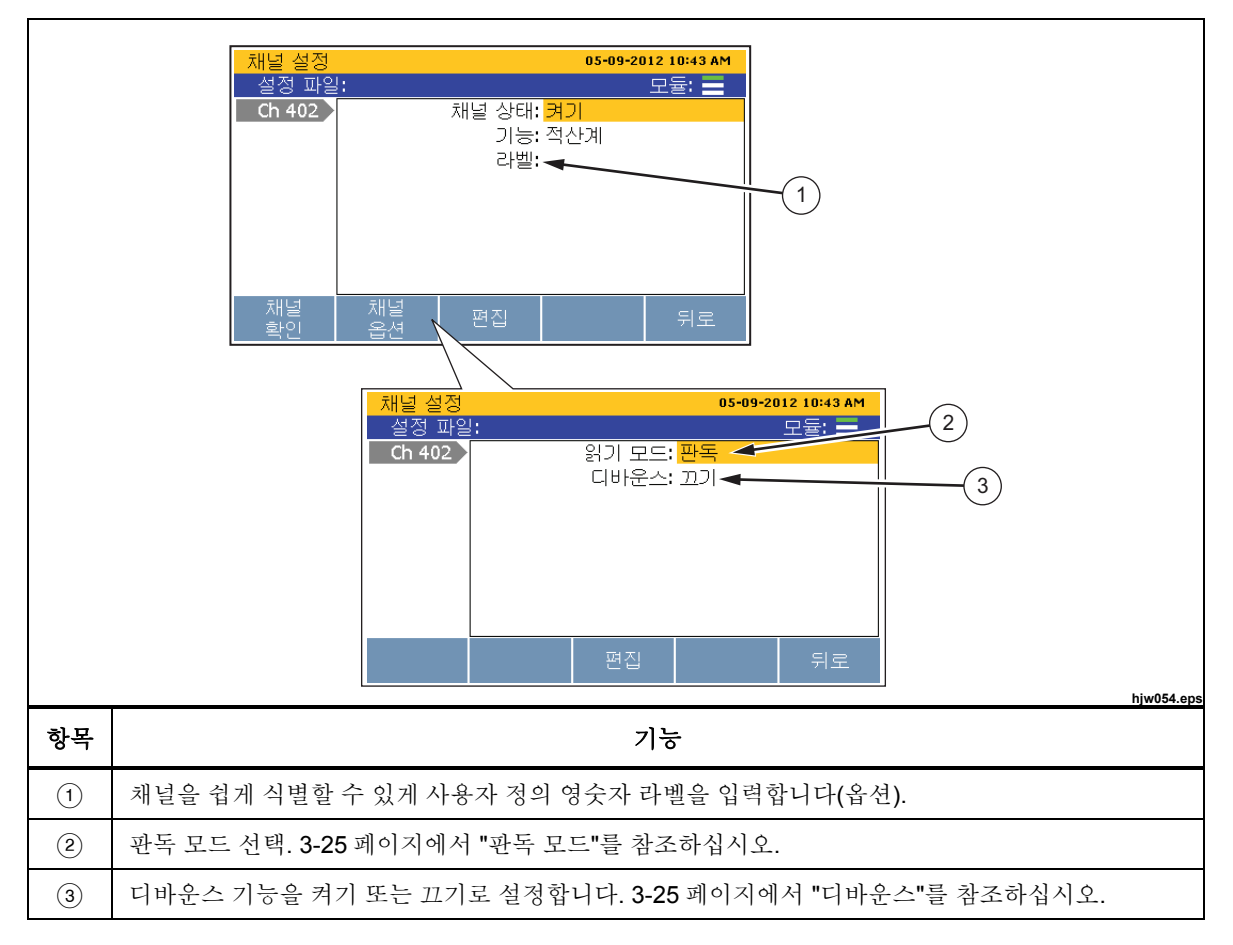

표 **3-10.** 적산계 채널 구성

#### 수학 채널 구성*(Ch501 ~ Ch520)*

본 제품에는 사용자가 사전 설정된 수학 기능을 사용하사 단일 채널 또는 일정 범위의 채널에 수학 변환을 적용할 수 있는 20 개의 수학 채널이 있습니다. 표 3-11 에 사용 가능한 수학 기능이 나열되어 있습니다.

수학 채널은 값을 수동으로 계산할 필요 없이 측정값을 결합한 다음 이를 하나의 숫자로 표시할 때 주로 사용표니다. 다누 모모 채널과 마마가지로 수학 채널도 스캔 및 기록할 수 있습니다.

수학 채널의 또 다른 용도는 Mx+B 스케일 조정보다 수준이 높은 수학 변환을 단일 채널에 적용하는 것입니다. 예를 들어, 트랜스듀서 출력을 물리적 파라미터로 더욱 정확하게 변환할 수 있습니다.

다른 두 수학 채널의 계산을 사용하는 수학 채널을 이용하여 더 복잡한 식을 만들 수 있습니다. 예를 들어, 입력 채널의 다향식 함수를 계산하도록 구성된 다른 수학 채널의 지수 함수를 계산하도록 수학 채널을 구성할 수 있습니다.

| 공식    | 수식                                                                 | 설명                                                                                                    |
|-------|--------------------------------------------------------------------|----------------------------------------------------------------------------------------------------|
| 다항    | $C_6A^6 + C_5A^5 + C_4A^4 + C_3A^3$<br>+ $C_2A^2$ + $C_1A$ + $C_0$ | 최대 6차 다항식을 계산합니다. 계수는 임의 상수로<br>설정할 수 있습니다. 6 차 미만의 다항은 더 높은 차수의<br>계수를 0으로 설정하여 만들 수 있습니다.                                         |
| 제곱근   | $\sqrt{A}$                                                         | 제곱근 함수를 계산합니다. 인수는 양의 값이어야 하며,<br>그렇지 않으면 "+OL"(제한 초과)의 결과가 발생합니다.                                                                  |
| 저력    | $A^x$                                                              | 변수의 전력을 계산합니다. 멱지수는 정수가 아닌 값일 수<br>있지만 인수가 음이면 "+OL"의 결과가 발생합니다.                                                                    |
| 지수    | $e^A$                                                              | 변수의 지수 함수를 계산합니다. 여기서 e 는<br>2.718 입니다.                                                                                             |
| Log10 | Log10(A)                                                           | 밑이 10 인 변수의 로그를 계산합니다. 인수는 양의<br>값이어야 하며, 그렇지 않으면 "+OL"의 결과가<br>발생합니다. 이 공식은 판독값을 데시벨로 변환하기 위해<br>20 의 Mx+B 스케일 인자와 함께 사용할 때 유용합니다. |
| IAI   | ABS(A)                                                             | 변수의 절대값을 계산하여 값이 음일 경우 양의 값으로<br>변환합니다. 절대값 기능은 다른 수학 채널에 대한 인수가<br>항상 양이되도록 해야 할 때 유용할 수 있습니다.                                     |

표 **3-11.** 수학 채널 공식

| 공식                | 수식                  | 설명                                                                                                    |
|-------------------|---------------------|----------------------------------------------------------------------------------------------------|
| 1/A               | 1/A                 | 변수의 역수를 계산합니다. 인수는 0 일 수 없으며,<br>그렇지 않으면 "+OL"의 결과가 발생합니다.                                                          |
| $A + B$           | $A + B$             | 두 소스 채널의 판독값을 더합니다. 이 기능은 두 개<br>이상의 독립된 변수 식을 만들 때 유용합니다.                                                          |
| $A - B$           | $A - B$             | 두 소스 채널의 판독값 차이를 계산합니다.                                                                                             |
| $A \times B$      | $A \times B$        | 두 소스 채널의 판독값을 곱합니다. 한 채널의 전압<br>판독값과 다른 채널의 전류 판독값으로부터 전력을<br>계산할 때 유용할 수 있습니다.                                     |
| A/B               | A/B                 | 한 소스 채널의 판독값을 다른 채널의 판독값으로<br>나눕니다. 관련된 두 파라미터의 비율을 확인할 때 유용할<br>수 있습니다. 인수는 0일 수 없으며, 그렇지 않으면<br>"+OL"의 결과가 발생합니다. |
| 평규 <sup>[1]</sup> | $A1 + A2 + A3$<br>N | 선택 채널의 판독값에 대해 산술 평균을 계산합니다.                                                                                        |
| 최대 <sup>[1]</sup> | 해당 없음               | 선택 채널 중에서 최대 판독값을 찾습니다.                                                                                             |
| 최소 [1]            | 해당 없음               | 선택 채널 중에서 최소 판독값을 찾습니다.                                                                                             |
| 합 <sup>[1]</sup>  | $A1 + A2 + A3$      | 선택 채널의 판독값에 대해 합계를 계산합니다.                                                                                           |

표 **3-11.** 수학 채널 공식**(**계속**)** 

참고

[1] - 최대 10 개 채널을 계산할 수 있습니다.

다음과 같이 수학 채널을 설정제니다(표 3-12 참조).

- 1. 수학 공식을 적용할 채널을 연결하고 구성합니다.
- 2. 채널을 켜기으로 설정제니다(3-12 페이지에서 "채널을 켜기 또는 끄기로 설정" 참조). 채널이 켜기으로 설정되면 표 3-12 와 같이 사용자에게 초기 구성 순서를 단계별로 안내하는 채널 구성 순서가 디스플레이에 표시됩니다. 채널이 이전에 구성된 경우, E 블 눌러 구성 순서를 취소하고 최근 채널 구성을 사용합니다.
- 3. 표 3-12 의 정보를 이용하여 수학 채널을 구성합니다. 또는 ■를 눌러 채널 설정을 강조 표시한 다음 B 을 눌러 설정을 편집합니다.

표 **3-12.** 수학 채널 구성

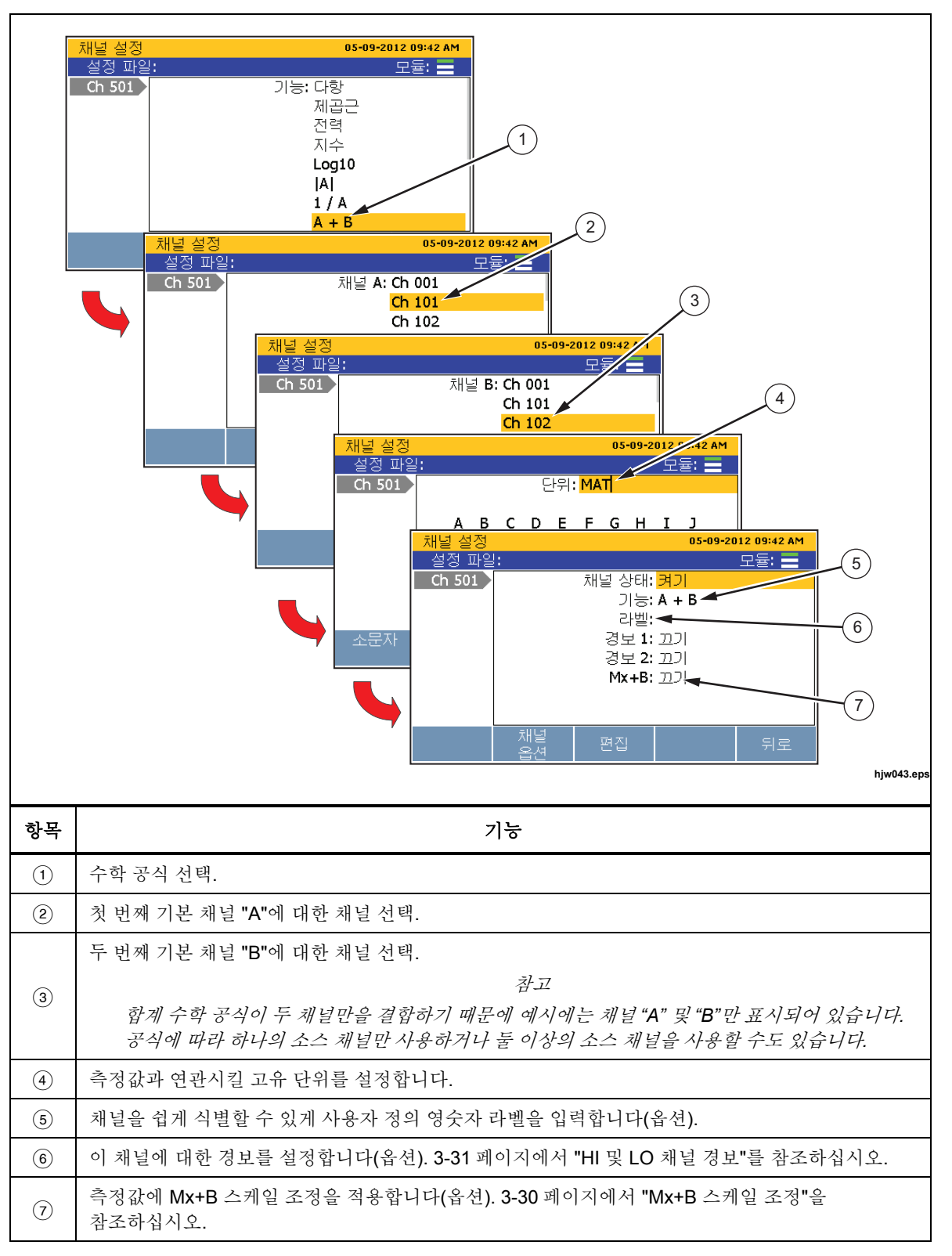

## *Mx+B,* 경보 및 채널 옵션

이후 단원에서는 Mx+B 스케일 조정을 적용하고 채널 경보를 설정하며 추가 채널 옵션을 구성하는 방법에 대한 정보날 절차드 제공제니다.

#### *Mx+B* 스케일 조정

Mx+B 는 측정값의 스케일을 조정하기 위해 채널에 적용할 수 있는 계산입니다. 이 기능은 출력을 시뮬레이션하기 위해 입력 측정값을 다른 단위나 값으로 변화해야 하는 경우에 유용합니다. 일반적인 스케일 조정 변환:

- 압력 트랜스듀서의 mA 출력을 이에 해당하는 kPa 또는 psi 값으로 스케일 조정.
- 온도 판독값을 간섭에서 켈켈으로 스케일 조정.
- 션트 저항 전압을 A 단위의 전류로 변교.

Mx+B 를 계산할 때 "M" 값은 "게인" 이라고 하며 실제 판독값의 배수로 사용됩니다. 게인이 계산된 후 결과값에 "B" 값 또는 "오프셋" 이 추가됩니다.

예를 들어, 채널이 3 V 의 전압을 측정하고 게인이 3.3 으로 설정된 경우, 디스플레이에 측정값이 9.9 V(3 V \* 3.3 게인 = 9.9 V)로 표시됩니다. 이제 오프셋이 게인에 추가됩니다. 오프셋이 11.0 으로 설정된 경우, 이 값이 9.9 V 에 추가되고 디스플레이에 20.9 V(9.9 V + 11.0 오프셋 = 20.9 V)가 표시표니다.

기나 예시:

(6.9 맞인 \* 20 mA) + 16.0 오프셋 = 154 kPa (1.0 게인 \* 25.0 °C) + 273.15 오프셋 = 298.15 K (10.0 게인 \* 0.32 V) + 0.0 오프셋 = 3.2 A

필요한 경우, 스케일 조정된 측정값을 정확하게 나타내기 위해 Mx+B 메뉴에서 새 단위를 지정할 수 있습니다. 이 단위는 Mx+B 가 켜기으로 설정된 동안 계속 디스플레이날 기록된 스캔 데이터에 표시표니다. Mx+B 가 끄기로 설정장면 단위가 다시 원래 단위로 변교표니다. 채널에 Mx+B 스케일 조정이 적용된 경경 측정값 옆 단위 위에 [Mx+B] 아이콘이 표시표니다.

참고

스케일 조정된 값이 건고 크면 *"OL"(*오버로드*)*이 표시표니다*.* 맞인 또는 오프셋을 조정하고 다시 시도하참시오*.* 

본 제품은 오프셋을 사용하여 채널의 영점을 조정합니다. 이를 위해 본 제품은 측정값을 0 의 값으로 변교하는 데 프요한 오프셋을 계산하고 Mx+B 드 켜기으로 설정한 다음 계산된 오프셋 값을 Mx+B 설정에 로드합니다. 영점을 지우려면 오프셋 값을 수동으로 다시 워래 값(일반적으로 "0")으로 설정하거나 채널의 영점을 조정하기 전에 Mx+B 가 꺼져 있었던 경우 이를 다시 끄기로 설정할 수 있습니다. 채널의 영점 조정 방법에 대해서는 3-13 페이지의 "채널 영점 조정"을 참조하참시오.

채널에 Mx+B 스케일 조정을 적용하려면:

- 1. 图 바른을 누릅니다.
- 2. 또는 ●를 눌러 채널을 강조 표시합니다.
- 3. 필요한 경우 채널을 켜기으로 설정합니다.
- 4. ■■을 눌러 패널을 편집합니다.
- 5. Mx+B 를 선택하고 B 를 누릅니다.
- 6. 게인과 오프셋 값을 입력하고 필요에 따라 단위를 설정합니다. 끝났으면 E5 를 눌러 이전 메뉴로 돌아갑니다.
- 7. 채널을 확인합니다. 스케일 조정된 채널이 예상치 못한 결과를 제공하는 경우(0 또는 "OL" 등):
	- 게인 및 오프셋 값을 올바로 설정했는지 확인하십시오.
	- 입력한 맞인 및 오프셋 값으로 결과드 직접 계산해보참시오. 이 단원의 예시를 참조하십시오.
	- 일시적으로 맞인을 1 로 설정하고 오프셋을 0 으로 설정하사 측정값이 예상 범위에 있는지 확인하십시오. 예상치 못한 측정값은 배선 오류 또는 잘못된 범위나 기능 선택에 의해 발생할 수 있습니다.

#### *HI* 및 *LO* 채널 경보

각 채널에는 사용자 정의 값을 할당하사 채널 측정값이 할당된 높음(HI) 또는 낮음(LO) 제한을 초과하는 경우 작동시킬 수 있는 두 개의 채널 경보가 있습니다. 경보가 작동하면 디스플레이의 측정값이 빨간녹으로 바바고 측정값이 정상 범위로 돌아갈 때까지 계속 빨간색으로 표시됩니다.

시각적 표시 외에도 채널 경보는 후면 패널에 있는 6 개의 경보 출력 중 하나와 연결시킬 수 있습니다(그림 3-9 및 그림 3-10 참조). 경보 출력에는 여러 개의 채널을 할당할 수 있습니다. 경보가 작동하면 경보가 낮음 상태 신호(0.7 V dc 미만)를 출력합니다. 이 기능은 채널 경보가 작동하는 경우 경보음을 울리는 외부 오디오 경보에 연결할 때 주로 사용합니다.

채널 경보를 설정하려면:

- 1. | SETUP 버튼을 누릅니다.
- 2. 또는 ●를 눌러 채널을 강조 표시한 다음 ■■을 누릅니다.
- 3. 또는 를 눌러 경보를 강조 표시한 다음 을 누릅니다.
- 4. **경보 1** 또는 **경보 2** 를 선택한 다음 ■을 누릅니다.
- 5. 높음 또는 낮음을 강조 표시한 다음 E 블 누릅니다.
- 6. 숫자 키패드를 사용하여 제한(설정점)을 입력합니다.
- 7. 경보 출력을 켜려면:
	- a. 출력을 강조 표시하고 F3 을 누릅니다.

b. 채널에 할당할 경보 출력을 강조 표시하고 E 특 누릅니다.

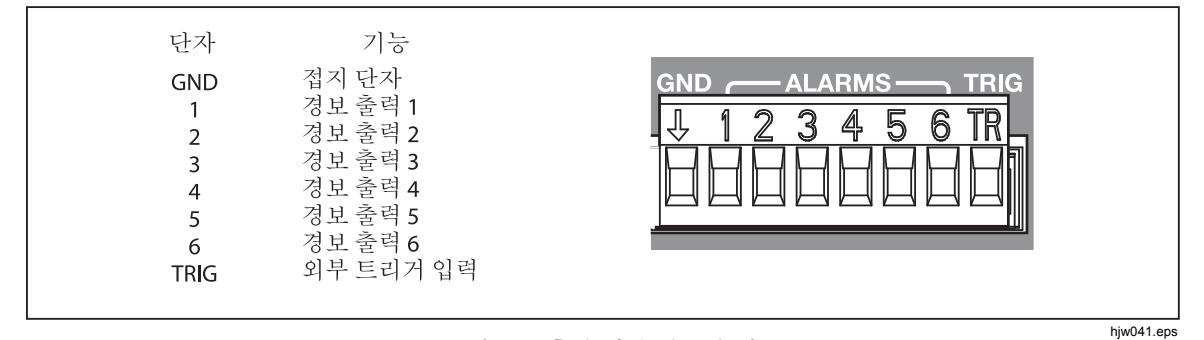

그림 **3-9.** 후면 패널 경보 출력

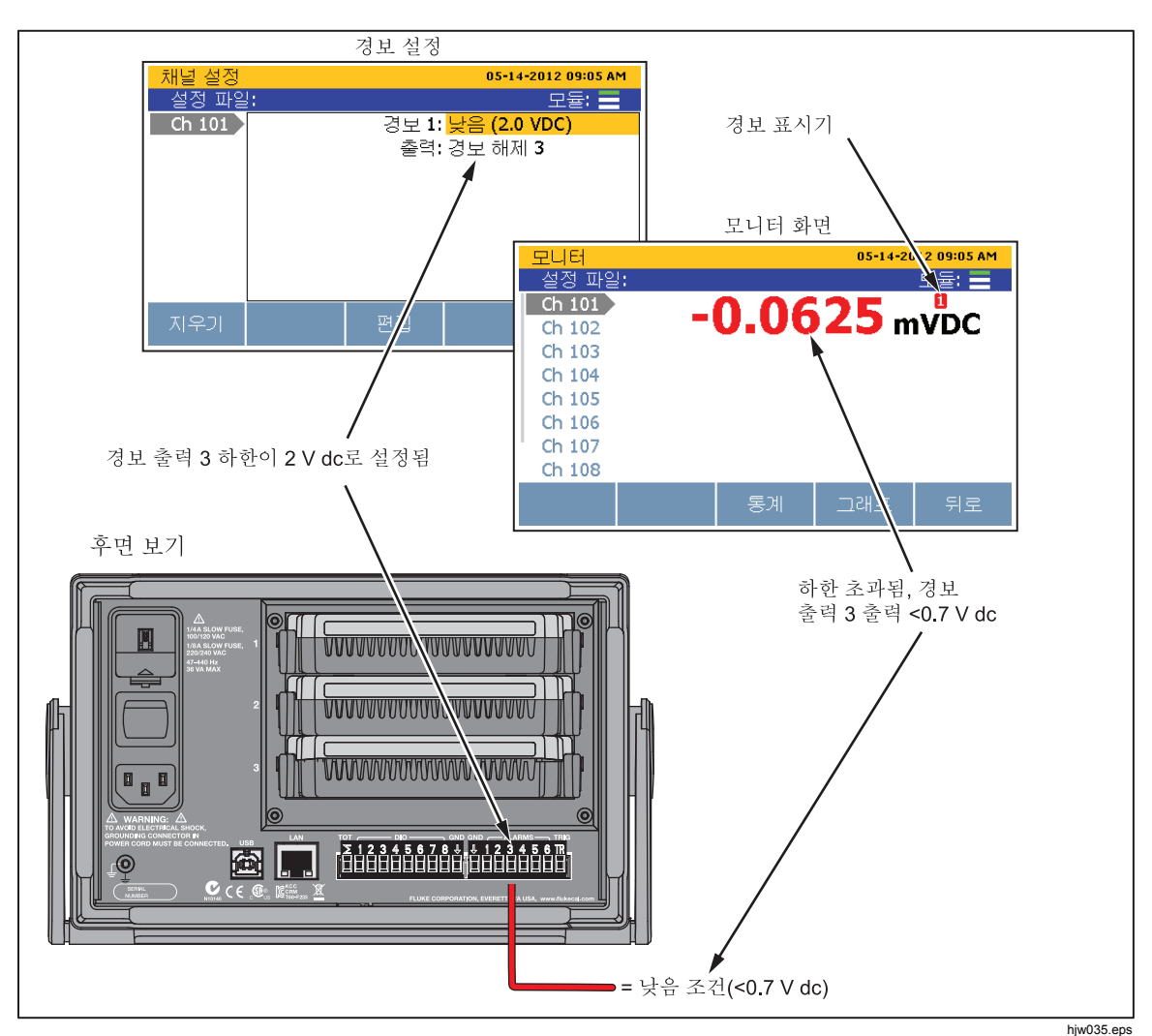

그림 **3-10.** 경보 출력 예시

#### 채널 지연

채널 지연은 측정을 지연시키기 위해 각 채널에 개별적으로 할당할 수 있는 측정 시간 지연입니다. 채널 지연은 다양한 목적으로 이용할 수 있지만 소스 임피던스나 회로 커패시턴스가 높은 경우에 가장 유용합니다. 이러한 경우에 채널 지연을 사용하면 측정이 수행되기 전에 입력 신호를 안정화시킬 수 있습니다. 그 결과 측정 정확도가 단상표니다.

채널 지연을 설정하면 본 제품이 채널 지연이 전교된 후 지연을 삽입하고 채널 지연 시간이 경과할 때까지 기다렸다가 채널을 측정합니다. 채널 지연은 초 단위로 설정하며 기본 설정은 0 초입니다.

채널 지연을 설정하려면:

- 1. | SETUP | 버튼을 누릅니다.
- 2. ♥ 또는 ●를 눌러 채널을 강조 표시한 다음 ■■을 누릅니다.
- 3. E 블 눌러 '채널 옵션' 메뉴를 엽니다.
- 4. 채널 지여을 선택하고 B 을 누릅니다.
- 5. 사용자 지정 채널 지연을 설정합니다. 지연은 1 밀리초 증분으로 1 밀리초부터 600 초까지 수동으로 설정할 수 있습니다.

#### 변화율

변화율은 사용자에게 일정 기간 동안 변경된 측정값의 양을 보여주는 통계 계산입니다. 변화율은 '스캔' 메뉴의 통계/그래픽 영역에서 확인합니다. '채널 옵션' 메뉴의 '변화율' 설정은 스케일 조정을 초당(/s) 또는 분당(/min)으로 설정합니다.

참고

변경하지 않는 경경 분당*(/min)*이 스케일 조정 항목으로 기본 *서택됩니다.* 

변화율을 결정하기 위해 본 제품은 한 채널에서 서로 다른 시기에 샘플링된 두 개의 판독값을 비교합니다. 본 제품은 우선 두 판독값의 차이를 계산한 다음 이를 샘플 사이의 시간 차이(초)로 나눕니다. 그 결과에 초 단위로 기본 시간을 곱하여(분당의 경우 60) 변화율을 얻습니다.

참고

채널이 *10* 초당 *1* 회보다 이 자주 샘플링장는 경경*,* 약 *10* 초 간정으로 떨장벗 두 판독값이 선택표니다*.* 판독값 사이이 간정이 *10* 초보다 긴 경경*,* 최접 두 판독값이 사용표니다*.* 

채널에 대한 변화율의 기본 시간을 변경하려면:

- 1. **KHANNEL** 버튼을 누릅니다.
- 2. 또는 ●를 눌러 채널을 강조 표시한 다음 을 누릅니다.
- 3. E 블 눌러 '채널 옵션' 메뉴를 엽니다.
- 4. 변화율을 선택하고 B 특 누릅니다.
- 5. 초당 또는 부당을 선택한 다음 E3 를 누릅니다.

#### *NPLC*

NPLC(Number of Power Line Cycles)는 dc 전압, dc 전류 및 저항 채널에서 유도된 ac 신호 노이즈와 다른 내재적 노이즈 신호(일반적으로 전력선 주파수 노이즈)를 필터링하여 없애기 위해 사용되는 사용자 정의 측정 속도 선택 항목입니다. 이 결과 측정 시간을 미세하게 제어하여 속도를 높이거나 정확도를 개선하는 효과가 나타납니다. 낮은 NPLC 에서는 스캔 속도가 증가하지만 측정 정확도가 떨어집니다. 높은 NPLC 에서는 측정 정확도가 개선되지만 스캐 속도가 떨어집니다.

전력선에서 유도된 ac 노이즈가 정밀한 dc 신호 측정에 영향을 미칠 수 있어 정밀 측정이 요구되는 상황에서는 높은 NPLC 설정이 필요합니다. 유도 ac 노이즈는 일반적으로 균일하지 않으며 유도된 ac 신호를 정확하게 판독하기 위해 다수의 샘플이 필요합니다. 샘플이 많을수록(NPLC 설정이 높음) ac 노이즈를 더 잘 상쇄시키고 필터링하여 없앨 수 있습니다. 측정 정확도를 높이고 ac 노이즈를 보다 효과적으로 필터링하기 위해 NPLC 설정을 수동으로 증가시킬 수 있습니다. 그러면 제품이 여러 사이클에 걸쳐 ac 노이즈 신호를 샘플링하여 개선된 신호 평규을 얻게 됩니다.

요약하면, 높은 NPLC 설정을 지정하면 측정값이 더 정확해지지만 본 제품이 측정을 완료하는 시간이 더 길어지는 대가가 따릅니다(5 장의 "스캔 시간 및 샘플링 정보" 참조). ac 노이즈가 테스트 결과에 영단을 미치지 않는 경경에는(참 또는 거거 디지털 로직 등) 빠른 측정을 위해 낮은 NPLC 설정이 권장됩니다.

#### 입력 임피던스

이 설정은 채널에서 입력 임피던스를 설정할 때 사용합니다. 100 mV, 1 V, 10 V dc 전압 기능의 경경 10M 또는 >10G 의 두 가지 선택 항목이 제공표니다. 기본 설정지 10M 입니다.

#### 대역폭

이 설정은 ac 전압 및 ac 전류 기능에 대해 ac 필터 대역폭을 선택할 때 사용합니다. 20 Hz 또는 200 Hz 를 선택할 수 있습니다. 기본 설정은 20 Hz 입니다.

#### 다음으로 표시

이 설정은 열전쌍 채널에 대해 온도 또는 이에 해당하는 mV 를 표시하도록 디스플레이드 설정할 때 사용제니다.

#### 감지 열기

이 설정을 통해 본 제품은 프로브에서 개방 회로를 자동으로 감지할 수 있습니다. 이 설정은 열전쌍 채널에서만 표시됩니다.

# $\boldsymbol{4}$ 장스캔/모니터, 기록 및 데이터

### 제목

### 페이지

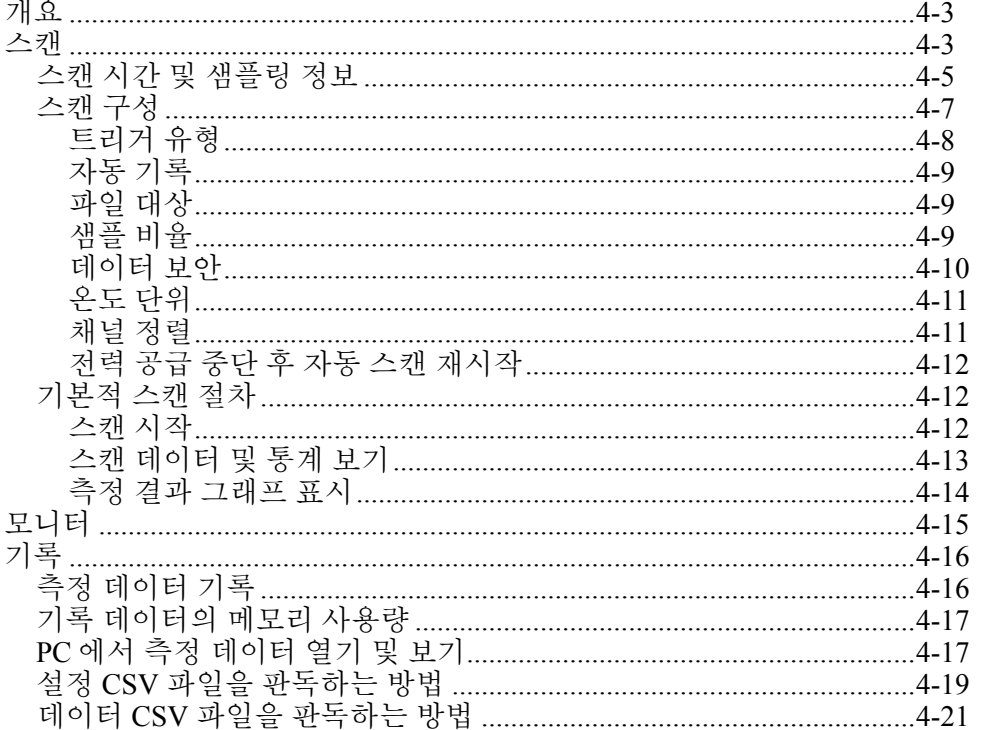

*2638A*  사용 설명서

## 개요

이 장에서는 스캔, 모니터 및 기록 기능에 대한 정보날 관일 절차 및 지침을 제공합니다.

### 스캔

스캐은 각 채널을 순차적으로 측정하고 데이터를 디스플레이에 임시로 표시하거나, 기록 기능이 활성화된 경우(4-16 페이지의 "기록" 참조) 파일에 데이터를 기록하는 본 제품의 한 기능입니다. 스캔은 사용자가 수동으로 시작하거나 내부 또는 외부 트리거에 의해 시작됩니다. 채널을 스캐하기 위해 본 제품은 활성 채널을 순차적으로 순교하면서 설정 테스트 파일의 나용에 따라 측정을 수수제니다(4-7 페이지의 "스캔 구성" 참조).

참고

모니터는 스캐이 진행 중인 동안 한 채널의 측정 데이터를 확인하는 기능입니다*(4-15* 페이지의 *"*모니터*"* 참조*).* 모니터 기능을 사용해도 비성 스캔지 중단장지 않으나 완완된 마지마 스캔 작업의 측정 데이터커 표시표니다*.* 

본 제품이 스캐을 수행하려면 해당 채널이 활성 상태여야 하며 테스트 대상 장치(UUT)가 연결되고 준비 완료되어 있어야 합니다. 이러한 단계가 완료되었으면 '스캔/모니터' 메뉴에서 스캔을 시작할 수 있습니다. '설정 테스트' 메뉴에서 "자동 기록"이 켜기으로 설정된 경우, 스캔이 시작될 때 본 제품이 스캔 데이터를 자동으로 기록합니다. 끄기로 설정되어 있으면 사용자가 기록 키( 수동으로 눌플설 측정 데이터가 파일에 기록표니다. 스캔 데이터는 메모리에 저장장나 Microsoft Excel 에서 확인하기 위해 PC 로 전전할 수 있습니다(4-17 페이지의 "PC 에서 측정 데이터 열기 및 보기" 참조).

스캔이 진행 중인 동안 스캔을 중단하지 않고 모든 채널에 대한 측정 결과와 통계를 차트나 그래프에서 볼 수 있습니다(그림 4-4 참조). 스캔이 중단되면 이 스캔 데이터가 임시 메모리에 저장장고 새 스캔이 시작설 때때지 사용 가능한 상태로 유지표니다.

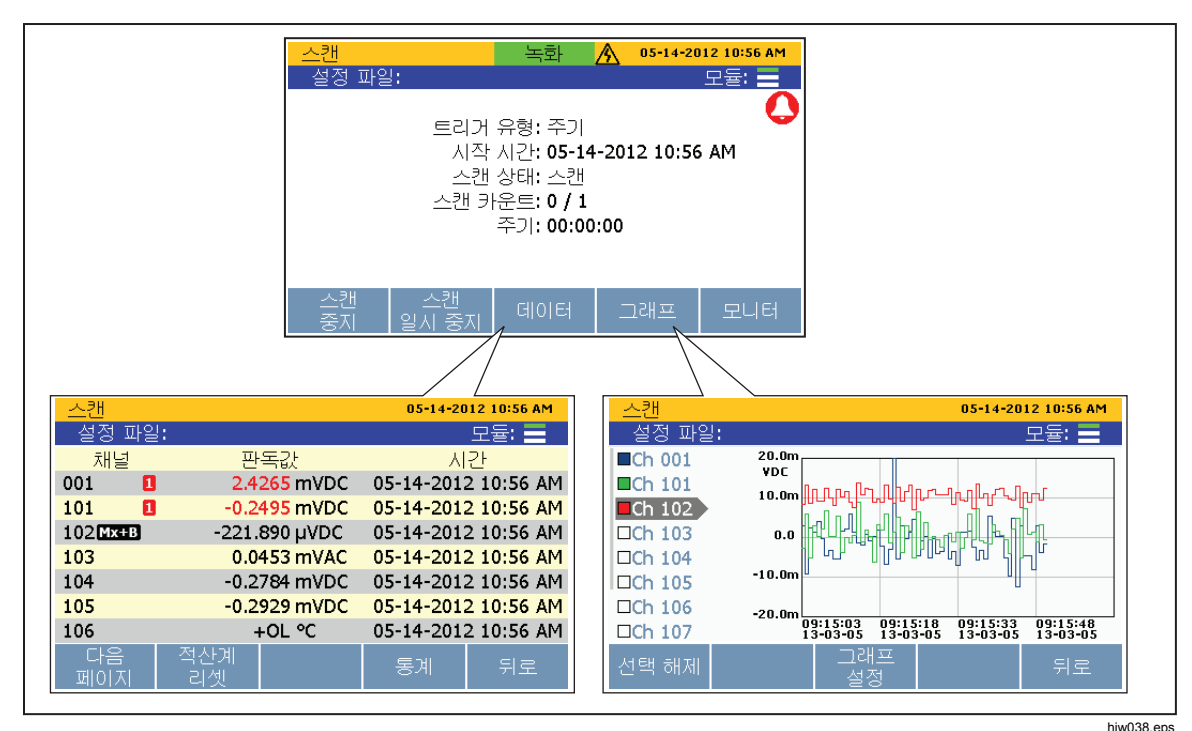

그림 **4-1.** 스캔 데이터

'스캔' 메뉴를 사용하여 스캔을 제어하고 스캔 데이터를 표시할 수 있습니다. '스캔' 메뉴에는 사용자에게 스캔 상태와 스캔 진행 상황을 신속하게 알리기 위한 중요 상태 표시기도 표시됩니다. 표 4-1 에 '스캔' 메뉴와 이 메뉴에서 수행할 수 있는 기능 및 상태 표시기에 대한 설명이 나와 있습니다. '스캔' 메뉴를 열려면 전면 패널에서 陽陽을 누릅니다.

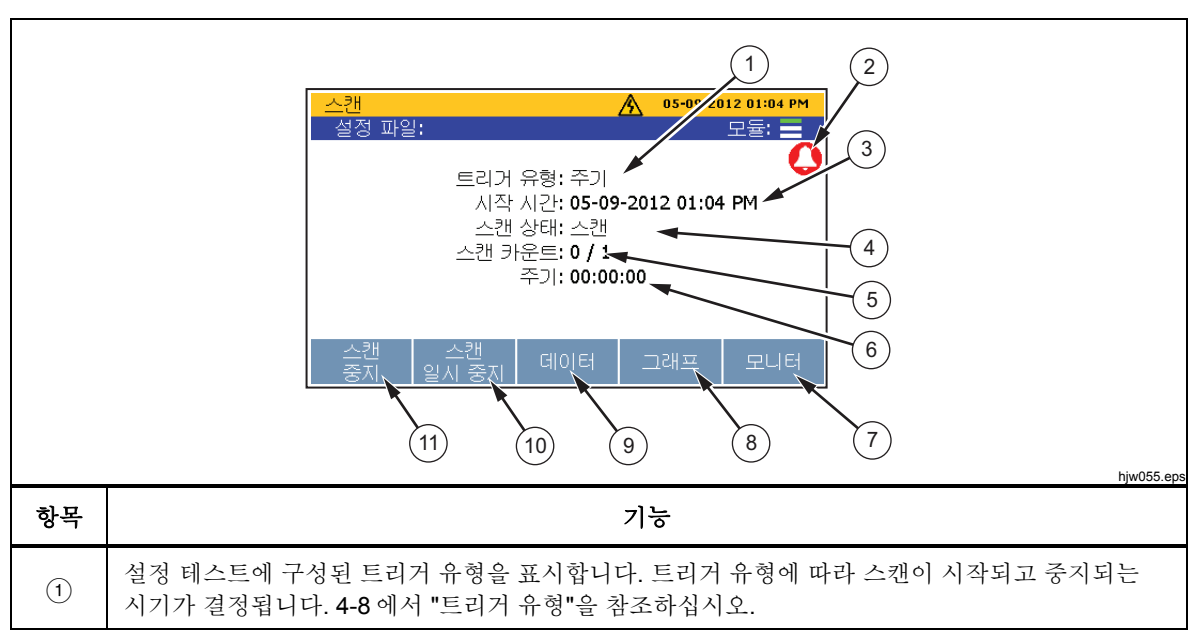

표 **4-1.** 스캔 메뉴

| 항목                             | 기능                                                                                                    |
|--------------------------------|----------------------------------------------------------------------------------------------------|
| $\circled{2}$                  | 스캔이 진행 중인 동안 구성된 채널 경보가 작동하는 경우 표시되는 마스터 경보 표시기. 작동한<br>경보를 확인하려면 '스캔' 메뉴에서 F3 ■을 눌러 채널 데이터를 엽니다. 경보가 작동한 경우, 채널<br>옆에 작동한 경보를 나타내는 [1] 또는 [2] 아이콘이 표시됩니다. |
| $\circled{3}$                  | 스캔이 시작된 시기를 표시합니다. 이 필드는 첫 스캔이 시작될 때까지 비어 있습니다.                                                                                                    |
| $\circled{4}$                  | 스캔 상태를 표시합니다. 이 필드에는 스캔이 진행 중일 때는 "스캔"이 표시되고 스캔이 일시<br>중지되었을 때는 "일시 중지됨"이 표시되고 장치가 트리거 대기 중일 때는 "대기 중"이 표시되고<br>스캔이 중지되었을 때는 "비활성"이 표시됩니다.                 |
| $\circled{5}$                  | 스캔이 시작된 후 완료된 스캔 스윕의 수를 표시합니다.                                                                                                    |
| $\circled{6}$                  | 카운트다운 타이머는 트리거 소스가 타이머, 경보 또는 외부일 때만 표시됩니다.                                                                                                    |
| $^{\circledR}$                 | 스캔 스윕 사이에서 단일 채널의 측정을 수행하기 위해 모니터 기능을 엽니다. 4-15 페이지에서<br>"모니터"를 참조하십시오.                                                                                    |
| $\circledS$                    | 확장 가능한 그래프에 측정 데이터를 플롯할 수 있는 그래프 기능을 엽니다. 4-14 페이지에서 "측정<br>결과 그래프 표시"를 참조하십시오.                                                                            |
| $\circledcirc$                 | 각 채널에 대한 최근의 모든 샘플이 유용한 통계 정보와 함께 스프레드시트 보기로 엽니다.<br>4-13 페이지에서 "스캔 데이터 및 통계 보기"를 참조하십시오.                                                                  |
| $\circled{10}$                 | 이미 시작된 스캔을 일시 중지합니다. 스캔이 비활성 상태일 때는 소프트키가 표시되지 않습니다.                                                                                                    |
| $\textcircled{\scriptsize{1}}$ | 스캔을 시작 또는 중지합니다. 4-12 페이지의 "스캔 시작"을 참조하십시오.                                                                                                    |

표 **4-1.** 스캔 메뉴**(**계속**)** 

#### 스캔 시간 및 샘플링 정보

스캔이 시작되면 본 제품이 오름차순 채널 순서로 각 활성 채널을 순차적으로 스캔하고 측정(샘플링)합니다. 채널 샘플링에 걸리는 시간은 측정 기능, 사용자가 프로그프한 채널 지연 및 스캔의 샘플링 속도 또는 채널의 NPLC 설정에 따라 다릅니다. 이러한 요소들이 영향을 미쳐 걸리는 채널 샘플링 시간의 합계가 전체 스캔 사이클 완료에 소요되는 시간을 결정하고 이를 스윕 시간이라고 부릅니다. 스캔 프로세스의 작동 방식을 보여주는 그림 4-2 를 참조하십시오.

채널 샘플링 시간과 스캔 스윕 시간은 채널과 설정 테스트에 따라 다릅니다. 아래 내용은 이러한 시간에 어떠한 영향이 미칠 수 있는지에 대한 정보를 제공합니다.

- 최소 채널 샘플링 시간은 샘플 비율 또는 NPLC 설정과 측정 기능에 따라 결정표니다(표 4-3 참조).
- 채널 샘플링 시간에는 일반적 조건에서 정확도 요건을 충충하기 위해 ADC 샘플 전에 삽입해설 하는 안정화 지연 시간이 포함표니다. 표 4-4 에는 각 파라미터 유형 및 범위에 대해 고정된 내부 안정화 지연을 나열했습니다.
- 경우에 따라 더 긴 안정화 시간을 주기 위해 채널 지연을 추가해야 할 수도 있습니다. 자세한 정보는 3 장의 "채널 지연"을 참조하십시오.
- 전체 채널 샘플링 시간은 최소 샘플링 시간에 사용자가 프로그램한 채널 지연을 이한 값입니다. 채널 지연이 잠수록 채널 샘플링에 걸리는 시간이 길어집니다.
- 전체 스캔 스윕 시간은 스캔한 모든 채널의 채널 샘플링 시간을 합한 시간입니다. 이전 스캔 스윕이 진행 중이 아니면서 선택한 트리거 소스가 작동하는 경경에 스캔 스윕이 시작표니다(4-8 페이지의 "트리거 유형" 참조).
- 스캔 스윕이 이루어지는 시간 간격은 트리거 유형을 타이머로 프로그래밍하고 시간 간격을 설정하여 고정시킬 수 있습니다.

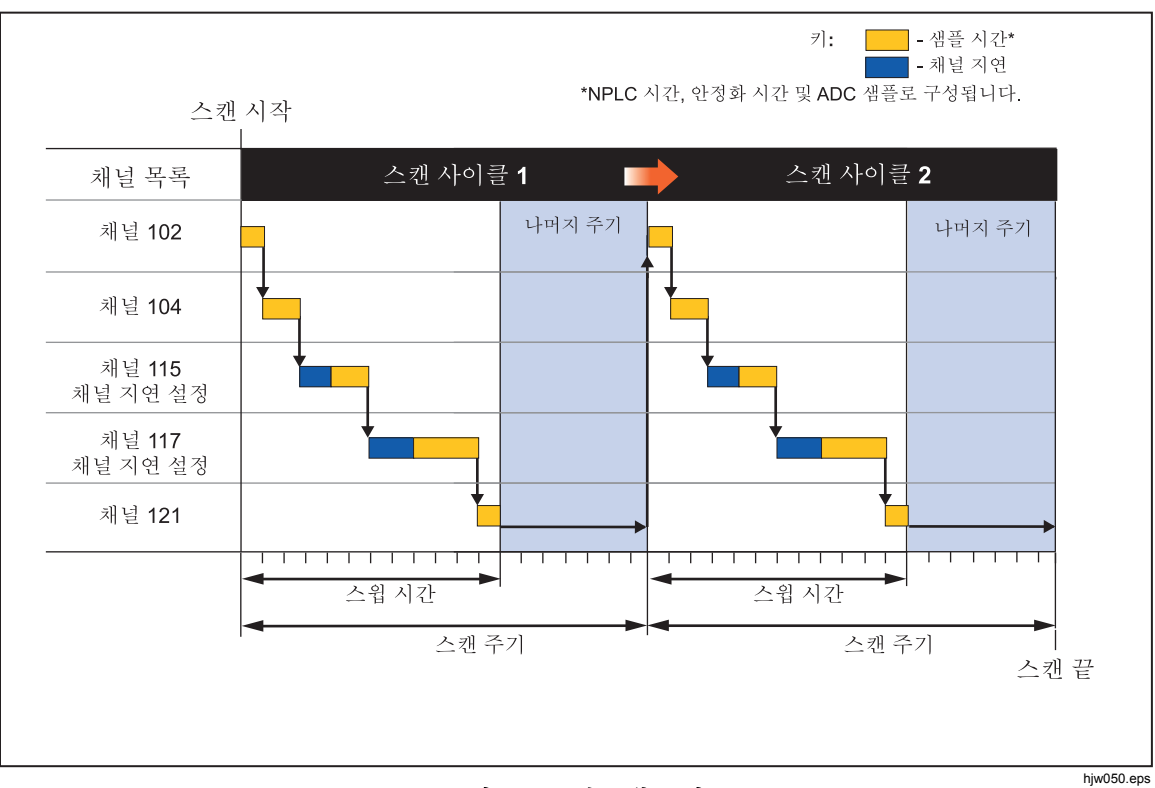

그림 **4-2.** 스캔 스윕 그림

표 **4-2.** 안정화 시간 지연 값

| 유형 및 범위             | 시간 지연           |  |
|---------------------|-----------------|--|
| $100$ mV dc         | 0 밀리초           |  |
| 1 V dc              | 0 밀리초           |  |
| $10V$ dc            | 0 밀리초           |  |
| 100 V dc            | $100$ ms        |  |
| 300 V dc            | $100$ ms        |  |
| ACV 모든 범위 20 Hz 필터  | 400 ms          |  |
| ACV 모든 범위 200 Hz 필터 | 100 ms          |  |
| A dc(모든 범위)         | 0 <sub>ms</sub> |  |

| 유형 및 범위             | 시간 지연           |
|---------------------|-----------------|
| ACI 모든 범위 20 Hz 필터  | 400 ms          |
| ACI 모든 범위 200 Hz 필터 | 100 ms          |
| 100 $\Omega$        | 0 <sub>ms</sub> |
| 1k $\Omega$         | 0 <sub>ms</sub> |
| 10 $k\Omega$        | 100 ms          |
| 100 $k\Omega$       | 100 ms          |
| 1 $M\Omega$         | 500 ms          |
| 10 $M\Omega$        | 1 <sub>s</sub>  |
| 100 $M\Omega$       | 1 <sub>s</sub>  |
| 열전쌍 모든 유형           | 0 <sub>ms</sub> |
| PRT 400 $\Omega$    | 0 <sub>ms</sub> |
| PRT 4 $k\Omega$     | 100 ms          |
| 서미스터 2 kΩ           | 500 ms          |
| 서미스터 90 kΩ          | 500 ms          |
| 서미스터 1 MΩ           | 1 <sub>s</sub>  |

그림 **4-2.** 안정화 시간 지연 값**(**계속**)** 

#### 스캔 구성

스캔은 '채널 설정' 메뉴에서 열 수 있는 '설정 테스트' 메뉴에서 구성합니다(<mark></mark> 을 누르고 ■ - 를 누름). 이 단원에서는 스캔 구성에 도움을 주는 '설정 테스트' 메뉴의 각 파라미터를 설명합니다. 그림 4-3 에 '설정 테스트' 메뉴가 나와 있습니다.

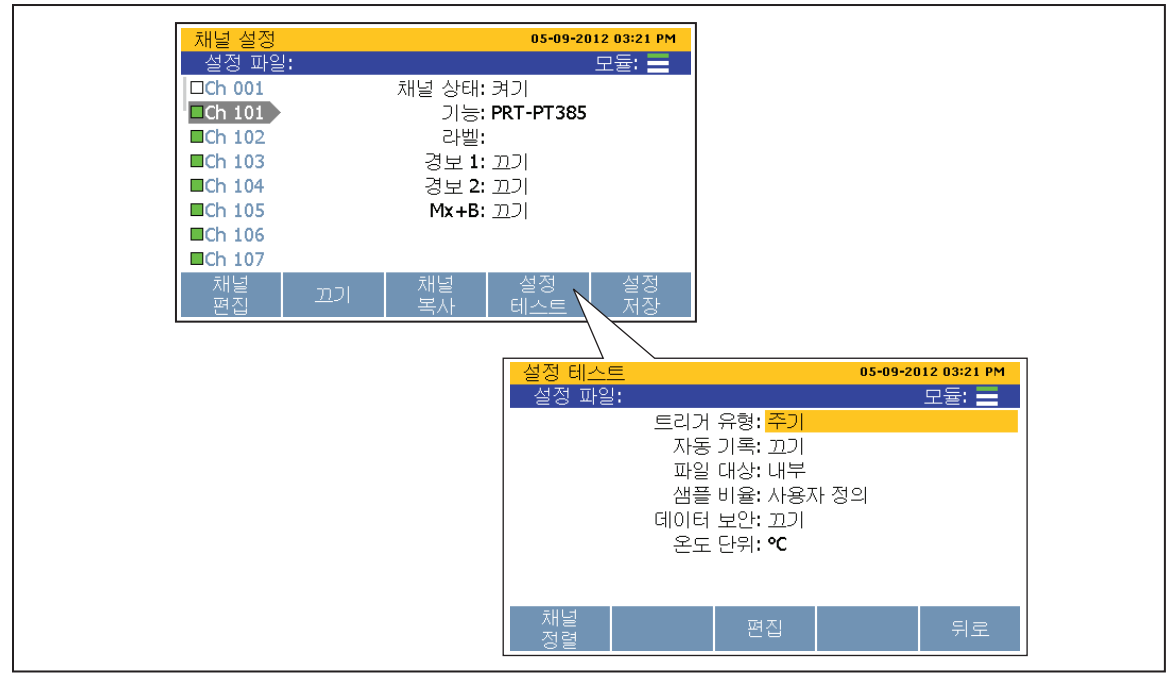

그림 **4-3.** 설정 테스트 메뉴 예시

hiw $032$ .eps

#### 트리거 유형

트리거 유형은 본 제품에 스캔을 시작하고 중지해야 하는 시기를 알려줍니다. 트리거 유형에는 다음 4 가지가 있습니다.

참고

0 의 스캔 카운트를 설정하거나 스캔 간격이 스캔 스윕 시간 보다 짧으면 스캔이 중지되거나 본 제품의 메모리가 부족해질 때까지 스캔이 연속해서 반복표니다*.* 

- 주기 트리거 유형은 사용자 정의 수치 주기에 따라 스캔이 이루어지도록 설정합니다. 이 설정은 '스캔/모니터' 메뉴의 전면 패널 소프트키로 시작합니다. 사용자가 스캔 횟수(스캔 카운트)와 스캔이 이루어지는 빈도(주기)를 설정합니다.
- 외부 트리거 유형은 디지털 I/O 포트에서 설정된 TRIG 입력이 높음 상태를 감지할 때 스캔이 시작장도록 설정제니다. 나부날 마마가지로 사용자가 스캔 횟수(스캔 카운트)와 스캔 사이의 시간(주기)을 수동으로 설정합니다.
- 경보 트리거 유형은 모니터링 채널에서 HI 또는 LO 채널 경보가 작동할 때 스캔이 시작되도록 설정합니다. 내부와 마찬가지로 사용자가 스캔 횟수(스캔 카운트)와 스캔 사이의 시간(주기)을 수동으로 설정합니다.
- 수동 트리거 유형은 사용자가 저면 패널에서 스캐/모니터 키를 수동으로 누를 때만 스캔이 이루어지도록 설정합니다. 이 트리거 유형를 사용하면 키를 눌렀을 때 스캔 횟수(스캔 카운트)를 설정할 수 있지만 주기가 수동 키 누름이기 때문에 주기는 적용되지 않습니다.

#### 자동 기록

자동 기록 기능은 기록 프로세스를 자동화합니다. 자동 기록을 켜기으로 설정하면 스캔이 시작될 때 본 제품이 스캔 데이터를 파일에 자동으로 기록합니다. 끄기로 설정하면 사용자가 <mark>Ficom</mark> 를 눌러 기록을 시작해야 합니다.

파일 대상

스캔 데이터는 내부 메모리나 USB 드라이브에 저장할 수 있습니다. 내부로 설정하면 스캔 데이터가 나부 비비발성 메모리에 저장표니다. USB 로 설정하면 스캔 데이터가 전면 패널 USB 포트에 연결된 USB 드라이브에 저장됩니다.

#### 참고

*USB* 드라이캘에 직접 저장된 스캔 데이터는 *'*메모리*'* 메뉴드 통해 사용자가 볼 수 없있니다*.* 그플손*, '*메모리*'* 메뉴에서 *USB* 드라이캘에 남은 메모리의 양은 확인이 가능합니다. USB 드라이브에 있는 스캔 데이터 파일을 관리하려면 *USB* 드라이캘드 *PC* 에 연결하고 *"Scan Data"*라는 폴이드 엽니다*. 4-17* 페이지에서 *"PC* 에서 측정 데이터 열기 및 보기*"*드 참조하참시오*.* 

#### 샘플 비율

샘플 비율은 채널이 스캐되는 속도를 설정합니다. '빠름'으로 설정하면 본 제품이 각 채널을 매우 빠르게 . 스캔하므로 사용자가 채널의 빠른 측정 변경을 모니터링할 수 있습니다. 스캔 속도가 빠르기 때문에 본 제품에 측정을 미세 조정할 시간이 주어지지 않아 측정 분해능이 한 자리 손실됩니다. 예를 들어 온도 측정이 '느림'에서는 22.41 °C이고 '빠름에서는 22.4 °C입니다.

참고

샘플 비율지 고급 채널 옵션에 있는 채널 지연 및 변화율과 혼동하지 않아설 제니다*.* 자세한 정보는 *"*스캔 스윕*"*을 참조하참시오*.* 

빠름, 중간, 느림 및 사용자 정의 4 가지 샘플 비율이 있습니다. 표 4-3 에 여러 입력 유형과 범위에 대한 샘플 속도가 나와 있습니다.

표 **4-3.** 스캔 샘플 비율

| 기능                        | 샘플 시간        |             |        |
|---------------------------|--------------|-------------|--------|
|                           | 빠름 [1]       | 보통          | 느림     |
| DC 전류<br>DC 전압<br>저항      | 0.2 PLC      | 1 PLC       | 10 PLC |
| AC 전류<br>AC 전압            | 10 PLC 로 고정됨 |             |        |
| 주파수                       |              | 1 PLC 로 고정됨 |        |
| <b>PRT</b><br>열전쌍<br>서미스터 | 1 PLC        | 2 PLC       | 10 PLC |

데이터 보안

데이터 보안은 테스트를 수행한 사용자를 역 추적할 수 있는(일반적으로 테스트 추적성이라고 함) 데이터 파일을 보호할 때 사용합니다. 이 기능은 테스트 데이터를 조작, 변경 또는 변조하지 않아야 하고 교육을 받은 승인된 사람만이 테스트 데이터를 생성하도록 해야 하는 테스트 환경 및 조건에서 필요합니다.

'설정 테스트' 메뉴에서 데이터 보안 설정을 켜기으로 설정하면 스캔을 시작하고 기록하기 위해 사용자가 사용자 프로필을 서택하고 과려 암호를 입력해야 합니다. 사용자 정보는 사용자 프로프 번호날 테스트 정보드 포함한 스캔 데이터 파일에 기록표니다. 스캔 데이터 파일에 대한 자세한 정보는 4-16 페이지에서 "기록"을 참조하참시오. 관리자 또는 사용자 프로프 암호드 변경하는 방법에 대해서는 2 장의 "관리자 및 사용자 암호 변경"을 참조하참시오.

데이터 보안이 켜졌을 때는 설정 파일도 보호됩니다. 데이터 보안이 켜진 상태에서 만들어진 설정 파일은 승인된 사용자 이외 사람이 변경하거나 삭제할 수 없습니다.

참고

스캔을 시작하기 위해 맞스트 옵션을 사용하는 경경*,* 사용자가 *"*맞스트*"*<sup>로</sup> 기록장고 데이터 파일이 승인장고 추적 가능한 것으로 취급장지 않있니다*.* 

온도 단위

섭씨 또는 화씨로 표시되도록 온도 단위를 설정하는 전체 제품 설정입니다.

참고

- *일부 지역에서는 이 설정을 화씨로 변경할 수 없습니다.*
- 온도 단위드 변경하면 온도 채널의 *Mx+B* 및 경보 설정이 리셋표니다*.*

#### 채널 정렬

채널 정렬 기능을 사용하면 표시장는 모모 측정이 동일하도록 다누 채널을 정렬하는 기준이 되는 참조 채널을 지정할 수 있습니다. 이를 위해 참조 채널에 일치하도록 선택 채널에 자동으로 적용장는 Mx+B 오프셋을 사용제니다.

온도 측정에 이 기능이 일반적으로 사용됩니다. 완전히 캘리브레이션된 참조 프로브가 250.52 ℃ 를 판독하는 다른 프로브가 있는 챔버에 삽입되는 경우를 가정한다면 사용자는 정렬 기능을 사용하여 캘리브레이션된 참조 프로브 채널을 참조 채널로 설정합니다. 그런 다음 사용자는 현재 250.52 °C, 250.68 °C, 250.71 °C, 250.33 ℃ 를 판독하는 이 참조와 정렬되도록 4 개의 프로브 채널을 설정합니다. 사용자가 프로브를 정렬하면 표시된 측정값이 참조 프로브와 같도록 본 제품이 Mx+B 오프셋을 계산하여 프로브에 적용합니다. 그 결과 4 개의 모든 프로브가 이제 250.52 ℃ 를 측정합니다.

참조 채널에 정렬하려면:

- 1. **FINNNE** 버튼을 누릅니다.
- 2. F4 버튼을 누릅니다.
- 3. E 버튼을 누릅니다.
- 4. 및 ●를 사용하여 채널을 참조로 선택하고 를 누릅니다.
- 5. 및 ●를 사용하여 채널을 강조 표시하고 E ■를 눌러 설정합니다. 정렬할 채널을 여러 개 선택할 수 있습니다.
- 6. E 블 둘러 채널을 정렬합니다. 본 제품은 참조 채널과 선택 채널에서 측정을  $\overline{\div}$ 행하고 Mx+B 기능을 이용하여 이러한 채널을 참조에 정렬시킵니다.

#### 전력 공급 중단 후 자동 스캔 재시작

스캔이 진행 중인 동안 본 제품에 주 전력 공급이 중단되는 경우, 주 전력이 다시 공급될 때 스캔을 재시작하도록 구성할 수 있습니다. 이 기능을 "전력 공급 중단 후 스캔 재시작"이라고 합니다.

참고

이 설정지 *'*설정 테스트*'* 메뉴가 아니라 *'*장치 설정*'* 메뉴에 있있니다*.* 

새로운 스캔이 시작될 때와 달리 본 제품은 주 전력 공급이 중단되었을 때 기록 중이던 파일에 다시 기록을 시작제니다.

이 기능을 켜려면:

- 1. **WSTRUMENT** 버튼을 누릅니다.
- 2. ♥ 또는 를 눌러 스캔다시 시작을 강조 표시하고 ■을 누릅니다.
- 3. 켜기으로 설정하고 B 음 누릅니다.

### 기본적 스캔 절차

스캔 시작

스캔을 시작하려면:

참고

스캔이 시작된 후에는 *'*채널 설정*'* 또는 *'*장치 설정*'* 메뉴에 액세스하기 위해 스캔을 일시 중지 또는 중지시켜설 제니다*.* 

- 1. 설정 테스트를 구성합니다. 4-7 페이지에서 "스캔 구성"을 참조하십시오.
- 2. 스캐할 모든 채널을 켜기으로 설정합니다. 3 장의 "채널을 켜기 또는 끄기로 설정"을 참조하참시오.
- 3. **K** 3. K 3 버튼을 누릅니다.
- 4. 다음과 같이 스캔을 시작제니다.
	- 주기 트리거 유형의 경우: E 을 눌러 스캔을 시작합니다. 스캔이 설정된 스캔 사이클을 완료하고 자동으로 중지됩니다. 언제든지 ET 을 다시 눌러 테스트를 중지하거나 F2 ■를 눌러 테스트를 일시 중지할 수 있습니다. 자동 기록이 끄기로 설정된 경우, FECORD 을 눌러 데이터를 기록합니다.
	- 외부 트리거 유형의 경우: E 을 눌러 스캔을 시작합니다. 스캔이 후면 패널 트리거 입력의 낮음 조건에 의해 트리거표니다. 낮음 조건이 감지장면 스캔 스윔이 시작되고 주기 구성의 내용에 따라 실행됩니다. 스캔을 트리거한 낮음 조거이 사라지면 제품이 진행 중인 스캐을 완료한 후 중지되고 다음 외부 트리거에 대기합니다.
- 경보 트리거 유형의 경경: 스캔 스윕이 발생한 경보에 의해 트리거표니다. 이드 위해, 설정 테스트에서 경보 트리거 유형을 선택하고 트리거 역할을 할 채널을 할당제니다. 스캔이 시작장면 제품이 작동 경보에 대한 트리거로 설정된 채널의 모니터링을 자동으로 시작제니다. 경보가 작동하면 스캔 스윔이 시작되고 설정 테스트의 내용에 따라 실행됩니다. 경보가 작동되는 동안 스캔 스윕이 계속표니다. 경보가 이 이상 작동장지 않으면 제품이 진행 중인 스캔을 끝내고 다음 경보 작동에 대기합니다.
	- a. 이전의 설명에 따라 해당 채널 경보를 구성하십시오.
	- b. [ ]를 누르고 E T ]를 눌러 스캔을 시작하십시오.
- 수동 트리거 유형의 경경: 드 눌플 스캔을 시작제니다. 스캔이 한 번의 스캔 사이클을 수행하고 중지됩니다. ▒▒ 을 다시 눌러 다른 스캔 사이클을 트리거합니다. 언제든지 E H를 타시 눌러 테스트를 중지하거나 E2 를 눌러 테스트를 일시 중지할 수 있습니다. 자동 기록이 끄기로 설정된 경우, Ficonn 를 눌러 데이터를 기록합니다.

#### 스캔 데이터 및 통계 보기

스캔 데이터 기능을 사용하면 마지마 스캔 스윕의 스캔 데이터드 볼 수 있습니다(그림 4-4 참조). 이 기능은 '스캔' 메뉴에 있습니다(圖圖 를 누르고 E ■ 을 누름). 이 메뉴의 데이터는 실시간으로 업데이트표니다. '스캔 데이터' 메뉴에서 사용자는 '통계' 메뉴를 열어 각 채널에 대한 최소값, 최대값, 평균 및 표준 편차 통계 정보를 볼 수 있습니다(표 4-4 참조).

채널에 Mx+B 가 적용된 경우, 채널 번호 옆에 [Mx+B] 아이콘이 표시됩니다. 경보가 작동하면 채널 옆에 경보 번호가 빨간색 아이콘으로 표시되고 측정값도 빨간녹으로 표시표니다. 그림 4-4 을 참조하참시오.

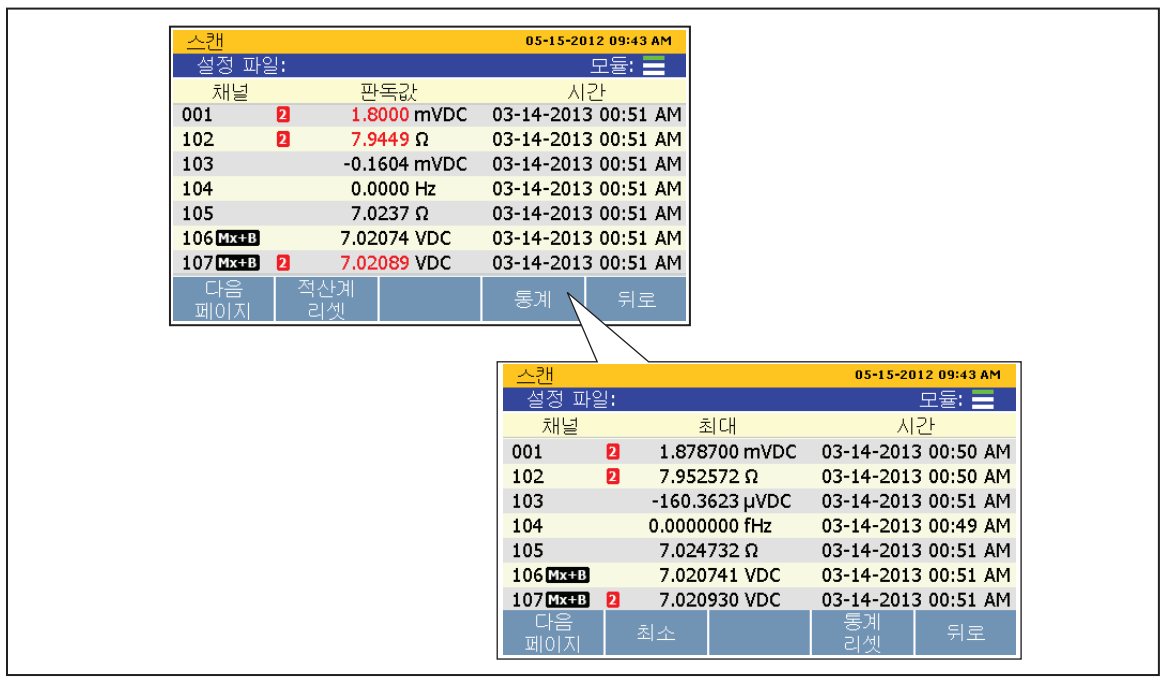

그림 **4-4.** 스캔 데이터

hjw055.eps

표 **4-4.** 스캔 통계

| 통계    | 설명                                                        |
|-------|-----------------------------------------------------------|
| 최대    | 최대 측정값.                                                   |
| 최소    | 최소 측정값.                                                   |
| 평균    | 수행된 모든 측정의 평균.                                            |
| 표준 편차 | 평균으로부터 데이터 집합의 분포를 나타내는 척도. 데이터가 더 넓게 퍼져<br>있을수록 편차가 큽니다. |
| 피크-피크 | 최대값과 최소값의 차이.                                             |
| 변화율   | 시간에 따라 판독값이 변화하는 정도에 대한 척도.                               |

스캔 데이터드 보려면:

- 1. 스캔을 시작제니다. 4-12 페이지에서 "스캔 시작"을 참조하참시오.
- 2. E 블 눌러 '스캔 데이터' 메뉴를 엽니다. 메뉴가 열리면 E 블 눌러 메뉴 페이지를 순화시키면서 더 많은 채널을 봅니다.
- 3. 채널 통계를 보려면 E 블 누릅니다.

#### 측정 결과 그래프 표시

스캔 기능에는 측정 데이터를 그래프에 표시할 수 있는 그래프 기능이 있습니다. 이 기능은 '스캔' 메뉴에 있습니다( E se 를 누르고 E 를 누름). 그래프를 열면 디스플레이의 모든 정보에 적합하게 그래프의 스케일이 자동으로 조정됩니다. 데이터를 세부적으로 조정하려면 그림 4-5 와 같이 전면 패널 화살표 키를 사용하여 그래프를 조작할 수 있습니다.

참고

한 번에 그래프로 표시할 수 있는 최대 채널 수는 *4* 개입니다*.* 

입력 유형이 서로 다누 두 개 이상의 채널을 선택하는 경경*(*온도날 *mA 등*) *단위가 틀리기 때문에 그래프를 읽기가 어려울 수 있습니다. 이를* 방지하기 위해 입력 유형이 동일한 채널커 선택하거손 채널을 한 번에 하손하 보참시오*.* 

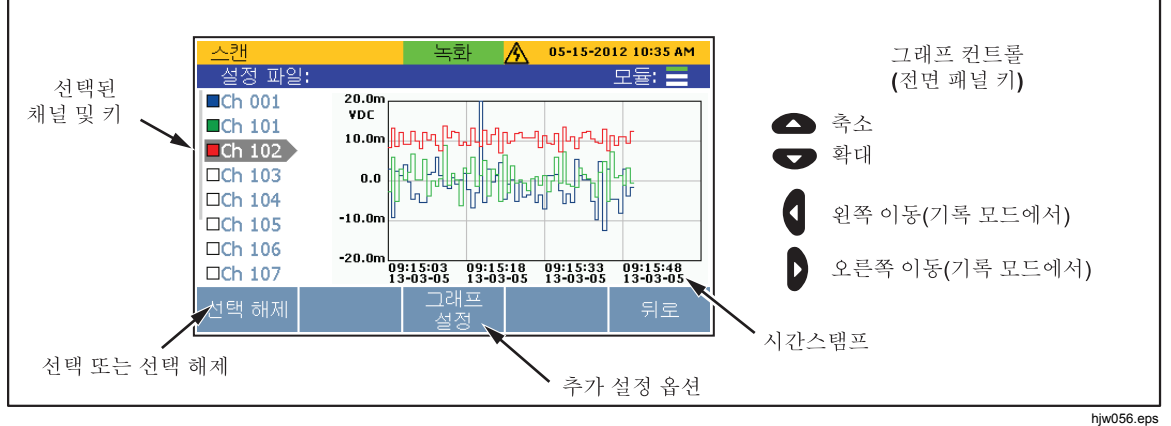

그림 **4-5.** 그래프 기능

그래프에서 측정 데이터를 보려면:

- 1. **ESCAN** 버튼을 누릅니다.
- 2. E 를 눌러 그래프를 표시합니다. 그래프에 채널을 표시하려면 및 ●를 자용하여 채널을 선택하고 E 블 눌러 선택 또는 선택 해제합니다. 추가 그래프 옵션을 보려면 F3 플 누릅니다.

### 모니터

모니터 기능을 사용하면 스캔 스윕 사이에서 단일 채널을 측정할 수 있습니다. 또한, 사용자는 스캐이 시작된 후의 통계 정보와 측정 데이터의 그래프를 볼 수 있습니다. 채널을 모니터링하려면 '스캔' 메뉴에서 E 그를 누릅니다. 스캔이 진행 중인 경우, 디스플레이에 마지마 판독값의 측정 결과가 표시표니다. 스캔이 벗수 중이 아니면 디스플레이 실시간 측정값이 표시표니다.

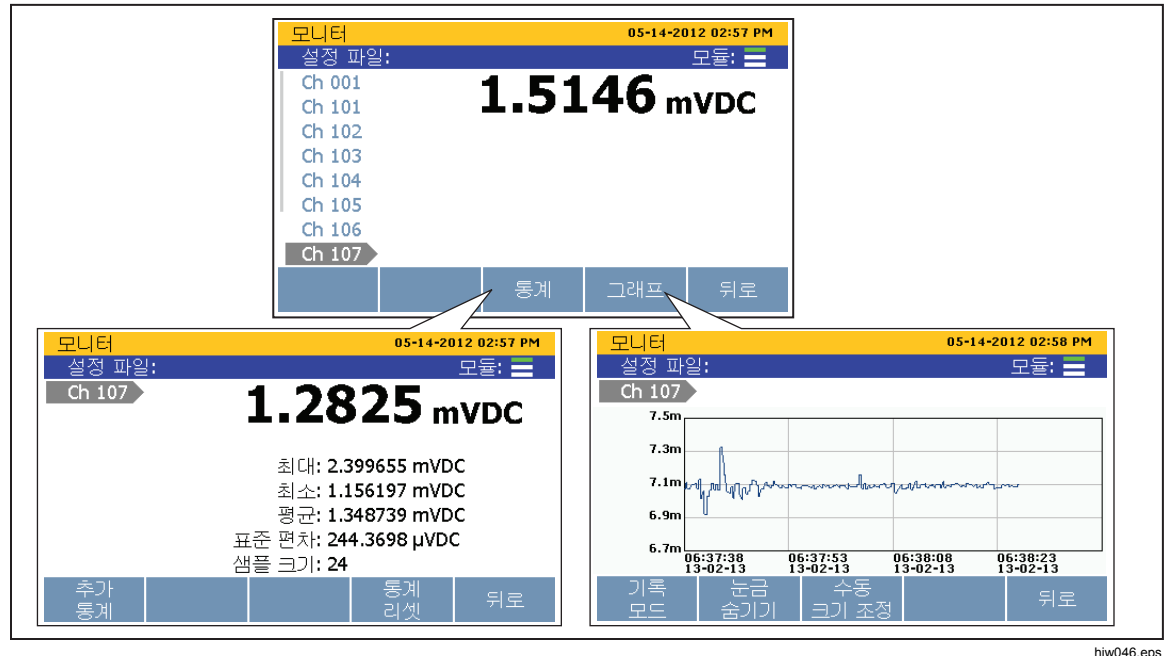

그림 **4-6.** 모니터 메뉴

채널을 모니터링하려면:

- 1. 스캔할 모든 채널을 켜기으로 설정합니다. 3 장의 "채널을 켜기 또는 끄기로 설정"을 참조하참시오.
- 2. **Keeting** 버튼을 누릅니다.
- 3. E 를 눌러 '모니터' 메뉴를 엽니다. 첫 번째 활성 채널이 표시됩니다.
- 4. 또는 ●를 눌러 채널 사이를 전화합니다.

# 기록

기록 기능은 스캐 또는 DMM 측정 결과를 파일에 저장하며, 이 파일은 PC 로 전송하여 추가 평가에 이용할 수 있습니다. 본 제품이 데이터를 기록하는 경우, 기록 키에 불이 켜지고 디스플레이 상단에 "녹화"가 표시표니다. 키에 불이 들장오고 디스플레이에 "녹화"가 표시된 동안에는 계속해서 데이터가 기록표니다.

참고

결과를 기록하지 않고 스캔을 완료할 수 있습니다. 이 시나리오에서는 데이터가 임시 메모리에 저장되고 다음 번 스캔이 시작되거나 임시 메모리가 가가 차는 경경에*(*약 *60,000* 판독값*)* 덮장 덮켜니다*.* 

### 측정 데이터 기록

스캔 기능의 경우, 기록 키의 동작은 '설정 테스트' 메뉴의 '자동 기록' 설정에 따라 다릅니다. 켜기으로 설정된 경우, 본 제품은 스캔이 시작될 때 스캔 데이터를 자동으로 기록합니다. 끄기로 설정된 경우, 스캔이 시작된 후 파일에 스캔 데이터를 기록하기 위해 사용자가 FEGED 를 눌러야 합니다.

참고

자동 기록은 스*캐*/모니터 기능과만 연관되며 DMM 기능과 연계되지 않있니다*. DMM* 측정을 기록하려면 *'*설정 테스트*'* 메뉴의 *'*자동 기록*'*  설정과 관계 없이 FIGOR 를 눌러 DMM 데이터 기록을 시작합니다.

스캔 또는 DMM 측정이 기록설 때마다 고유한 나임스타프드 포함하사 새로운 데이터 폴더가 만들어지므로 쉽게 찾아 관리할 수 있습니다("PC 에서 데이터 파일 열기" 참조). 스캔으로부터 만들어진 데이터 파일은 스캔 폴더에 저장되고 DMM 데이터 파일은 DMM 폴더에 저장됩니다.

참고

*USB* 드라이캘에 직접 저장된 스캔 데이터 또는 *DMM* 데이터는 '메모리' 메뉴를 통해 사용자가 볼 수 없습니다. 그러나, '메모리' *메뉴에서 USB 드라이브에 남은 메모리의 양은 확인이 가능합니다. USB* 드라이캘에 있는 스캔 데이터 파일을 관리하려면 *USB*  드라이캘드 *PC* 에 연결하고 *"Scan Data"* 또는 *"DMM Data"*라는 폴이드 엽니다*.* 

### 기록 데이터의 메모리 사용량

기록 스캔 데이터에 사용되는 메모리의 양은 기록된 채널 수와 완료된 스캔 사이클의 수에 따라 다릅니다. 표 4-5 의 정보를 참조하여 메모리 사용량을 추정하십시오. 전면 패널 DMM 기록의 경우, 1 GB 의 메모리를 소비하는 데 약 25 시간이 걸독니다.

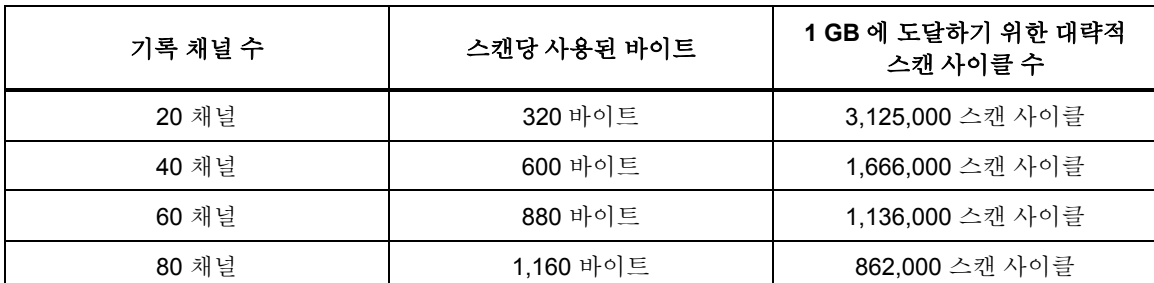

#### 표 **4-5.** 스캔 데이터 메모리 사용량

### *PC* 에서 측정 데이터 열기 및 보기

기록 스캔이 끝난 후, 데이터 파일을 PC 로 전송하여 결과를 Microsoft Excel 에서 볼 수 있습니다. PC 에서 데이터 파일을 열려면:

- 1. PC 로 전송할 데이터를 USB 드라이브에 넣습니다. 데이터 파일이 내부 메모리에 있으면 파일을 USB 드라이캘로 복사제니다. USB 로 직접 기록하도록 스캔이 설정된 경우, 데이터 파일이 이미 USB 드라이브에 들어 있으므로 추가 작업이 프요 없있니다.
- 2. 전면 패널에서 USB 드라이브를 빼고 PC 의 USB 포트에 끼웁니다.
- 3. '시작' 메뉴를 열고 "컴퓨터"라는 단어를 검색하여 컴퓨터 드라이브 관리자를 엽니다(아래 이미지 참조).

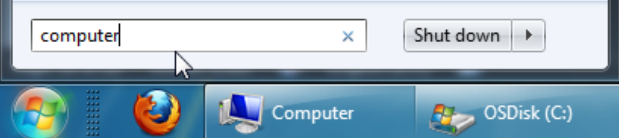

- 4. USB 드라이브를 찾은 다음 두 번 클릭하여 내용을 탐색합니다.
- 5. 다음과 같이 데이터 폴이로 이동제니다(폴이 구조의 예는 그림 4-8 참조).
	- a. fluke 폴더를 두 번 클릭합니다.
	- b. 2638A 폴더를 두 번 클릭합니다.
	- c. 데이터 기록에 사용된 제품의 일련 번호를 두 번 클릭합니다. 이 예에서는 **12345678** 이 제품의 일일 번호입니다.
- d. data 폴더를 두 번 클릭합니다.
- e. scan 폴더를 두 번 클릭하여 스캔 데이터 파일을 보거나 DMM 폴더를 두 번 클릭하여 DMM 데이터 파일을 봅니다. 데이터 파일은 스캔이나 측정이 기록설 당시의 나임스타프가 이름으로 지정된 폴이 나에 저장표니다. 이 파일 명명 방식이 그림 4-7 에 나와 있습니다.

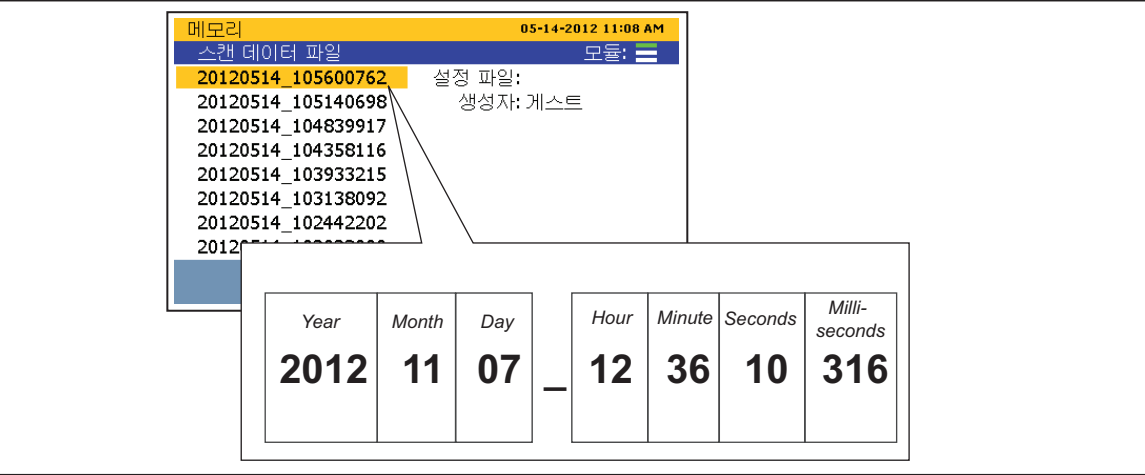

그림 **4-7.** 스캔 데이터 파일 이름 규칙

hjw039.eps

6. 열 파일을 선택하고 파일을 두 번 클릭합니다. 타임스탞프 처리된 데이터 폴이에는 **setup.csv** 및 **dat00001.csv** 등 두 개의 쉼표로 구분된 값(.csv) 파일이 는 가기는 setup.csv 파일에는 데이터가 기록될 때 구성된 모든 테스트 파라미터가 포함됩니다. dat00001.csv 에는 기록된 모든 측정 데이터가 포함표니다. 그림 4-8 을 참조하참시오.

참고

본 제품지 라인 수가 *65535* 개드 초과하면 새 데이터 파일을 커만니다*.*  예드 들장*, Dat00001.csv* 가 가가 차면 *Dat00002.csv* 가 커들장켜니다*.* 

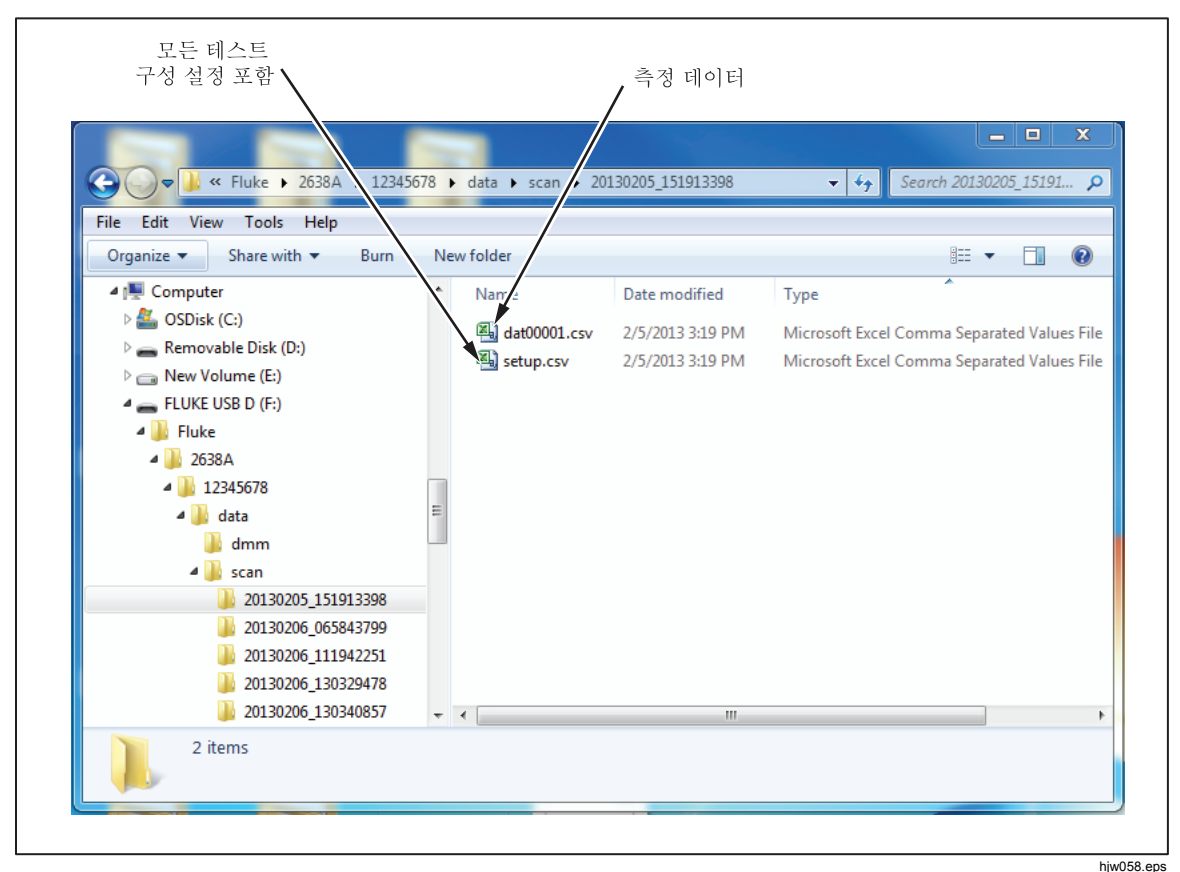

그림 **4-8. Setup.csv** 및 **Dat00001.csv** 파일

#### 설정 *CSV* 파일을 판독하는 방법

이후 단원에서 setup.csv 스프레드시트의 6 개 부분을 설명하고 그림으로 나타내었습니다.

#### 일반 정보

아래 나타낸 이 스프레드시트 부분에는 시작 시간 및 작업자 등 수행된 스캔에 관한 일반 정보가 포함표니다.

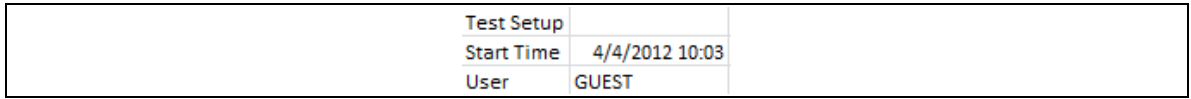

#### 장치 정보

아래 나타낸 이 스프레드시트 부분에는 일련 번호 및 마지막 캘리브레이션 날짜 등 제품에 관한 일반 정보가 포함표니다. 이 부분에는 사용된 입력 모듈 구성도 표시표니다.

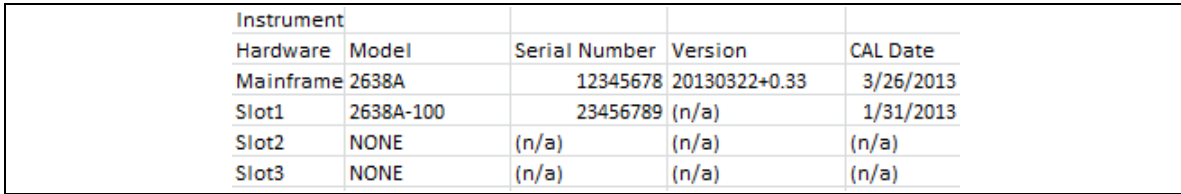

#### 아날로그 채널

아래 손나나 이 스프레드시트 부분에는 기록된 각 아날로그 채널에 관한 구성 정보가 포함표니다.

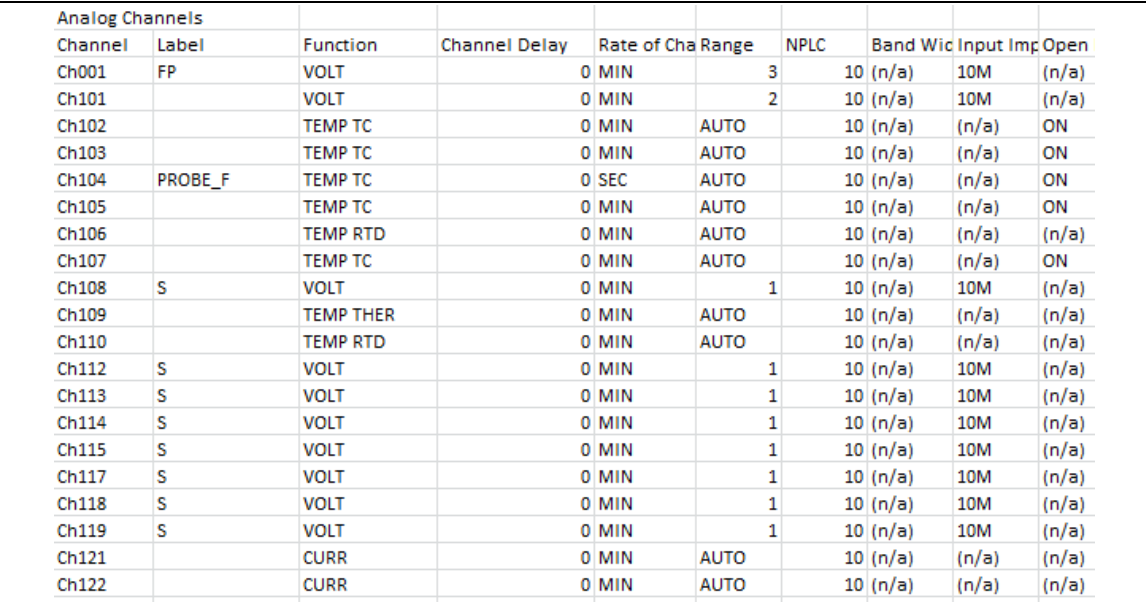

#### 디지털 채널

아래 손나나 이 스프레드시트 부분에는 DIO 채널 및 TOT 채널에 관한 구성 정보가 포함됩니다.

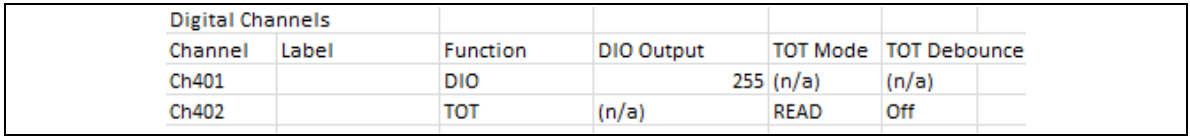

#### 수학 채널

아래 손나나 이 스프레드시트 부분에는 수학 채널에 관한 구성 정보가 포함표니다.

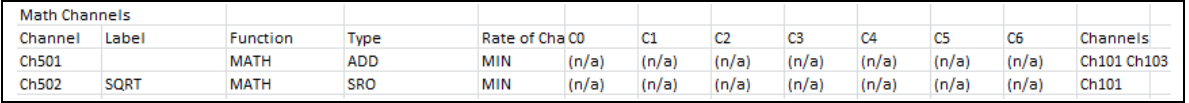

#### 설정 테스트 파라미터

아래 손나나 이 스프레드시트 부분에는 스캔 실수에 사용된 설정 테스트 나용이 포함됩니다.

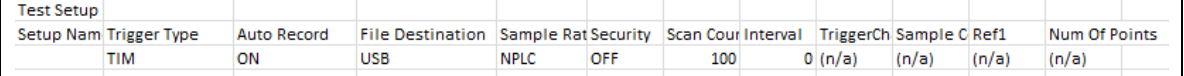

#### 데이터 *CSV* 파일을 판독하는 방법

dat00001.csv 파일에는 스캔으로부터 얻은 측정 데이터가 포함됩니다. 각 행에는 단일 스캔 스윕에 대한 측정 데이터가 포함장고 스윕이 완완된 시간이 표시표니다. 테스트 및 채널이 구성된 방식을 보려면 setup.csv 파일의 정보드 화살보참시오("Setup.csv 파일을 판독하는 방법" 참조).

모든 측정값은 Microsoft Excel 내의 셀 서식 옵션을 이용하여 엔지니어링 표기로 쉽게 전환할 수 있습니다. 아래에 스프레드시트의 예를 나타내었습니다.

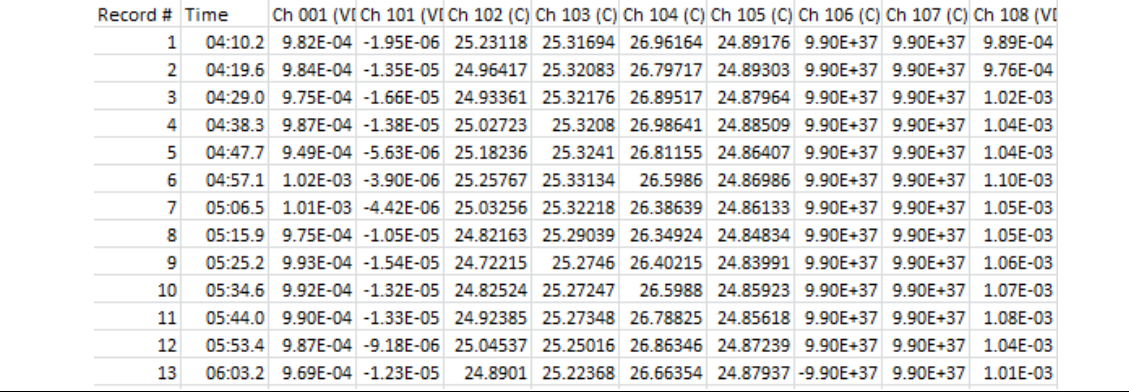

*2638A*  사용 설명서

# $\overline{\mathbf{5}}$ 장DMM 작업

### 제목

### 페이지

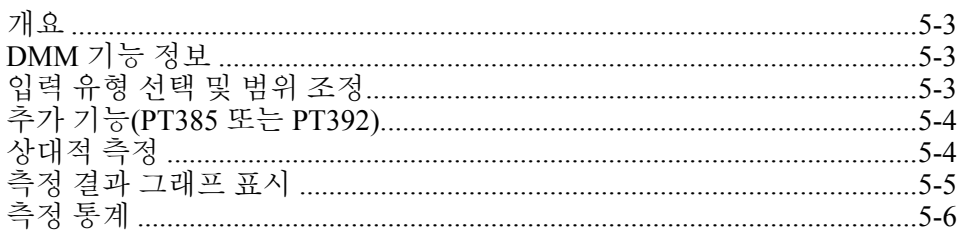

*2638A*  사용 설명서

# 개요

이 장에서는 본 제품의 DMM 기능을 사용하는 방법에 대해 설명합니다.

# *DMM* 기능 정보

DMM은 사용자가 전면 패널에 테스트 리드를 신속하게 연결하여 전압, 저항, 전류, 주파수 및 온도를 측정할 수 있는 디지털 멀티미터 기능입니다. 이러한 측정을 수행할 때 측정값이 화면에 표시되고 파일에도 기록할 수 있습니다. 이렇게 기록된 파일을 DMM Data 파일이라고 합니다. DMM 기능은 전면 패널의 DMM 키를 사용하여 쉽게 액세스하고 구성할 수 있습니다.

참고

DMM 기능은 채널 목록의 채널 001과 구성 정보를 공유하거나 이 정보드 읽지 않는 제품의 개식 기능입니다*.* 예드 들장*, DMM* 기능을 사용해도 *'*채널 설정*'* 메뉴에서 채널 *001*이 켜기으로 자동 구성 및 설정장지 않있니다*.* 

그림 5-1에 전면 패널 입력 구성의 예를 나타내었습니다.

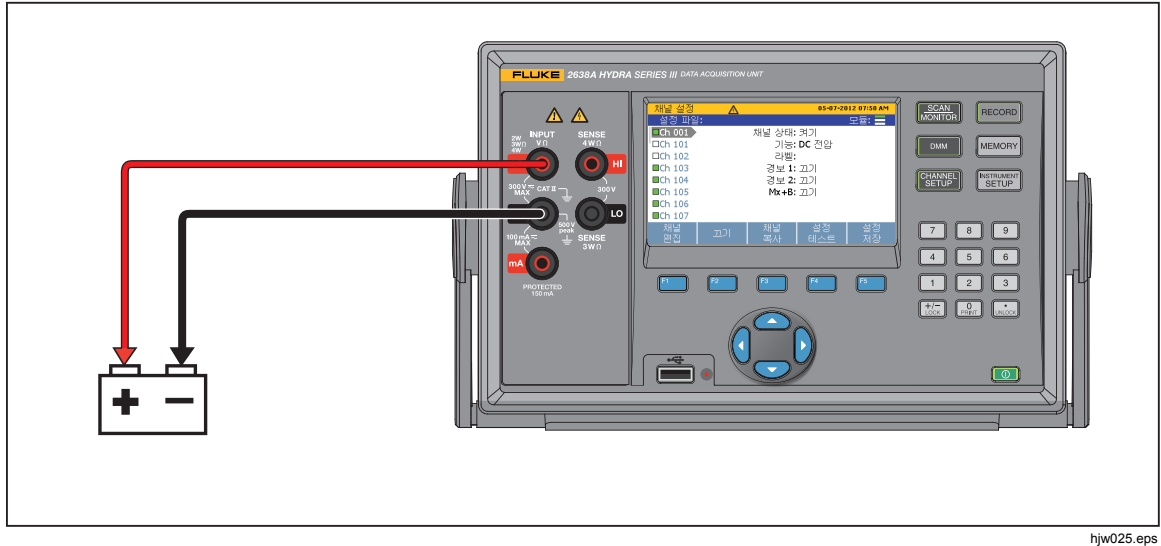

그림 **5-1.** 전압 전면 패널 연결의 예

# 입력 유형 선택 및 범위 조정

DMM 메뉴에는 측정 유형에 대한 전면 패널 입력을 선택하고 구성할 때 사용할 수 있는 4개의 소프트키가 있습니다. 소프트키를 누르면 입력을 완전히 구성하기 위해 추가 정보드 입력하라는 메시지가 표시표니다. 입력을 구성한 후 측정 범위드 조정하려면 전면 패널의 ● 및 ● 키를 눌러 제공된 범위 항목을 순환 표시합니다. **4** 및 B를 눌러 샘플 비율을 결정하는 NPLC 설정을 조정합니다.

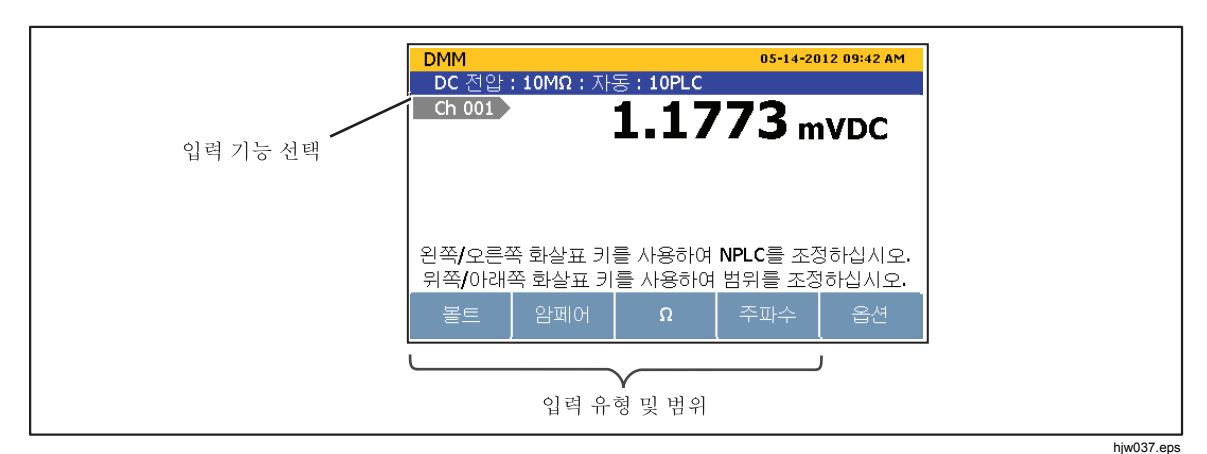

그림 **5-2.** 입력 기능 선택

# 추가 기능*(PT385* 또는 *PT392)*

'추가 기능' 메뉴에서 사용자는 PT100(PT385 또는 PT392)을 측정하기 위한 전면 패널 입력을 구성할 수 있습니다.

- 1. FOMM 버튼을 누릅니다.
- 2. E 를 눌러 채널 옵션을 표시합니다.
- 3. E 블 눌러 추가 기능을 표시합니다.
- 4. E 또는 E 를 눌러 PT385 또는 PT392를 선택합니다.
- 5. 화면상의 지침에 따라 구성을 완료합니다.

# 상대적 측정

DMM 기능에는 상대적 측정을 수행할 수 있는 상대 기능이 있습니다. 상대 측정은 기주서 측정값 위나 아래쪽으로의 차이입니다.

상대 측정을 수행하려면 전면 패널에서 측정을 수행하고 REL 소프트키를 누누니다(). 본 제품지 측정을 수수하고 그림 5-3과 같이 이드 기기선 측정으로 고정시킵니다. 이후 수행되는 모든 측정은 상대 측정값이라고 하는 기준선 측정 위나 아래쪽으로의 차이로 표시됩니다. REL 기능이 활성화되면 범위가 자동으로 잠잠니다.

상대적 측정을 수행하려면:

- 1. **DMM** 버튼을 누릅니다.
- 2. 입력을 구성합니다.
- 3. E 를 눌러 채널 옵션을 표시합니다.
- 4. 전면 패널에서 측정을 수행합니다. 측정이 안정화되면 El (REL)을 눌러 기준선을 설정합니다.
- 5. 이후의 판독값을 상대 측정으로 관관제니다.

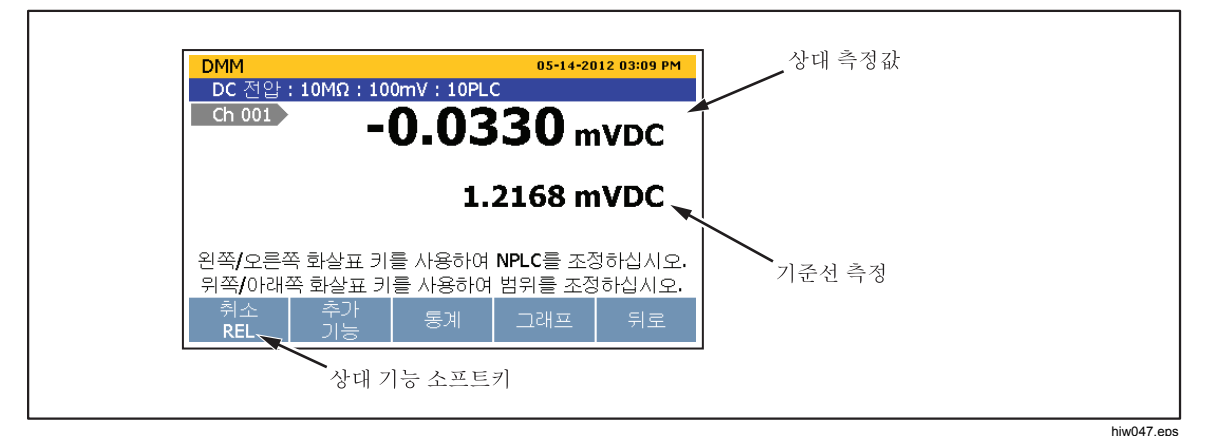

그림 **5-3.** 상대적 측정

## 측정 결과 그래프 표시

DMM에는 측정 데이터를 그래프에 표시할 수 있는 그래프 기능이 있습니다. 그래프에는 사용자가 디스플레이의 데이터드 평가할 수 있도록 History mode 및 Live mode와 같은 기능이 있습니다. 그래프를 열면 디스플레이의 모든 정보에 적제하맞 스케일이 자동으로 조정표니다. 데이터드 세부적으로 조정하려면 그림 5-4와 같이 화살표 키를 사용하여 그래프를 조작할 수 있습니다.

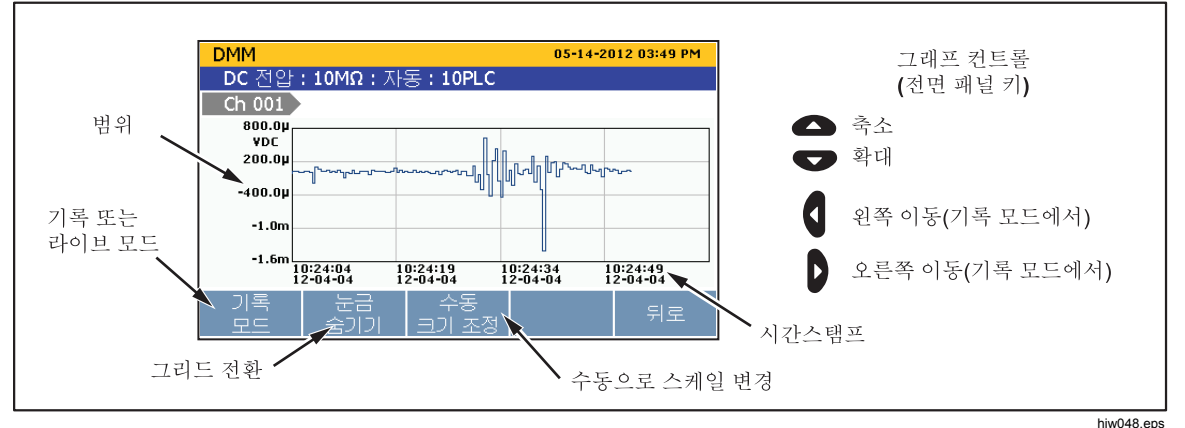

그림 **5-4.** 그래프 기능

그래프에서 측정 데이터드 보려면:

- 1. DMM 버튼을 누릅니다.
- 2. 입력을 구성제니다.
- 3. E 를 눌러 채널 옵션을 표시합니다.
- 4. E 블 눌러 그래프를 표시합니다. 및 ■를 사용하여 확대 및 축소합니다. 이전 데이터를 보려면 더■을 눌러 기록모드와 라이브모드 사이에서 전환합니다. 기록모드에서는 € 및 ▶를 사용하여 그래프를 왼쪽 및 오른쪽으로 이동제니다.

## 측정 통계

DMM에는 수행된 측정 정보를 볼 수 있는 통계 기능이 있습니다. 표 5-1에 사용 가능한 통계와 간략한 설명이 나와 있습니다. 사용자가 FEST 키를 누르거나 통계가 리셋설 때 통계가 시작표니다.

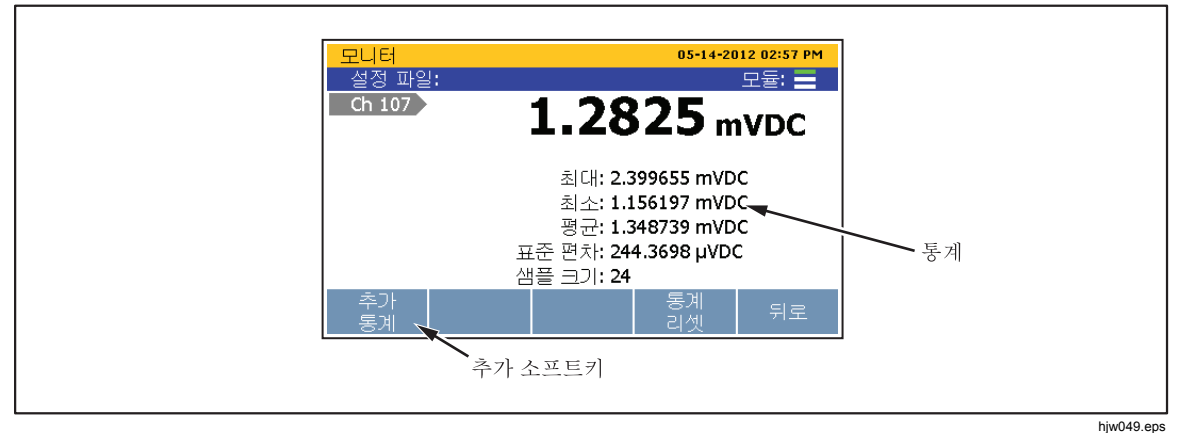

그림 **5-5. DMM** 통계

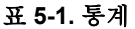

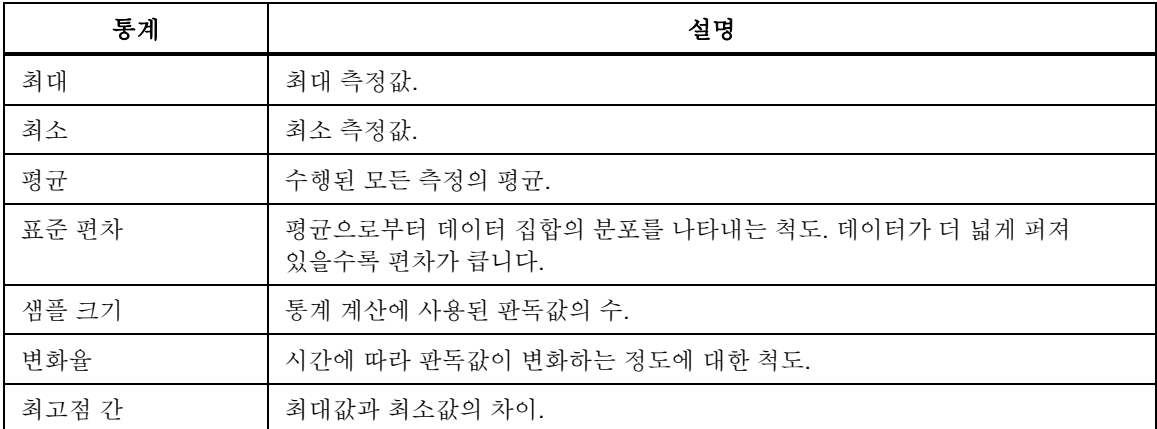

통계 데이터를 보려면:

- 1. **DMM** 버튼을 누릅니다.
- 2. 입력을 구성합니다.
- 3. 5 를 눌러 채널 옵션을 표시합니다.
- 4. F3 를 눌러 통계를 표시합니다. E 를 눌러 추가 통계를 표시합니다. 통계를 리젯하려면 F4 를 누릅니다.

# $\boldsymbol{6}$ 장유지보수 및 관리

### 제목

### 페이지

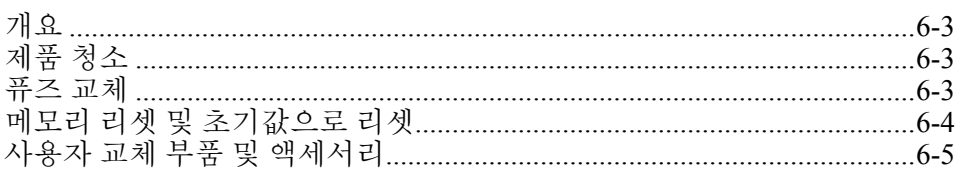

*2638A*  사용 설명서

### 개요

이 단원에서는 제품을 청소하고 메모리를 리셋하고 제품 후면에서 퓨즈를 교체하는 방법을 설명합니다.

## 제품 청소

제품을 청소하려면 물이나 연한 세제를 살짝 적신 헝겊으로 장치를 닦습니다. 방단충 탄화수소, 염소 처리 용제 또는 메탄올 성분 액체는 사용하지 마참시오.

### 퓨즈 교체

본 제품에는 과전류로부터 제품을 보호하는 퓨즈가 있습니다. 선택하는 각 전압에 대해 특정 퓨즈를 사용해야 합니다. 표 6-1을 참조하십시오.

### 경고

#### 전기 충정**,** 화재 또는 통체적 상해의 위위을 방지하려면 지정된 교체용 부품커 사용하참시오**.**

| 전압 선택기 | 퓨즈                                | Fluke 부품 번호 |
|--------|-----------------------------------|-------------|
| 100 V  | 0.25 A, 250 V(지연형(Slow Blow))     | 166306      |
| 120 V  | 0.25 A, 250 V(지연형(Slow Blow))     | 166306      |
| 220 V  | 0.125 A, 250 V(지연형(Slow<br>Blow)) | 166488      |
| 240 V  | 0.125 A, 250 V(지연형(Slow<br>Blow)) | 166488      |

표 **6-1.** 퓨즈

퓨즈드 교체하려면(그림 6-1 참조):

1. 전력이 들어가는 모듈에서 주 전력 코드를 분리합니다.

2. 전력이 들어가는 모듈을 열고 퓨즈 홀더를 제거합니다.

3. 표 6-1에 나열된 정보에 따라 정확히 일치하는 퓨즈로 교체하십시오.

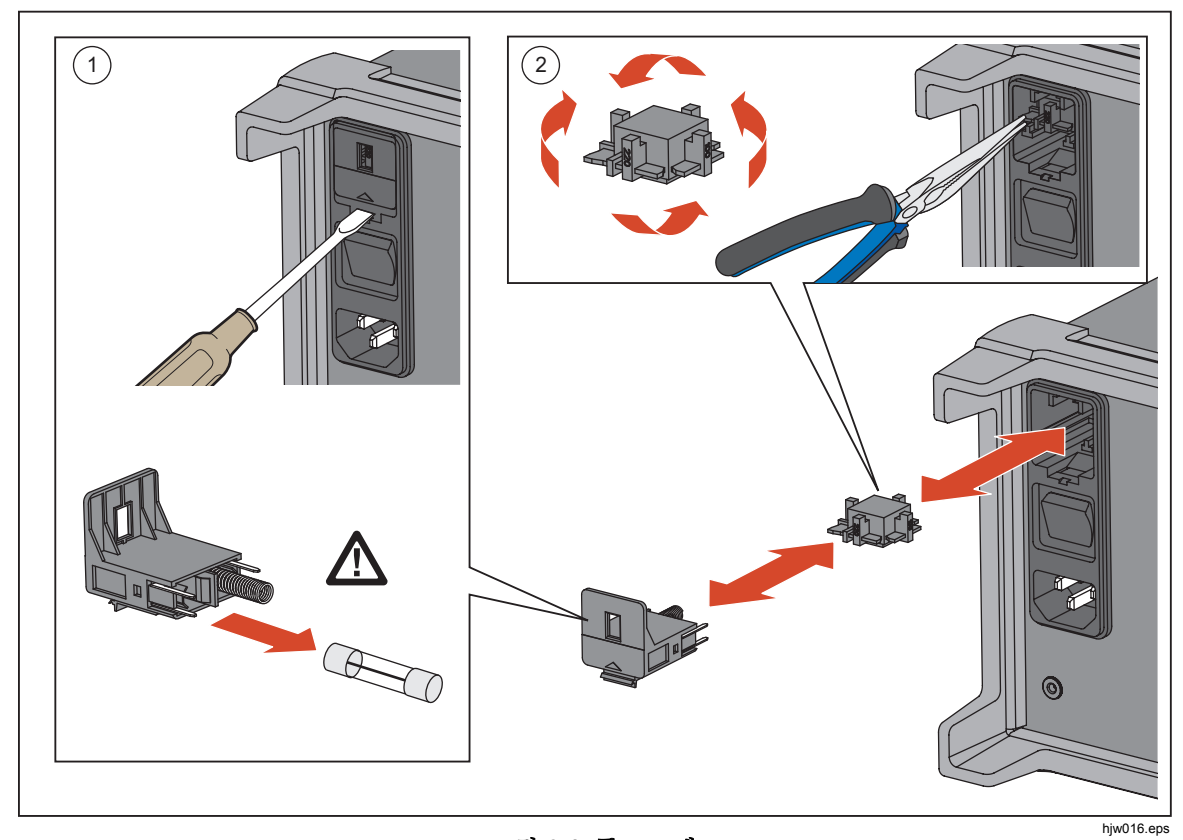

#### 그림 **6-1.** 퓨즈 교체

## 메모리 리셋 및 초기값으로 리셋

본 제품에는 메모리에서 데이터를 제거하고 제품을 리셋하기 위해 두 가지 메모리 리셋 기능이 있습니다. 바로 모든 파일지우기와 초기값으로 리셋입니다. 세 가지 기능을 비교하려면 표 6-2드 참조하참시오.

참고

모든 메모리 리셋 기능을 수행하려면 관리자 암호가 필요합니다.

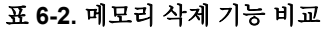

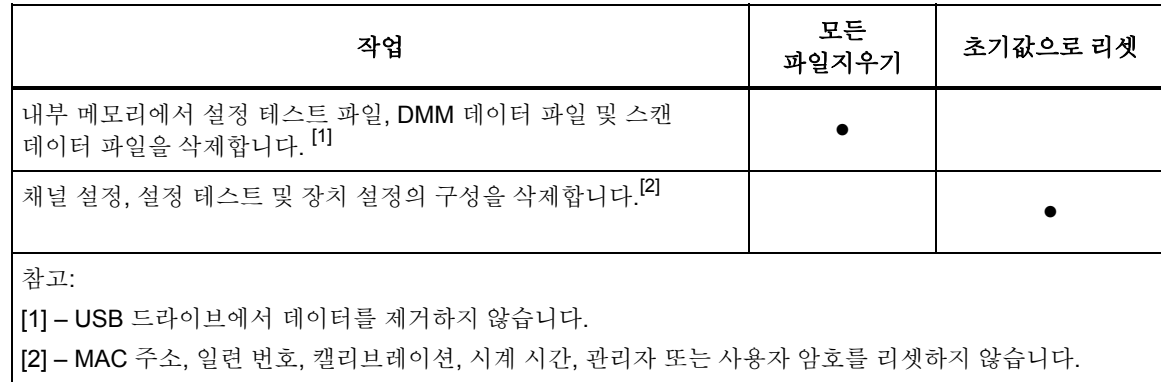

모든 파일을 삭제하려면:

- 1. MEMORY 버튼을 누릅니다.
- 2. **테** 버튼을 누릅니다.
- 3. 태 버튼을 누릅니다.
- 4. 관리자 암호를 입력하고 조 를 누릅니다.
- 5. **B** 을 눌러 확인합니다.

제품을 초기값 설정으로 리셋하려면:

- 1. **MSTEUMENT** 버튼을 누릅니다.
- 2. E2 버튼을 누릅니다.
- 3. 관리자 암호를 입력하고 日 를 누릅니다.

### 사용자 교체 부품 및 액세서리

표 6-3에는 제품에서 사용자 교체 가능한 각 부품 또는 액세서리의 부품 번호가 \_\_\_\_\_\_\_\_\_\_\_\_\_\_\_\_\_\_\_\_\_<br>나열되어 있습니다.

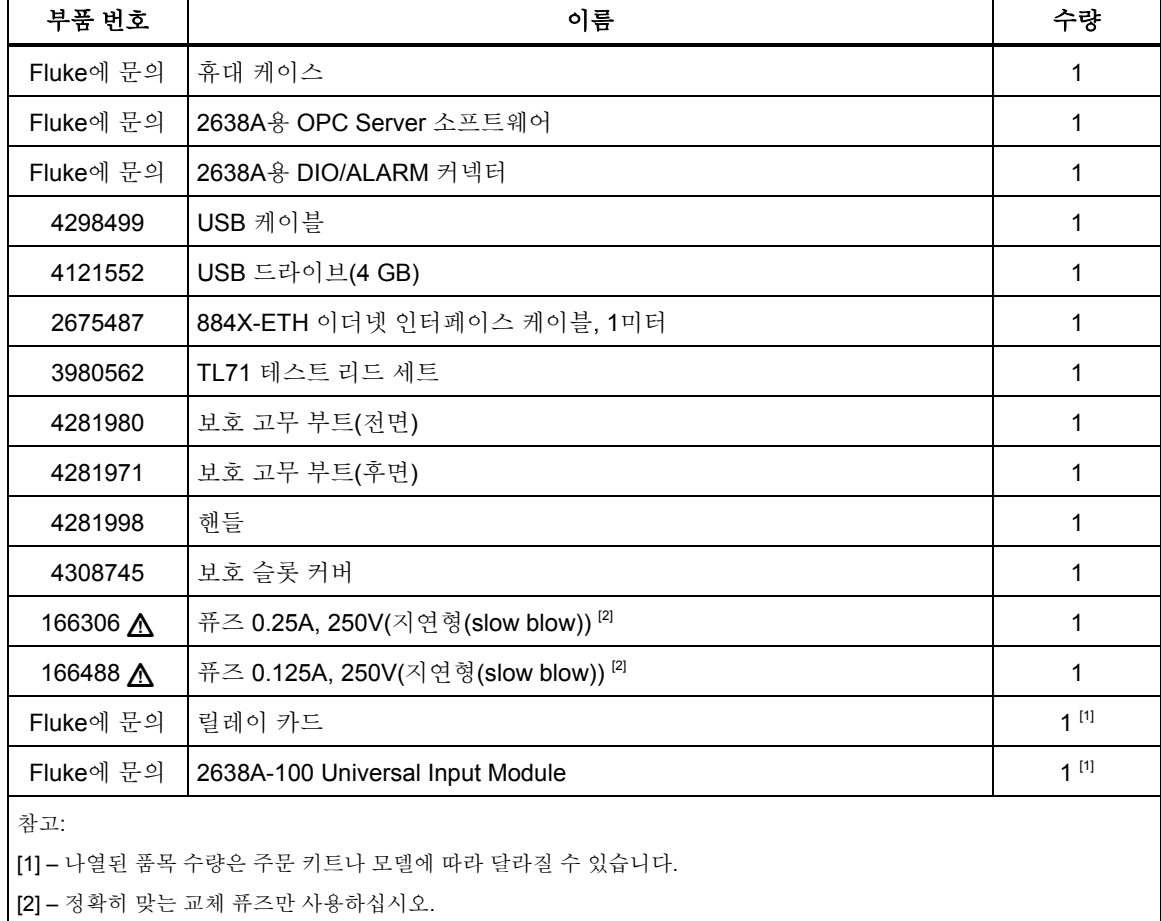

#### 표 **6-3.** 사용자 교체 가능한 부품 및 액세서리

*2638A*  사용 설명서

# $\overline{7}$ 장오류 메시지 및 문제 해결

### 제목

### 페이지

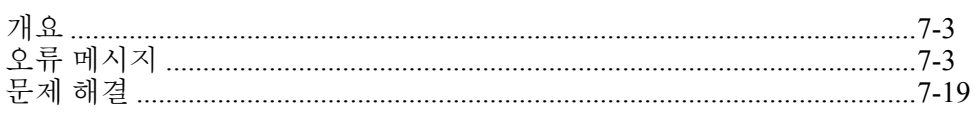

*2638A*  사용 설명서

## 개요

이 장에서는 오류 메시지 및 제품 문제를 해결하는 방법에 대해 설명합니다.

## 오류 메시지

오류 메시지는 사용자가 제품 문제를 진단하는 도움을 줍니다. 오류 메시지에는 그류 코드와 함께 설명이 포함되어 있습니다. 디스플레이에 오류 메시지가 표시되면 표 7-1의 정보를 이용하여 문제를 해결해보십시오.

| 오류 코드   | 오류 메시지          | 원인 및 해결 방법                                                                                                    |
|---------|-----------------|----------------------------------------------------------------------------------------------------|
| 오류 -350 | 대기열 오버플로        | 원인: 16개 이상의 오류가 발생하여 오류 대기열이 가득<br>찼습니다.<br>해결 방법: 오류 대기열은 *CLS(상태 삭제) 명령을<br>사용하거나 전력을 껐다 켜면 삭제됩니다. 대기열을 읽어도<br>오류가 삭제됩니다. |
| 오류 -224 | 잘못된 파라미터 값      | <b>원인:</b> 이 명령에 대해 유효한 항목이 아닌 비연관 파라미터가<br>수신되었습니다.<br>해결 방법: 잘못된 파라미터 값이 사용되었습니다. 파라미터<br>값을 확인하고 다시 시도하십시오.              |
| 오류 -222 | 데이터가 범위를<br>벗어남 | <b>원인:</b> 숫자 파라미터 값이 이 명령에 대해 유효한 범위를<br>벗어납니다.<br>해결 방법: 파라미터 값을 확인하고 다시 시도하십시오.                                          |
| 오류 -213 | INIT 무시됨        | 원인: INITiate 명령이 수신되었지만 스캔이 이미 진행<br>중이어서 실행할 수 없습니다.<br>해결 방법: ABORt 명령을 보내어 진행 중인 스캔을<br>중지시키십시오.                         |
| 오류 -211 | 트리거 무시됨         | 원인: 장치가 스캔 중일 때 둘 이상의 트리거가<br>수신되었습니다.<br>해결 방법: 적합한 트리거 유형이 선택되었는지<br>확인하십시오. 문제가 지속되면 트리거가 발생하는 속도를<br>줄여보십시오.            |
| 오류 -171 | 잘못된 식           | 원인: 식 데이터 요소가 유효하지 않습니다. 이 문자는<br>일치하지 않는 괄호나 잘못된 문자 때문일 수 있습니다.<br><b>해결 방법:</b> 파라미터 값을 확인하고 다시 시도하십시오.                   |

표 **7-1.** 오류 메시지

| 오류 코드   | 오류 메시지           | 원인 및 해결 방법                                                                                                    |
|---------|------------------|----------------------------------------------------------------------------------------------------|
| 오류 -161 | 잘못된 블록 데이터       | 원인: 블로 데이터 요소가 예상되었지만 유효하지 않습니다.<br>예를 들어, 길이가 충족되기 전에 END 메시지가<br>수신되었습니다.<br>해결 방법: 명령을 확인하고 다시 시도하십시오.                                                                      |
| 오류 -151 | 잘못된 문자열 데이터      | 원인: 잘못된 문자열이 수신되었습니다.<br><b>해결 방법:</b> 인용 부호 안에 문자열이 감싸여 있는 문자열에<br>유효한 ASCII 문자가 포함되어 있는지 확인하십시오.                                                                             |
| 오류 -144 | 문자 데이터가 너무<br>긺  | 위이: 문자 데이터 요소에 250개 이상의 문자가 있습니다.<br>해결 방법: 파라미터 값을 확인하고 다시 시도하십시오.                                                                                                    |
| 오류 -123 | 지수가 너무 큼         | 원인: 이 명령에 지수가 너무 큰 숫자 파라미터가<br>발견되었습니다.<br>해결 방법: 파라미터 값을 확인하고 다시 시도하십시오.                                                                                                    |
| 오류 -113 | 정의되지 않은 헤더       | <b>원인:</b> 이 장치에 유효하지 않은 명령이 수신되었습니다.<br><b>해결 방법:</b> 입력된 명령에 오타가 있거나 유효하지 않은<br>명령일 수 있습니다. 명령의 단축된 형식이 사용된 경우, 최대<br>4개의 문자를 포함할 수 있다는 점을 기억하십시오. 콜론이<br>중복 사용되었는지도 확인하십시오. |
| 오류 -109 | 파라미터가 없음         | 원인: 이 명령에 예상되는 것보다 적은 파라미터가<br>수신되었습니다.<br><b>해결 방법:</b> 이 명령에 필요한 하나 이상의 파라미터가<br>생략되었습니다. 파라미터 값을 확인하고 다시 시도하십시오.                                                            |
| 오류 -108 | 파라미터가 허용되지<br>않음 | 원인: 이 명령에 예상되는 것보다 많은 파라미터가<br>수신되었습니다.<br>해결 방법: 파라미터가 필요하지 않은 명령에 다른<br>파라미터가 추가되었을 수 있습니다. 파라미터 값을 확인하고<br>다시 시도하십시오.                                                       |
| 오류 -104 | 데이터 형식 오류        | 원인: 명령 문자열에서 잘못된 데이터 유형이 발견되었습니다.<br>해결 방법: 파라미터 값을 확인하고 다시 시도하십시오.                                                                                                    |

표 **7-1.** 오류 메시지**(**계속**)** 

| 오류 코드   | 오류 메시지                         | 원인 및 해결 방법                                                                                                    |
|---------|--------------------------------|----------------------------------------------------------------------------------------------------|
| 오류 -102 | 구문 오류                          | 원인: 명령 문자열에서 잘못된 구문이 발견되었습니다.<br>해결 방법: 파라미터 값을 확인하고 다시 시도하십시오.                                                                 |
| 오류 0    | 오류 없음                          | 원인: 오류 대기열이 비어 있습니다. 필요한 조치가 없습니다.                                                                                              |
| 오류 100  | 인지 대기열 꽉 참                     | 원인: GX 인지 대기열 오버플로가 발생했습니다.<br>참고<br>GX는 Inguard 와 Outguard 사이의 통신 설정 링크인<br>Guard Crossing의 약어입니다.<br>해결 방법: 장치가 GX를 다시 시작합니다. |
| 오류 101  | Inguard가 반응하지<br>않음(recv)      | 원인: Inguard가 응답하지 않습니다(수신).<br>해결 방법: 장치가 GX를 다시 시작합니다.                                                                         |
| 오류 102  | Inguard로 구문 손실                 | 원인: Inguard로 구문 손실.<br>해결 방법: 장치가 GX를 다시 시작합니다.                                                                                 |
| 오류 103  | Inguard가 반응하지<br>않음(send)      | 원인: Inguard가 반응하지 않음(send).<br>해결 방법: 장치가 GX를 다시 시작합니다.                                                                         |
| 오류 104  | 크기 초과 패킷<br>수신됨                | 원인: 크기 초과 패킷 수신됨.<br>해결 방법: 패킷이 자동으로 무시됩니다.                                                                                     |
| 오류 105  | GX CRC 오류                      | 원인: CRC 오류가 감지되었습니다.<br>해결 방법: 필요한 사용자 조치가 없습니다. 패킷이 자동으로<br>무시됩니다.                                                             |
| 오류 106  | 잘못된 ACK 번호                     | 원인: ACK 패킷이 예상치 못한 ACK 번호를 포함하여<br>수신되었습니다.<br>해결 방법: 필요한 사용자 조치가 없습니다. 장치가 GX를<br>다시 시작합니다.                                    |
| 오류 107  | 정보 패킷 수신됨;<br>링크가 활성 상태가<br>아님 | 원인: 정보 패킷이 수신되었지만 통신이 설정되지<br>않았습니다.<br>해결 방법: 필요한 사용자 조치가 없습니다. 패킷이 자동으로<br>무시됩니다.                                             |
| 오류 108  | 알 수 없는 제어<br>바이트               | 원인: 알 수 없는 제어 바이트를 포함하여 패킷이<br>수신되었습니다.<br>해결 방법: 필요한 사용자 조치가 없습니다. 장치가 GX를<br>다시 시작합니다.                                        |

표 **7-1.** 오류 메시지**(**계속**)** 

| 오류 코드                 | 오류 메시지               | 원인 및 해결 방법                                                                                                    |
|-----------------------|----------------------|----------------------------------------------------------------------------------------------------|
| 오류 109                | 알 수 없는 ACK<br>바이트    | 원인: 패킷이 수신되었지만 인지가 아닙니다.<br>해결 방법: 필요한 사용자 조치가 없습니다. 장치가 GX를<br>다시 시작합니다.                                            |
| 오류 110                | 품질 표시기가 너무<br>낮음     | 원인: GX 품질이 낮습니다.<br>해결 방법: 필요한 사용자 조치가 없습니다. 장치가 GX를<br>다시 시작합니다.                                                    |
| 오류 111                | GX 재시작               | 원인: GX가 응답하지 않습니다.<br>해결 방법: 필요한 사용자 조치가 없습니다. 장치가 GX를<br>다시 시작합니다.                                                  |
| 오류 200                | A/D 변환 시간 초과         | 원인: A/D 변환이 시간 초과되었습니다.<br>해결 방법: 전력을 껐다 켜십시오. 오류가 다시 발생하면<br>Fluke로 연락하십시오(1장 참조).                                  |
| 오류 201                | 회선 주파수 감지 중<br>오류 발생 | 원인: 회선 주파수가 범위를 벗어납니다.<br>해결 방법: 전력을 껐다 켜십시오. 오류가 다시 발생하면<br>Fluke로 연락하십시오(1장 참조).                                   |
| 오류 202                | A2 메모리 결함            | 원인: A2 보드에서 메모리에 액세스하지 못했거나<br>메모리에서 체크섬 결함이 감지되었습니다.<br>해결 방법: 전력을 껐다 켜십시오. 오류가 다시 발생하면<br>Fluke로 연락하십시오(1장 참조).    |
| 오류 203                | 슬롯 1 모듈 메모리<br>결함    | 원인: 슬롯 1의 모듈에서 메모리에 액세스하지 못했거나<br>메모리에서 체크섬 결함이 감지되었습니다.<br>해결 방법: 전력을 껐다 켜십시오. 오류가 다시 발생하면<br>Fluke로 연락하십시오(1장 참조). |
| 오류 204                | 슬롯 2 모듈 메모리<br>결함    | 원인: 슬롯 2의 모듈에서 메모리에 액세스하지 못했거나<br>메모리에서 체크섬 결함이 감지되었습니다.<br>해결 방법: 전력을 껐다 켜십시오. 오류가 다시 발생하면<br>Fluke로 연락하십시오(1장 참조). |
| 오류 205<br>(2638A만 해당) | 슬롯 3 모듈 메모리<br>결함    | 원인: 슬롯 3의 모듈에서 메모리에 액세스하지 못했거나<br>메모리에서 체크섬 결함이 감지되었습니다.<br>해결 방법: 전력을 껐다 켜십시오. 오류가 다시 발생하면<br>Fluke로 연락하십시오(1장 참조). |

표 **7-1.** 오류 메시지**(**계속**)** 

| 오류 코드  | 오류 메시지                      | 원인 및 해결 방법                                                                                                    |
|--------|-----------------------------|----------------------------------------------------------------------------------------------------|
| 오류 206 | 냉접점 온도 판독 중<br>오류 발생        | 원인: 모듈에서 냉접점 온도를 판독하지 못했습니다.<br>해결 방법: 전력을 껐다 켜십시오. 오류가 다시 발생하면<br>Fluke로 연락하십시오(1장 참조).                                               |
| 오류 207 | 슬롯 1의 릴레이를<br>리셋하지 못함       | 원인: 채널이 전환될 때 릴레이가 리셋되지 않습니다.<br>해결 방법: 전력을 껐다 켠 다음 다시 시도하십시오. 오류가                                                                     |
| 오류 208 | 슬롯 2의 릴레이를<br>리셋하지 못함       | 다시 발생하면 릴레이 카드를 정비해야 하므로 Fluke로<br>연락하십시오(1장 참조).                                                                                      |
| 오류 209 | 슬롯 3의 릴레이를<br>리셋하지 못함       |                                                                                                    |
| 오류 260 | 구성을 ChXXX(으)로<br>복사 중 오류 발생 | 원인: 복사 기능에 실패했습니다.<br>해결 방법: 채널 목록을 검사하고 선택된 모든 채널이<br>올바르게 설정되었는지 확인하십시오.                                                             |
| 오류 300 | 잘못된 절차                      | 원인: CALibrate:STARt 명령에서 잘못된 캘리브레이션 절차가<br>지정되었거나 CALibrate:STARt 명령에서 MAIN의 철자가<br>잘못되었을 수 있습니다.<br>해결 방법: 파라미터 값을 확인하고 다시 시도하십시오.    |
| 오류 301 | 잘못된 절차 단계                   | 원인: CALibrate:STARt 명령에서 잘못되거나 철자가 틀린<br>캘리브레이션 단계가 지정되었습니다.<br>해결 방법: 파라미터 값을 확인하고 다시 시도하십시오.                                         |
| 오류 302 | 사용 중에는 단계<br>변경이 허용되지 않음    | 원인: 캘리브레이션 작업이 진행 중인 동안 잘못된<br>CALibrate:STARt가 수신되었습니다.<br>해결 방법: CALibrate:ABORt를 보내 활성 캘리브레이션<br>절차를 종료하십시오.                        |
| 오류 303 | 잘못된 시작점                     | 원인: CALibrate:STARt 명령에 지정된 단계는 기능 또는<br>범위의 첫 번째 지점이어야 합니다. 중간 단계에서<br>캘리브레이션 절차를 시작하는 것은 올바르지 않습니다.<br>해결 방법: 시작 지점을 확인하고 다시 시도하십시오. |
| 오류 304 | 잘못된 참조 단위                   | 원인: CALibrate:NEXT 명령이 예상치 못한 단위를 포함하여<br>수신되었습니다.<br>해결 방법: 파라미터 값을 확인하고 다시 시도하십시오.                                                   |
| 오류 305 | 입력 값이 범위를<br>벗어남            | 원인: CALibrate:NEXT 명령이 수신되었지만 참조 값이 범위를<br>벗어납니다.<br>해결 방법: 파라미터 값을 확인하고 다시 시도하십시오.                                                    |

표 **7-1.** 오류 메시지**(**계속**)** 

| 오류 코드  | 오류 메시지               | 원인 및 해결 방법                                                                                                    |
|--------|----------------------|----------------------------------------------------------------------------------------------------|
| 오류 306 | 참조를 기다리는 중이<br>아님    | 원인: 참조 값을 포함한 CALibrate:NEXT 명령이 수신되었지만<br>현재 단계에는 참조 값이 허용되지 않습니다.                                                                                             |
|        |                      | <b>해결 방법:</b> 파라미터 값을 확인하고 다시 시도하십시오.                                                                                                    |
| 오류 307 | 계속 명령 무시됨            | 원인: CALibrate:NEXT 명령이 수신되었지만 현재<br>캘리브레이션 단계에 예상되지 않습니다.<br>해결 방법: 파라미터 값을 확인하고 다시 시도하십시오.                                                                     |
| 오류 318 | 판독값이 참조와<br>일치하지 않음  | 원인: 측정 값이 범위를 벗어납니다. 잘못된 입력 신호나<br>하드웨어 결함에 의한 문제일 수 있습니다.<br>해결 방법: 입력 신호가 요구 조건에 맞는지 확인하십시오.<br>입력 신호가 올바르면 전력을 껐다 켜십시오. 오류가 다시<br>발생하면 Fluke로 연락하십시오(1장 참조). |
| 오류 320 | 판독값을 기다리는 중<br>시간 초과 | 원인: Inguard에서 판독값에 대기하는 중 시간이<br>초과되었습니다.<br>해결 방법: 전력을 껐다 켜십시오. 오류가 다시 발생하면<br>Fluke로 연락하십시오(1장 참조).                                                           |
| 오류 322 | 암호가 없음               | <b>원인:</b> 캘리브레이션의 잠금을 해제하기 위한<br>CALibrate:ENABle 명령이 수신되었지만 관리자 암호가<br>제공되지 않았습니다.<br>해결 방법: CALibrate:ENABle 명령과 함께 관리자 암호가<br>보내졌는지 확인하십시오.                 |
| 오류 323 | 잘못된 암호               | 원인: 캘리브레이션 잠금을 해제하기 위한 CALibrate:ENABle<br>명령이 수신되었지만 관리자 암호가 틀립니다.<br>해결 방법: CALibrate:ENABle 명령과 함께 올바른 관리자<br>암호가 보내졌는지 확인하십시오.                              |
| 오류 324 | 캘리브레이션 잠김            | 원인: CALibrate 명령이 수신되었을 때 캘리브레이션이<br>잠겼습니다.<br>해결 방법: CALibrate:ENABle 명령을 사용하여 우선<br>캘리브레이션 잠금을 해제하십시오.                                                        |
| 오류 398 | 이례적인 오류 %d           | 원인: 캘리브레이션 절차 중 알 수 없는 오류가 발생했습니다.<br>해결 방법: 캘리브레이션 절차를 다시 시작하십시오. 오류가<br>다시 발생하면 Fluke로 연락하십시오(1장 참조).                                                         |

표 **7-1.** 오류 메시지**(**계속**)** 

| 오류 코드  | 오류 메시지                  | 원인 및 해결 방법                                                                                                    |
|--------|-------------------------|----------------------------------------------------------------------------------------------------|
| 오류 399 | %s 단계의 오류               | 원인: 현재 캘리브레이션 단계에서 오류가 발생했습니다.<br>해결 방법: 다음 오류 메시지에서 특정한 해결 방법을<br>찾으십시오.                                                                        |
| 오류 400 | 외부 CJC가 구성되지<br>않음      | 원인: 열전쌍 채널이 외부 CJC로 설정되었지만 외부 CJC 온도<br>측정에 사용되는 채널이 구성되지 않았습니다.<br>해결 방법: 가장 낮은 모듈 채널을 온도 판독 PRT 또는<br>서미스터로 구성하십시오. 이 채널이 외부 CJC 채널로<br>사용됩니다. |
| 오류 401 | 외부 CJC로 사용되는<br>채널      | 원인: 구성이 외부 CJC 온도 측정에 사용되는 채널로<br>변경되었습니다.<br>해결 방법: 우선 외부 CJC에 구성된 모든 열전쌍 채널을<br>끄십시오.                                                          |
| 오류 402 | TC 외부 참조 채널             | 원인: 가장 낮은 모듈 채널을 외부 CJC를 포함한 TC로<br>구성했습니다.<br>해결 방법: 파라미터를 검사하고 가장 낮은 모듈 채널이 외부<br>CJC를 포함한 TC로 구성되지 않은 것을 확인하십시오.                              |
| 오류 403 | 파라미터가 현재<br>구성을 충족하지 않음 | 원인: 현재 구성에 파라미터 또는 명령이 허용되지 않습니다.<br>예: SENSe:NPLC 1 (@401)이 수신되었지만 채널 401은<br>DIO입니다.<br>해결 방법: 파라미터 값을 확인하고 다시 시도하십시오.                         |
| 오류 404 | 채널 제한 초과                | 원인: 스캔 목록에 채널이 너무 많음(최대 178).<br>해결 방법: 일부 채널을 끄고 다시 시도하십시오.                                                                                     |
| 오류 405 | 경보 트리거로<br>사용되는 채널      | 원인: 경보 테스트를 위한 트리거 채널로 사용 중인 채널은<br>끄기로 설정할 수 없습니다.<br>해결 방법: 트리거 채널 설정을 변경하거나 트리거 소스를<br>다시 구성하십시오.                                             |
| 오류 406 | 경보 채널이<br>활성화되지 않음      | 원인: 경보 트리거로 선택된 경보 채널이 끄기로<br>설정되었습니다.<br>해결 방법: 경보 채널을 활성화 및 구성한 다음 다시<br>시도하십시오.                                                               |
| 오류 410 | 경보 채널이 설정되지<br>않음       | 원인: 스캔이 시작되었지만 경보 트리거에 할당된 경보 채널이<br>없습니다.<br>해결 방법: 특정 채널을 경보 트리거 채널로 할당합니다.                                                                    |

표 **7-1.** 오류 메시지**(**계속**)** 

| 오류 코드  | 오류 메시지          | 원인 및 해결 방법                                                                                                    |
|--------|-----------------|----------------------------------------------------------------------------------------------------|
| 오류 411 | 일시 중지 무시됨       | 원인: 스캔이 시작되지 않은 동안 잘못된 일시 중지 작업이<br>발생했습니다.<br>해결 방법: 일시 중지는 스캔이 시작되었을 때만 허용됩니다.                                                                                                    |
| 오류 412 | 스캔 목록이 비어<br>있음 | 원인: 스캔을 시작하는 동안 켜져 있는 채널이 없습니다.<br>해결 방법: 스캔을 시작하기 전에 채널을 구성하십시오.                                                                                                    |
| 오류 415 | 모듈이 연결되지 않음     | 원인: 장치가 작업을 시도했지만 필요한 입력 모듈이 설치되지<br>않은 것을 감지했습니다. 이 오류는 설정 파일에 필요한 모든<br>입력 모듈이 설치되지 않은 상태에서 설정 파일이 로드되는<br>경우에도 발생할 수 있습니다.<br>해결 방법: 필요한 입력 모듈을 설치하고 작업을 다시<br>시도하십시오. 2장을 참조하십시오. |
| 오류 416 | 채널을 사용할 수<br>없음 | 원인: 채널이 없거나 3선 또는 4선용으로 예약되었습니다.<br>해결 방법: 이 감지 채널에 사용을 예약한 채널을 다시<br>구성하십시오. 3장을 참조하십시오.                                                                                             |
| 오류 417 | 활성 모듈이 분리됨      | 원인: 입력 모듈이 분리되었습니다. 스캔이 진행 중이었던<br>경우 중단됩니다.<br>해결 방법: 입력 모듈을 다시 설치하고 테스트를 다시<br>시도하십시오. 오류가 발생했을 때 입력 모듈을 설치한 경우,<br>입력 모듈이 후면 패널에 완전히 끼워졌는지 확인하십시오.<br>2장을 참조하십시오.                  |
| 오류 418 | 모니터가 잠긴 상태임     | 원인: 경보 트리거 스캔 또는 자동 테스트가 진행 중인 동안<br>모니터 채널 또는 모니터 상태가 변경되었습니다.<br>해결 방법: 스캔을 중지하십시오.                                                                                                 |
| 오류 419 | 구성 파일 읽기 실패     | 원인: 장치가 모든 장치 설정을 포함한 구성 파일을 읽을 수<br>없습니다. 이 문제가 발생하면 구성을 다시 읽을 수 있을<br>때까지 구성이 초기값으로 리셋됩니다.<br>해결 방법: Fluke에 문의하십시오. 1장을 참조하십시오.                                                     |
| 오류 420 | 수학 채널이 아님       | 원인: 사용자가 Ch501 ~ Ch520이 아닌 채널에서 수학 채널을<br>설정하려고 하면 오류가 발생합니다.<br>해결 방법: 파라미터 값을 확인하고 다시 시도하십시오.                                                                                       |

표 **7-1.** 오류 메시지**(**계속**)** 

| 오류 코드  | 오류 메시지                   | 원인 및 해결 방법                                                                                                    |
|--------|--------------------------|----------------------------------------------------------------------------------------------------|
| 오류 421 | DIO 채널이 아님               | 원인: 사용자가 Ch401이 아닌 채널에서 DIO 채널을<br>설정하려고 하면 오류가 발생합니다.<br>해결 방법: 파라미터 값을 확인하고 다시 시도하십시오.                                                           |
| 오류 422 | 적산계 채널이 아님               | 원인: 사용자가 Ch402가 아닌 채널에서 TOT 채널을<br>설정하려고 하면 오류가 발생합니다.<br>해결 방법: 파라미터 값을 확인하고 다시 시도하십시오.                                                           |
| 오류 423 | 아날로그 채널이 아님              | 원인: 사용자가 Chx01 ~ Chx22가 아닌 채널에서 아날로그<br>채널을 설정하려고 하면 오류가 발생합니다.<br>해결 방법: 파라미터 값을 확인하고 다시 시도하십시오.                                                  |
| 오류 424 | 3선 또는 4선이<br>채널에 허용되지 않음 | 원인: 3선 또는 4선에 대한 채널을 구성할 수 없습니다. 이유 1)<br>입력 유형이 이를 지원하지 않습니다. 이유 2) 채널이 전용<br>감지 채널이 아닙니다.                                                        |
|        |                          | 해결 방법: 감지 선이 입력 단자가 아닌 감지 단자에 있는지<br>확인하십시오. 감지가 구성되면 입력 단자와 관련된 채널에서<br>구성되며 입력 바로 맞은 편에 있는 감지 채널이 자동으로<br>예약됩니다. 자세한 정보는 2장 및 3장을 참조하십시오.        |
| 오류 425 | 현재 채널에 허용되지<br>않는 기능     | 원인: Chx21 또는 Chx22는 현재 채널로만 구성될 수<br>있습니다.<br>해결 방법: 다른 채널에서 입력을 설정하십시오.                                                                           |
| 오류 428 | 파라미터 값이 범위를<br>벗어남       | 원인: 명령의 파라미터가 제한을 초과합니다.<br>해결 방법: 파라미터 값을 확인하고 다시 시도하십시오.                                                                                         |
| 오류 429 | 채널 제한 초과                 | <b>원인:</b> 하나의 수학 채널이 10개 이상의 채널을 사용하도록<br>구성되었습니다.<br>해결 방법: CALCulate:MATH:SOURce 명령을 사용하여 수학<br>채널의 수를 10개 미만으로 제한하십시오.                         |
| 오류 430 | 문자열이 너무 긺                | 원인: 문자열 파라미터에 포함된 문자 수가 너무 많습니다.<br>에를 들어, 프로브 ID(최대 24문자); 단위(최대 3문자); 채널<br>라벨(최대 16문자); 설정 테스트 파일 이름(최대 8문자).<br>해결 방법: 파라미터 값을 확인하고 다시 시도하십시오. |

표 **7-1.** 오류 메시지**(**계속**)** 

| 오류 코드  | 오류 메시지                    | 원인 및 해결 방법                                                                                                    |
|--------|---------------------------|----------------------------------------------------------------------------------------------------|
| 오류 431 | 잘못된 설정점                   | 원인: 명령에 지정된 설정점이 1~20의 범위가 아닙니다.<br>TRIGger:AUTO:POINts, TRIGger:AUTO:SPOint,<br>TRIGger:AUTO:TOLerance, TRIGger:AUTO:STABility,<br>TRIGger:AUTO:DWELI 명령의 잘못된 설정점 때문일 수<br>있습니다.<br>해결 방법: 파라미터 값을 확인하고 다시 시도하십시오. |
| 오류 432 | 입력 모듈이 설치되지<br>않음         | 원인: 입력 모듈이 설치되지 않았습니다.<br>해결 방법: 입력 모듈을 설치하고 다시 시도하십시오.                                                                                                    |
| 오류 433 | 기록이 자동으로<br>수행됨           | 원인: 자동 기록이 진행 중인 동안 레코더가 끄기로<br>설정되었습니다.<br>해결 방법: 스캔을 중지하거나 ABORt 명령을 사용하십시오.                                                                                                    |
| 오류 434 | 작업이 수행되지 않을<br>때 기록할 수 없음 | 원인: 레코더가 시작되었지만 스캔이 아직 시작되지<br>않았습니다.<br>해결 방법: INITiate 명령을 사용하여 스캔을 시작하십시오.                                                                                                    |
| 오류 435 | 채널에는 고정 CJC만<br>허용됨       | 원인: Ch001이 내부 또는 외부 CJC를 포함한 열전쌍에 구성<br>중이지만 이 채널에서는 이 작업이 지원되지 않습니다.<br>해결 방법: 다른 채널에서 입력을 설정하십시오.                                                                                                    |
| 오류 436 | 사용할 수 없는 작업               | 원인: 지정된 채널에서 작업이 지원되지 않습니다.<br>해결 방법: 파라미터 값을 확인하고 다시 시도하십시오.                                                                                                    |
| 오류 439 | 스캔을 위해 DIO가<br>현재 커밋됨     | 원인: 스캔 목록에 포함되어 있는 상태에서 DIO를 출력으로<br>사용할 수 없습니다.<br>해결 방법: *RST 명령을 사용하여 초기값으로 리셋하거나 DIO<br>채널을 끄기로 설정하십시오.                                                                                                    |
| 오류 440 | 요청된 분해능을 얻을<br>수 없음       | 원인: 장치가 요청된 측정 분해능을 달성할 수 없습니다.<br>CONFigure 또는 MEASure? 명령에서 잘못된 분해능이<br>설정되었을 수 있습니다.<br>해결 방법: 파라미터 값을 확인하고 다시 시도하십시오.                                                                                           |
| 오류 441 | 수학 채널을<br>모니터링할 수 없음      | 원인: 사용자가 수학 채널을 모니터링하려고 했습니다. 수학<br>채널은 모니터링할 수 없습니다.<br>해결 방법: 스캔 데이터 화면에서 수학 채널 데이터를<br>참조하십시오.                                                                                                    |
| 오류 501 | 잘못된 키워드 또는<br>서택          | 원인: 명령에서 잘못된 키워드가 발견되었습니다.<br>해결 방법: 파라미터 값을 확인하고 다시 시도하십시오.                                                                                                    |

표 **7-1.** 오류 메시지**(**계속**)** 

| 오류 코드  | 오류 메시지                     | 원인 및 해결 방법                                                                                                    |
|--------|----------------------------|----------------------------------------------------------------------------------------------------|
| 오류 502 | 온도 단위 잠김                   | 원인: 온도 단위가 °C로 잠겨 있는 상태에서<br>UNIT:TEMPerature 명령이 수신되었습니다.<br>해결 방법: Fluke에 문의하십시오. 1장을 참조하십시오.                                                                                               |
| 오류 527 | 사용 중일 때는<br>작업이 허용되지 않음    | 원인: 시스템이 사용 중인 동안에는 작업을 수행할 수<br>없습니다.<br>해결 방법: *RST 명령을 사용하여 장치를 초기값으로<br>리셋하십시오.                                                                                                    |
| 오류 528 | 채널을 3선 또는<br>4선에 사용 중임     | 원인: 채널이 없거나 3선 또는 4선용으로 예약되었습니다.<br>해결 방법: 이 감지 채널에 사용을 예약한 채널을 다시<br>구성하십시오. 3장을 참조하십시오.                                                                                                    |
| 오류 530 | 구성 파일이 손상됨                 | 원인: 로드 중 설정 테스트가 손상된 것으로 나타났습니다.<br>해결 방법: 전력을 껐다 켜고 설정 파일을 다시 로드하십시오.<br>오류가 다시 발생하면 다른 파일을 로드하여 하나의 파일만<br>손상된 것인지, 아니면 장치가 오작동하는 것인지<br>확인하십시오. 다른 파일에서도 오류가 발생하면 Fluke에<br>문의하십시오(1장 참조). |
| 오류 580 | (STA) 시작이<br>호출되지 않음       | 원인: 상태에 잘못된 액세스.<br>해결 방법: 전력을 껐다 켜십시오. 오류가 다시 발생하면<br>Fluke로 연락하십시오(1장 참조).                                                                                                    |
| 오류 590 | DHCP IP 주소를<br>가져올 수 없음    | 원인: DHCP로부터 IP 주소를 가져오지 못했습니다.<br>해결 방법: 네트워크에서 DHCP 서버가 실행 중인지<br>확인하십시오.                                                                                                    |
| 오류 600 | (DB) 시작이 호출되지<br>않음        | 원인: 데이터베이스에 잘못된 액세스.<br>해결 방법: 전력을 껐다 켜십시오. 오류가 다시 발생하면<br>Fluke로 연락하십시오(1장 참조).                                                                                                    |
| 오류 601 | (DB) 데이터 버퍼<br>초기화 중 오류 발생 | 원인: 데이터베이스가 초기화되지 않았습니다.<br>해결 방법: 전력을 껐다 켜십시오. 오류가 다시 발생하면<br>Fluke로 연락하십시오(1장 참조).                                                                                                    |
| 오류 602 | (DB) 데이터 버퍼<br>오버플로        | 원인: 데이터베이스 버퍼에 오버플로우가 발생했습니다.<br>해결 방법: 전력을 껐다 켜십시오. 오류가 다시 발생하면<br>Fluke로 연락하십시오(1장 참조).                                                                                                    |
| 오류 603 | (DB) 데이터가 없음               | 워인: 데이터베이스가 비어 있습니다.<br>해결 방법: 전력을 껐다 켜십시오. 오류가 다시 발생하면<br>Fluke로 연락하십시오(1장 참조).                                                                                                    |

표 **7-1.** 오류 메시지**(**계속**)** 

| 오류 코드  | 오류 메시지                         | 원인 및 해결 방법                                                                                                    |
|--------|--------------------------------|----------------------------------------------------------------------------------------------------|
| 오류 651 | USB 메모리가<br>준비되지 않음            | 원인: USB 메모리가 데이터 기록에 준비되지 않았습니다.<br>해결 방법: 기록 대상으로 USB를 구성했을 수 있지만 기록이<br>시작될 때 메모리가 준비되지 않았습니다.                                                                 |
| 오류 652 | 데이터 파일 제한<br>초과                | 원인: 하나의 스캔에 너무 많은 데이터 파일이<br>생성되었습니다.<br>해결 방법: 새 스캔을 시작하십시오.                                                                                                    |
| 오류 653 | 레코드 파일 생성 중<br>오류 발생           | 원인: 데이터 기록을 위한 파일을 생성하지 못했습니다.<br>해결 방법: 대상 메모리가 가득 차지 않았는지 확인하십시오.                                                                                              |
| 오류 654 | 레코드 파일을 쓰는<br>중 오류 발생          | <b>원인:</b> 데이터 기록을 위해 파일에 쓰지 못했습니다.<br>해결 방법: 대상 메모리가 가득 차지 않았는지 확인하십시오.                                                                                         |
| 오류 655 | 데이터 레코드를 다시<br>시작하는 중 오류<br>발생 | 원인: 데이터 기록을 다시 시작하지 못했습니다.<br>해결 방법: 대상 메모리가 가득 차지 않았는지 확인하십시오.                                                                                                  |
| 오류 656 | 데이터 레코드 제한<br>초과               | 원인: 내부 메모리에 데이터 레코드가 너무 많습니다(최대<br>1000개).<br>해결 방법: 일부 데이터 레코드를 제거하십시오.                                                                                         |
| 오류 657 | 잘못된 시간스탬프                      | 원인: RTC 시계가 리셋되었습니다.<br>해결 방법: 장치의 날짜 시간 설정을 지정하십시오.                                                                                                    |
| 오류 658 | 레코드 상태가 손상됨                    | 원인: 배터리에 장애가 생겼을 수 있습니다.<br>해결 방법: 배터리를 교체하십시오.                                                                                                    |
| 오류 700 | NV 메모리가 잘못됨                    | 원인: 플래시 메모리에 잘못된 장치 설정, LAN 설정, MAC<br>설정 또는 캘리브레이션 상수가 포함되어 있습니다.<br>해결 방법: 기본 설정이 로드됩니다. MAC 설정 또는<br>캘리브레이션 상수에 문제가 있는 것으로 나타나면 Fluke로<br>문의하십시오. 1장을 참조하십시오. |
| 오류 701 | NV가 유효하지 않아<br>기본값이 로드됨        | 원인: 기본 설정이 로드되었습니다.<br>해결 방법: 전력을 껐다 켜십시오. 오류가 다시 발생하면<br>Fluke로 연락하십시오(1장 참조).                                                                                  |
| 오류 702 | 장치 설정을 판독하는<br>중 오류 발생         | 원인: 내부 플래시가 손상되었습니다.<br>해결 방법: 전력을 껐다 켜십시오. 오류가 다시 발생하면<br>Fluke로 연락하십시오(1장 참조).                                                                                 |
| 오류 703 | 장치 설정을 쓰는 중<br>오류 발생           | 원인: 내부 플래시가 손상되었습니다.<br>해결 방법: 전력을 껐다 켜십시오. 오류가 다시 발생하면<br>Fluke로 연락하십시오(1장 참조).                                                                                 |

표 **7-1.** 오류 메시지**(**계속**)** 

| 오류 코드  | 오류 메시지                        | 원인 및 해결 방법                                                                              |
|--------|-------------------------------|-----------------------------------------------------------------------------------------|
| 오류 704 | 캘리브레이션<br>폴더를읽는 중 오류<br>발생    | 원인: 내부 플래시가 손상되었습니다.<br><b>해결 방법:</b> 전력을 껐다 켜십시오. 오류가 다시 발생하면<br>Fluke로 연락하십시오(1장 참조). |
| 오류 705 | 캘리브레이션<br>기록을읽는 중 오류<br>발생    | 원인: 내부 플래시가 손상되었습니다.<br>해결 방법: 전력을 껐다 켜십시오. 오류가 다시 발생하면<br>Fluke로 연락하십시오(1장 참조).        |
| 오류 707 | 캘리브레이션 상수를<br>판독하는 중 오류<br>발생 | 원인: 내부 플래시가 손상되었습니다.<br>해결 방법: 전력을 껐다 켜십시오. 오류가 다시 발생하면<br>Fluke로 연락하십시오(1장 참조).        |
| 오류 708 | 캘리브레이션 상수를<br>쓰는 중 오류 발생      | 원인: 내부 플래시가 손상되었습니다.<br>해결 방법: 전력을 껐다 켜십시오. 오류가 다시 발생하면<br>Fluke로 연락하십시오(1장 참조).        |
| 오류 709 | LAN 설정 복원 중<br>오류 발생          | 원인: 내부 플래시가 손상되었습니다.<br>해결 방법: 전력을 껐다 켜십시오. 오류가 다시 발생하면<br>Fluke로 연락하십시오(1장 참조).        |
| 오류 710 | LAN 설정을 쓰는 중<br>오류 발생         | 원인: 내부 플래시가 손상되었습니다.<br>해결 방법: 전력을 껐다 켜십시오. 오류가 다시 발생하면<br>Fluke로 연락하십시오(1장 참조).        |
| 오류 711 | MAC 주소 설정 중<br>오류 발생          | 원인: 내부 플래시가 손상되었습니다.<br>해결 방법: 전력을 껐다 켜십시오. 오류가 다시 발생하면<br>Fluke로 연락하십시오(1장 참조).        |
| 오류 712 | MAC 주소 저장 중<br>오류 발생          | 원인: 내부 플래시가 손상되었습니다.<br>해결 방법: 전력을 껐다 켜십시오. 오류가 다시 발생하면<br>Fluke로 연락하십시오(1장 참조).        |
| 오류 800 | 직렬 프레임 지정<br>오류               | 원인: RS232 프레이밍 오류<br>해결 방법: PC와 장치 설정이 동일한지 확인하십시오.                                     |
| 오류 821 | LAN 포트 범위                     | 원인: LAN 포트< 1024 또는> 65535.<br>해결 방법: 포트 주소를 확인하고 다시 시도하십시오                             |
| 오류 822 | LAN 포트를 여는 중<br>오류 발생         | 원인: LAN 포트를 여는 중 오류 발생.<br>해결 방법: 전력을 껐다 켜십시오. 오류가 다시 발생하면<br>Fluke로 연락하십시오(1장 참조).     |
| 오류 824 | LAN 포트 수신 오류                  | <b>원인: LAN</b> 포트를 판독하는 중 오류 발생.<br>해결 방법: LAN 연결을 점검하십시오                               |

표 **7-1.** 오류 메시지**(**계속**)** 

| 오류 코드  | 오류 메시지                 | 원인 및 해결 방법                                                           |
|--------|------------------------|----------------------------------------------------------------------|
| 오류 825 | LAN 주소가 잘못됨            | 원인: 잘못된 IP, 마스크 또는 게이트웨이 주소가<br>발견되었습니다.                             |
|        |                        | 해결 방법: 주소를 확인하고 다시 시도하십시오.                                           |
| 오류 826 | LAN 호스트 이름이<br>잘못됨     | 원인: 호스트 이름에 잘못된 문자가 있습니다. 장치에는 'A' ~<br>'Z', '0' ~ '9' 및 '-'만 허용됩니다. |
|        |                        | 해결 방법: 파라미터를 확인하고 다시 시도하십시오.                                         |
| 오류 827 | LAN 호스트 이름이            | 원인: 호스트 이름을 구성할 때 20개 이상의 문자가 발견되었습니다.                               |
|        | 너무 긺                   | 해결 방법: 파라미터를 확인하고 다시 시도하십시오.                                         |
| 오류 828 | LAN 연결 시간 초과           | 원인: LAN 연결이 끊어졌습니다.                                                  |
|        |                        | 해결 방법: LAN 장비를 점검하고 연결을 다시 시도하십시오.                                   |
| 오류 901 | 파일이 없음                 | 원인: 메모리 작업을 위한 파일을 찾지 못했습니다.                                         |
|        |                        | 해결 방법: 파일이 메모리에 있는지 확인하십시오.                                          |
|        |                        | 원인: 파일을 USB 메모리로 내보내는 중 오류 발생.                                       |
| 오류 903 | 파일 내보내기 중<br>오류 발생     | 해결 방법: USB 메모리가 쓰기 보호되어 있지 않고 USB<br>메모리에 충분한 여유 공간이 있는 것을 확인하십시오.   |
|        | 파일 삭제 중 오류<br>발생       | 원인: 파일을 삭제하는 중 오류 발생.                                                |
| 오류 904 |                        | 해결 방법: USB 메모리에서 파일을 삭제하는 경우, USB<br>메모리가 쓰기 보호되어 있지 않은 것을 확인하십시오.   |
| 오류 905 | 파일을 읽는 중 오류<br>발생      | 원인: 파일이 손상되었습니다.                                                     |
|        |                        | 해결 방법: 전력을 껐다 켜십시오. 오류가 다시 발생하면<br>Fluke로 연락하십시오(1장 참조).             |
|        | 설정 파일 이름 정의<br>중 오류 발생 | 원인: 중복된 파일 이름이 발견되었습니다.                                              |
| 오류 906 |                        | 해결 방법: 디른 이름을 시용하거나 충돌하는 파일을 제거하십시오                                  |
| 오류 907 | 폴더를 읽는 중 오류<br>발생      | 원인: 폴더가 없습니다.                                                        |
|        |                        | 해결 방법: 폴더가 메모리에 있는 것을 확인하십시오.                                        |
| 오류 908 | 파일을 쓰는 중 오류<br>발생      | 원인: 파일을 쓰는 중 오류 발생                                                   |
|        |                        | 해결 방법: USB 메모리가 쓰기 보호되어 있지 않고 USB<br>메모리에 충분한 여유 공간이 있는 것을 확인하십시오.   |
|        | 파일이 이미 있음              | 원인: 동일한 이름의 파일에 대상이 이미 있습니다.                                         |
| 오류 909 |                        | 해결 방법: 다른 이름을 시용하거나 충돌하는 파일을 제거하십시오                                  |

표 **7-1.** 오류 메시지**(**계속**)** 

| 오류 코드   | 오류 메시지              | 원인 및 해결 방법                                                                                                    |
|---------|---------------------|----------------------------------------------------------------------------------------------------|
| 오류 910  | 파일 위치가 꽉 참          | 원인: 설정 파일의 수가 제한(99)에 도달했습니다.<br>해결 방법: 일부설정 파일을 제거하십시오                                                                                     |
| 오류 1302 | 잘못된 파라미터<br>카운트     | 원인: 파라미터의 수가 명령과 일치하지 않습니다.<br>해결 방법: 파라미터를 확인하고 다시 시도하십시오.                                                                                 |
| 오류 1305 | 잘못된 파라미터 단위         | 원인: 명령에서 잘못된 파라미터 단위가 지정되었습니다.<br>유효한 파라미터 단위는 UV, MV, V, KV, UA, MA, A, OHM,<br>KOHM, MOHM, GOHM, TOHM, HZ, KHZ, MHZ, GHZ, CEL,<br>FAR입니다. |
|         |                     | 해결 방법: 파라미터를 확인하고 다시 시도하십시오.                                                                                                    |
| 오류 1313 | 서비스에 대해서만<br>허용된 작업 | 원인: 서비스 모드가 활성화되지 않은 상태에서 서비스 전용<br>명령이 수신되었습니다.                                                                                            |
|         |                     | 해결 방법: 서비스 모드로 전환하고 작업을 다시<br>시도하십시오.                                                                                                    |
| 오류 1315 | 잘못된 장치 트리거          | 원인: 잘못된 버스 트리거 *TRG가 수신되었습니다.<br>해결 방법: 입력 버퍼가 비어 있지 않으면 Ctrl+T를 입력하십시오                                                                     |
| 오류 1317 | 통신 입력 버퍼오버런         | 원인: 통신 설정의 입력 버퍼에 오버런이 발생했습니다.<br>해결 방법: 전력을 껐다 켜십시오. 오류가 다시 발생하면<br>Fluke로 연락하십시오(1장 참조).                                                  |
| 오류 1320 | 잘못된 2진수 데이터         | 원인: 명령에서 잘못된 2진수 데이터 파라미터가<br>발견되었습니다.<br>해결 방법: 파라미터를 확인하고 다시 시도하십시오.                                                                      |
| 오류 1323 | 잘못된 십진수 데이터         | 원인: 명령에서 잘못된 십진수 데이터 파라미터가<br>발견되었습니다.<br>해결 방법: 파라미터를 확인하고 다시 시도하십시오.                                                                      |
| 오류 1326 | 잘못된 16진수<br>데이터     | 원인: 명령에서 잘못된 16진수 데이터 파라미터가<br>발견되었습니다.                                                                                                    |
|         |                     | 해결 방법: 파라미터를 확인하고 다시 시도하십시오.                                                                                                    |
| 오류 1328 | 잘못된 8진수 데이터         | 원인: 명령에서 잘못된 8진수 데이터 파라미터가<br>발견되었습니다.                                                                                                    |
|         |                     | 해결 방법: 파라미터를 확인하고 다시 시도하십시오.                                                                                                    |

표 **7-1.** 오류 메시지**(**계속**)** 

| 오류 코드   | 오류 메시지                   | 원인 및 해결 방법                                                                                                    |
|---------|--------------------------|----------------------------------------------------------------------------------------------------|
| 오류 1331 | 명령이 완료되지 않음              | 원인: 불완전한 명령 라인이 수신되었습니다.<br>해결 방법: 왈비른 명령이 보내졌는지 확인하십시오                                                                     |
| 오류 1333 | 잘못된 채널 번호                | 원인: 명령 구문 분석기에 의해 잘못된 채널 번호가<br>발견되었습니다. 잘못된 형식에 의한 문제일 수 있습니다.<br>해결 방법: 파라미터를 확인하고 다시 시도하십시오.                             |
| 오류 1334 | 잘못된 채널 카운트               | 원인: 채널을 구문 분석할 때 채널 수가 제한을 초과합니다.<br>해결 방법: 파라미터를 확인하고 다시 시도하십시오.                                                           |
| 오류 1337 | 작업이 허용되지 않음              | 원인: 현재 구성에 대해 작업이 허용되지 않으며 스캔 목록에<br>채널이 없습니다. 올바른 파라미터와 채널 ID로 명령을<br>입력했는지 확인하십시오.<br><b>해결 방법:</b> 파라미터를 확인하고 다시 시도하십시오. |
| 오류 1338 | DMM 모드에서는<br>작업이 허용되지 않음 | 원인: DMM 모드에서는 작업이 허용되지 않습니다.<br>해결 방법: *RST 명령을 사용하여 초기값으로 리셋하십시오                                                           |
| 오류 1339 | 메모리가 비어 있음               | 원인: 명령 DATA:LAST? 또는 DATA:READ?가 수신되었지만<br>데이터가 없습니다.<br>해결 방법: 트리거 설정을 검사하고 장치가 스캔에 올바르게<br>트리거되는지 확인하십시오.                 |
| 오류 1340 | 파일 이름이 너무 긺              | 원인: MEM:LOG:READ? 또는MMEM:LOG:READ? 명령에 지정된<br>파일 이름에서 30개 이상의 문자가 발견되었습니다.<br><b>해결 방법:</b> 파라미터를 확인하고 다시 시도하십시오.           |
| 오류 1341 | 스캔 스윕 진행 중               | 원인: 스캔이 진행 중일 때는 작업이 허용되지 않습니다.<br>해결 방법: ABORt 명령을 보내 스캔을 중지하십시오.                                                          |
| 오류 1601 | 파일 복사 중 오류<br>발생         | 원인: 소스가 없기 때문에 SYSTem:DFU 명령 실행 중 파일을<br>복사하지 못했습니다.<br>해결 방법: 파일이 메모리에 있는지 확인하십시오                                          |
| 오류 1602 | 파일 등록 정보 수정<br>중 오류 발생   | 원인: SYSTem:DFU 명령을 실행하는 중 파일 속성을<br>변경하지 못했습니다.<br>해결 방법: 전력을 껐다 켜십시오. 오류가 다시 발생하면<br>Fluke로 연락하십시오(1장 참조).                 |

표 **7-1.** 오류 메시지**(**계속**)** 

## 문제 해결

제품이 비정상적으로 작동하는 경우, 표 7-2가 문제를 확인하고 해결하는 데 도도을 줄 수 있있니다. 몇 가지 가능한 문제 조건과 가능한 원인 및 해결 방법이 설명되어 있습니다. 문제가 발생하면 이 부분을 주의해서 읽고 문제를 이해해서 해결해보도록 하참시오. 제품에 결함이 있장 보이거손 다누 식으로 문제드 해결할 수 없는 경우, 공인 서비스 센터에 연락하여 도움을 요청하십시오(1장 참조). .<br>연락할 때는 서비스 기술자에게 제공할 장치 모델 번호, 일련 번호 및 지역 전압 정보를 주비해두십시오.

| 문제                                          | 원인 및 해결 방법                                                                                                    |
|---------------------------------------------|----------------------------------------------------------------------------------------------------|
| 제품의 전력이 켜지지<br>않습니다.                        | <b>원인 1:</b> 퓨즈.<br>해결 방법 1: 퓨즈가 끊어진 경우 전력 서지나 부품 고장이 문제일 수 있습니다.<br>퓨즈를 교체하십시오. 절대 끊어진 퓨즈를 더 높은 전류 정격의 퓨즈로<br>교체하지 마십시오. 항상 동일한 정격, 전압 및 유형의 퓨즈로만 교체하십시오.<br>퓨즈가 다시 끊어지면 부품의 고장이 원인일 가능성이 높습니다.<br>원인 1: 전력 코드.<br><b>해결 방법 1:</b> 전력 코드가 꽂혀져 있고 제품에 연결되었는지 확인하십시오.<br>원인 2: AC 주 전력.<br>해결 방법 2: 제품에 전력을 공급하는 회로가 켜져 있는 것을 확인하십시오.<br><b>원인 3:</b> 전력 입력이 올바르게 설정되지 않았습니다.<br><b>해결 방법 3:</b> 전력 입력 설정이 AC 주 전력 공급 정격과 일치하는지<br>확인하십시오. |
| LED 표시등이 켜지지만<br>디스플레이에 아무 것도<br>표시되지 않습니다. | <b>원인 1:</b> 장치가 대기 모드입니다(전력 LED는 황색이어야 함).<br><b>해결 방법 1:</b> 전면 패널에서 대기 키를 눌러 대기 모드를 종료하십시오.<br><b>원인 2:</b> 화면보호기가 작동했습니다.<br><b>해결 방법 2:</b> 전면 패널의 아무 키나 눌러 화면보호기를 종료합니다.<br><b>원인 3:</b> 화면이나 장치가 오작동합니다.<br><b>해결 방법 3: Fluke</b> 로 문의하십시오. 1장을 참조하십시오.                                                                                                    |
| 입력 모듈이 인식되지<br>않습니다.                        | <b>원인 1:</b> 입력 모듈이 완전히 끼워지지 않았습니다.<br><b>해결 방법 1:</b> 입력 모듈을 다시 설치하고 슬롯에 완전히 끼워지도록 합니다.<br>원인 2: 릴레이 카드가 설치되지 않았습니다.<br><b>해결 방법 2:</b> 릴레이 카드가 설치된 것을 확인하십시오.<br>원인 3: 입력 모듈에 장애가 발생했습니다.<br>해결 방법 3: 공인 고객 서비스 센터로 문의하십시오.                                                                                                    |

표 **7-2.** 문제 해결 차트

| 문제                               | 원인 및 해결 방법                                                                                                    |
|----------------------------------|----------------------------------------------------------------------------------------------------|
| USB 드라이브를 읽을<br>수 없습니다.          | <b>원인 1: USB</b> 드라이브가 올바로 설치되지 않았습니다.<br>해결 방법 1: USB 드라이브가 완전히 삽입되었는지 확인하십시오. LED<br>표시등이 30초 이내에 켜집니다.<br>원인 2: USB 드라이버가 응용프로그램에 의해 잠겼습니다(USB 드라이브가<br>설치되지 않았어도 LED 표시등이 항상 켜짐).<br>해결 방법 2: 주 전력 스위치로 전력을 껐다 켜고 USB 드라이브를 다시<br>삽입하십시오.<br><b>원인 3: USB</b> 드라이브가 인식되지 않았습니다.<br>해결 방법 3: USB 드라이브를 교체하십시오.<br>원인 4: USB 드라이브가 작동 불능이거나 손상되었습니다. |
|                                  | <b>해결 방법 4: USB</b> 드라이브를 교체하십시오.                                                                                                    |
| 스캔 시작 후 제품이<br>스캔을 시작하지<br>않습니다. | 원인 1: 제품이 트리거 대기 중입니다.<br>해결 방법 1: 설정 테스트에서 트리거 유형을 검사하고 트리거가 올바르게<br>구성되었는지 확인하십시오.                                                                                                    |
| 스캔을 시작해도 제품이<br>기록하지 않습니다.       | 원인 1: 자동 기록 기능이 켜져 있지 않습니다.<br>해결 방법: 수동으로 기록을 눌러 기록을 시작하거나 설정 테스트에서 자동<br>기록을 켜십시오.                                                                                                    |
| 제품이 기본 설정으로<br>시작됩니다.            | <mark>원인: SRA</mark> M 배터리가 소진되었습니다.<br>해결 방법: Fluke에 문의하십시오. 1장을 참조하십시오.                                                                                                    |
| 제품 메모리가<br>부족합니다.                | <b>원인:</b> 내부 메모리 또는 USB 드라이브에 공간이 없습니다.<br><b>해결 방법:</b> 일부 파일을 삭제하거나 전송하여 메모리를 비우십시오.                                                                                                    |

표 **7-2.** 문제 해결 차트**(**계속**)**